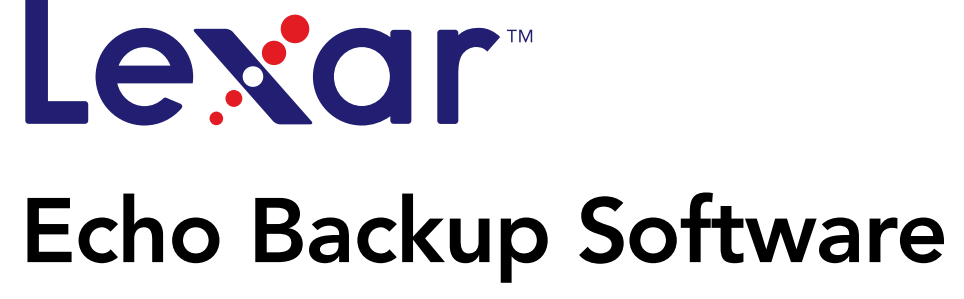

Powered by<br>**Dmailer** Sync your life®

# Quick Start Guide

# TABLE OF CONTENTS

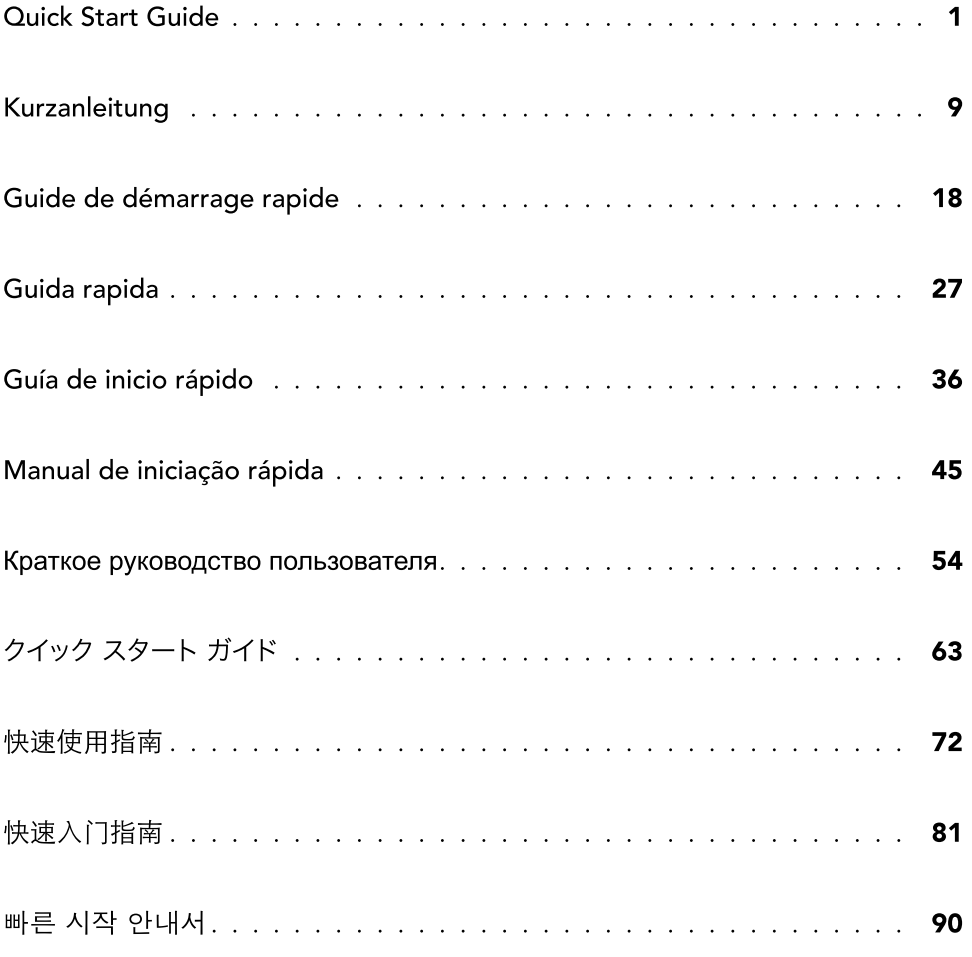

### INTRODUCTION

Whether you're a business professional on the road, a student doing homework at a friend's house, or someone simply using a laptop in a café, it's important to ensure the files on your netbook or notebook are protected. Lexar® Echo portable backup drives provide a convenient way to automatically back up your files on the go.

Thanks to Lexar Echo backup software functionality and its extremely easy-to-use interface, saving and protecting valuable data (documents, presentations, photos, audio, video files, etc.) is no longer a tedious task. Restoring data is just a click away.

#### Lexar Echo Backup Software Key Features

#### Incremental Backup

Unlike traditional backup software, Lexar Echo backup software provides you with an option to store only new and modified files, thus reducing system overhead.

#### Versioning

Define the number of versions you want to keep, preserving multiple iterations of a file for later use. At any moment, you can travel back in time to access a file's previous version, and you'll be prevented from losing any data, even if a file was inadvertently modified or erased.

#### Live Backup

Leverage continuous data protection (CDP) technology to automatically detect changes to files and back them up onto the storage device without user intervention. You won't need to worry about manually backing up data or scheduling it; Echo backup software will take care of it for you 24/7.

#### Custom Configuration

Filter by file extension, date, or size. With numerous configuration options, Echo backup software provides a flexible tool that allows you to easily choose the data you wish to backup.

#### Cross-Platform Support

Your data is seamlessly available whether you are using a Mac® or a PC system. Echo backup software delivers the same powerful backup features and ease of use on both platforms for a consistent experience.

### System Requirements

#### Operating Systems:

- • Windows® XP (Service Pack 2 is recommended)
- Windows Vista®
- Windows 7
- Mac OSX 10.5.x
- $\bullet$  Mac OSX 10.6. $\times$

#### Internet Browser Software:

• Internet Explorer® (version 5.0 and higher) or Mozilla® Firefox® version 1.0 and higher

#### Hardware:

- • Available USB port
- Echo backup drive

### CREATE A BACKUP PLAN

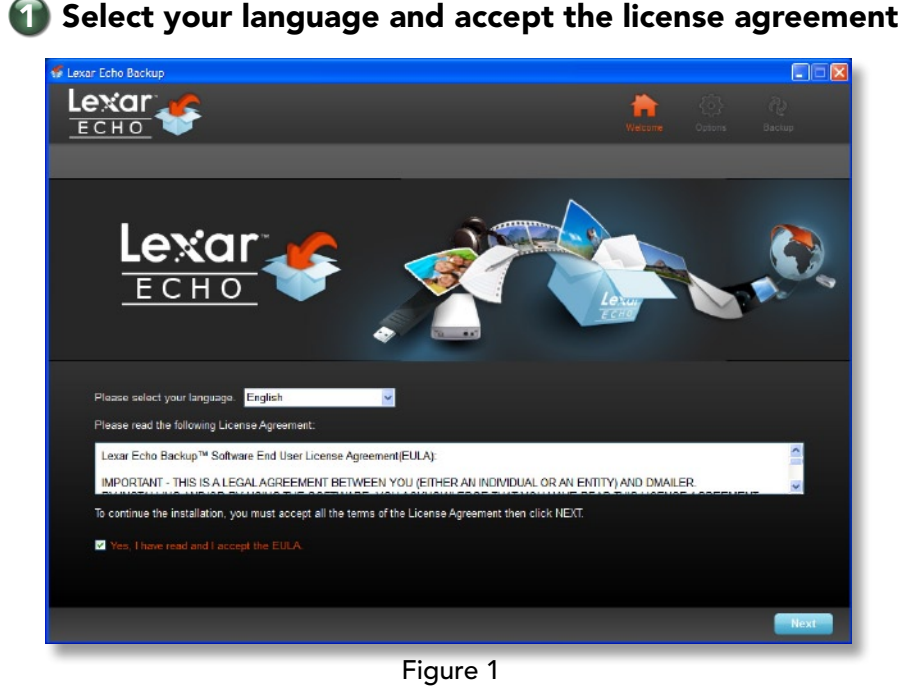

- 1. Select your language. Lexar Echo backup software is available in 18 languages (English, French, German, Italian, Spanish, Portuguese, Swedish, Danish, Norwegian, Dutch, Russian, Czech, Polish, Turkish, Korean, Japanese, Traditional, and Simplified Chinese).
- 2. Read the End User License Agreement (EULA) and accept by clicking on the "Yes, I have read and I accept the EULA" checkbox (see Figure 1). Click the "Next" button to continue.

# Lexar ö. ECHO Create a new backup Profile Name My Home Computer **Q M** Password protect and encrypt my data Custom Z Lexar Echo Backup Manager will be installed on your computer to ensure automatic and continuous backups

2 Create a new backup plan

Figure 2

- 1. Select encrypted or non-encrypted for your backup plan. An encrypted plan provides automatic 128-bit AES encryption of data as it is being backed up.
- 2. Enter a profile name. For an encrypted plan, enter and confirm the password. Enter a hint to help with remembering the password.
- **3.** Click the checkbox to install Backup Manager to enable automatic and continuous backups whenever the Echo drive is connected to the computer.
- **4.** Click the "Next" button to continue.

NOTE: The first backup plan created is the default profile. This can be changed by going to Backup Manager under Drive Backup Settings (see Figure 5) and selecting another profile using the drop-down menu. You can select one default profile for every computer you back up, allowing simple automated backup of multiple computers with the same Echo drive.

Backup Manager can be uninstalled at any time through the Windows Start Menu (Programs>Lexar Echo Backup Manager>Uninstall). On Mac computers, use Spotlight to locate "Lexar Echo Backup Manager", then click on "Reveal in Finder" and delete the files you see.

### 8 Select files to backup Lexar <mark>is</mark> File selection Rack **Folders to backup** File types to backup Desktop<br>Docume All files My Music<br>
My Videos<br>
My Videos<br>
ACCERUGGED (E:) O Only these files **E V** Text Documents Spreadsheets  $\bullet$ Presentations Photos  $\overline{\phantom{a}}$ **C** Music **bas WV** Videos Other types of files Space needed to backup 0 MB Figure 3

By default, all text documents, spreadsheets, presentations, and photos from the "My Documents" or "Documents" folder are selected for backup. If no changes are needed, click "Apply" to start the first backup.

To change the file selections, use the following options:

### File Selection:

Select the folders and file types to backup (see Figure 3).

#### Backup Settings:

Provides granular control on the backup plan (see Figure 4).

### Main Options

- Start backup automatically—Backup starts when the software runs
- Live backup—Detect and automatically back up file changes without any user intervention
- Number of versions to keep—Select the number of versions of the same file to back up

#### Backup Manager

- Default profile—Assign a default profile. This is the backup that will be launched automatically each time the Echo drive is connected to the computer.

#### Filter By Date

Echo backup software offers two different types of date filters.

- Back up files from the last—Back up files created or modified in the selected period of time
- Back up files starting from—Back up files created or modified starting from the selected date

#### Filter By Size

- Back up files smaller than—Set the size limit of the files to backup

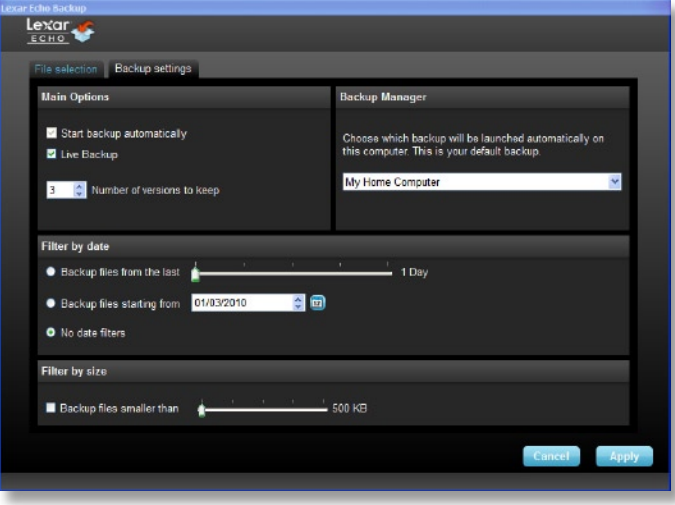

Figure 4

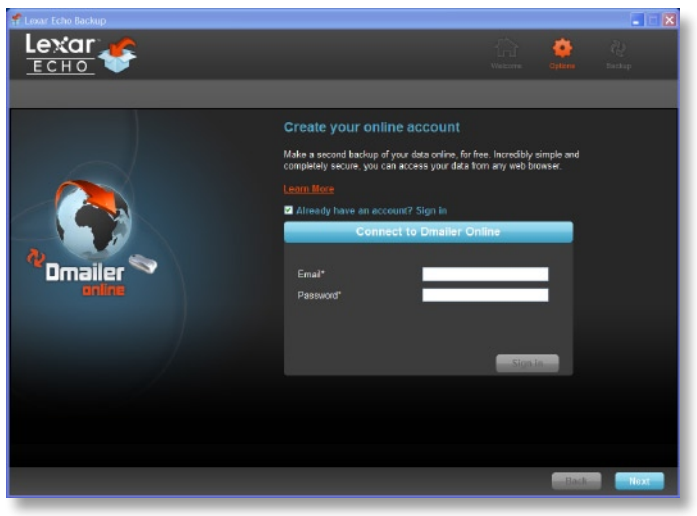

Figure 5

NOTE: Lexar Echo backup software includes an option to back up data online. The Echo backup drive comes with a free, 2GB account offered by Dmailer online.

To learn more about the online backup, click "Learn More" (see Figure 5).

## 4 Start first backup

Click "Next" to start the first backup. The following screen appears showing the backup progress (see Figure 6):

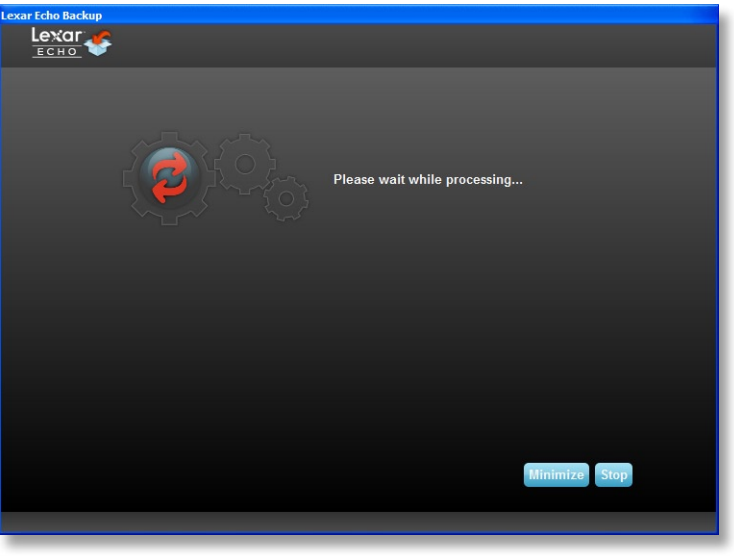

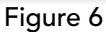

### MANAGE THE BACKUP

The Lexar Echo backup software main interface (see Figure 7) provides options to view, open, edit, and restore files that are backed up.

NOTE: The files can also be accessed manually from the root of the Echo drive in the "My Backup folder" if your profile is not encrypted.

| Lexar Echo Backup  |                                             |                                                        |              |                                       |                          | $   D  x$ |
|--------------------|---------------------------------------------|--------------------------------------------------------|--------------|---------------------------------------|--------------------------|-----------|
| Settings Help      |                                             |                                                        |              |                                       |                          |           |
|                    |                                             |                                                        |              |                                       |                          |           |
| Reatore<br>Backup. |                                             |                                                        |              |                                       |                          |           |
|                    | Summary View files Online Backup            |                                                        |              |                                       |                          |           |
|                    | Backup summary: My Home Computer            |                                                        |              |                                       |                          |           |
|                    |                                             |                                                        |              |                                       |                          |           |
|                    |                                             |                                                        | Last backup: |                                       | 03/01/2010 - 10:43:07 am |           |
|                    |                                             |                                                        |              | Number of files:                      |                          |           |
|                    |                                             |                                                        | <b>Size:</b> |                                       | 3.0 MB                   |           |
|                    | <b>Local backup</b><br><b>Online Backup</b> |                                                        |              |                                       |                          |           |
|                    |                                             |                                                        |              |                                       |                          |           |
| Type               | Statue                                      | <b>Info</b>                                            |              | Date                                  | Location                 |           |
| info               | Backup Ended                                |                                                        |              | 03/01/2010 - 10:43:07 am Local backup |                          |           |
| Info               | Backed up                                   | C:/Documents and Settings/agianastasio/My Documents/   |              | 03/01/2010 - 10:43:07 am Local backup |                          |           |
| Info               | Backed up                                   | C:/Documents and Sattings/agianastasia/My Documents/   |              | 03/01/2010 - 10:43:07 am Local backup |                          |           |
| Info               | <b>Backed up</b>                            | C:/Documents and Settings/agianastasio/My Documents/   |              | 03/01/2010 - 10:43:07 am Local backup |                          |           |
| Info               | Backed up                                   | C:/Documents and Settings/agianastasia/My Documents/   |              | 03/01/2010 - 10:43:07 am Local backup |                          |           |
| Info               | Backed up                                   | C/Documents and Settings/agianastasio/My Documents/    |              | 03/01/2010 - 10:43:07 am Local backup |                          |           |
| Info               | Backed up                                   | C:/Documents and Settings/agianastasio/My Documents/   |              | 03/01/2010 - 10:43:07 am Local backup |                          |           |
| Info               | Backed up                                   | C:/Documents and Settings/agianastasia/Desktop/Welco   |              | 03/01/2010 - 10:43:07 am Local backup |                          |           |
| Info               | Backed up                                   | C:/Documents and Settings/agianastasio/Desktop/Picture |              | 03/01/2010 - 10:43:06 am Local backup |                          |           |
| Info               | Backed up                                   | C:/Documents and Settings/agianastasio/Desktop/Online- |              | 03/01/2010 - 10:43:06 am Local backup |                          |           |
|                    |                                             |                                                        |              | Clear                                 | Export                   |           |
|                    |                                             |                                                        |              |                                       |                          |           |

Figure 7

## **1** Main toolbar

These commands are available through the main toolbar.

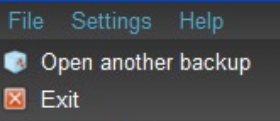

- • Files
	- o Switch to another backup profile
	- o Exit the application
- Settings
	- o Access local backup settings
	- o Access online backup settings
- Help
	- o Access online support, FAQ and demos
	- o Search for software update

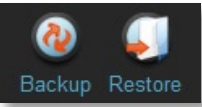

- Backup button Manually start the backup
- Restore button Restore the backed up files to the designated location

# 2 Event log

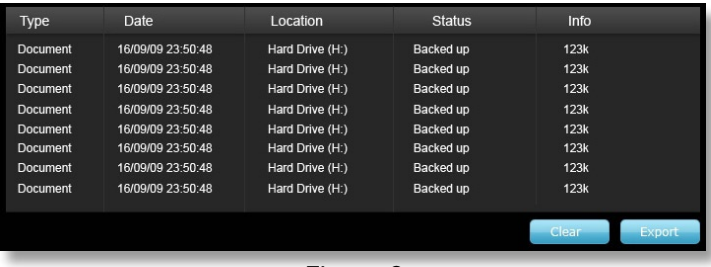

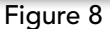

The Event Log is found in the Summary tab (see Figure 8). It logs every event that occurred during the backup process.

- o Clear button—Clear the event log
- o Export button—Export and save the event log to a \*.txt file

# 3 File versioning

To view the files that are backed up, click the View Files tab. A "+" sign appears before the file name if more than one version of the same file has been backed up (see Figure 9). Click the "+" sign to view the different versions of the file (see Figure 10).

| <b>Name</b><br><b>Extract new.ipq</b> | <b>Date</b><br>Analysis Report 03/05/2010 - 09:40:30 am 743.4 KB<br>03/05/2010 - 09:54:28 am 65.1 KB | <b>Size</b> |  |  |  |
|---------------------------------------|----------------------------------------------------------------------------------------------------|-------------|--|--|--|
| Figure 9                              |                                                                                                    |             |  |  |  |

**Lexar Echo Backup Software** Quick Start Guide 6 **6 Access 1999 12:30 12:30 12:30 12:30 12:30 12:30 12:30 12:30 12:30 12:30 12:30 12:30 12:30 12:30 12:30 12:30 12:30 12:30 12:30 12:30 12:30 12:30 12:30 12:30 12:30 12:30 12** 

| Name                                                                                                    | Date                                                                                                    | Size |
|----------------------------------------------------------------------------------------------------|----------------------------------------------------------------------------------------------------|------|
| T & Analysis Report -  03/05/2010 - 09:40:30 am 743.4 KB<br>Analysis Repo<br>$\blacksquare$ new.jpg<br>$\blacksquare$ new.jpg | Analysis Repo 03/05/2010 - 09:40:00 am 743.4 KB<br>03/05/2010 - 09:25:28 am 743.3 KB<br>03/05/2010 - 09:54:28 am 65.1 KB<br>03/05/2010 - 09:10:46 am 62.9 KB |      |

Figure 10

NOTE: To access a previous version of a file it must first be restored from the application.

# **4** Restore files

To restore a file or folder, follow these steps:

- 1. Click the "View Files" tab.
- 2. Select the file or folder you want to restore. The selected file or folder will be highlighted.
- 3. Click the Restore button.

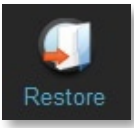

4. Select the location to where the file or folder is to be restored (see Figure 11).

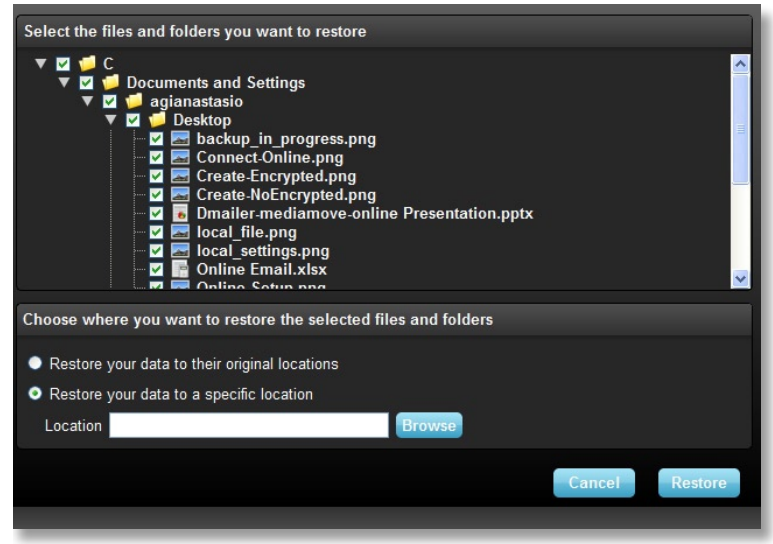

Figure 11

5. Click OK.

NOTE: If the file or folder is restored to its original location, it will replace the copy on the computer.

### CONTACT INFORMATION

### If you have questions, we are here to help

Please send us your questions at support@lexar.com

### Getting more information

Product information: www.lexar.com/echo Customer support and warranty information: www.lexar.com/support

### Lexar Media, Inc.

47300 Bayside Parkway Fremont, CA 94538 Tel: (510) 413-1275 Email: support@lexar.com URL: www.lexar.com 7 a.m. to 5 p.m. PST, Monday through Friday

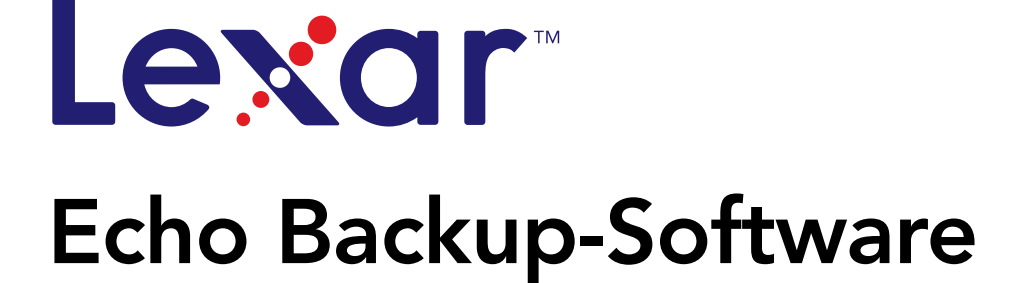

Powered by<br>**Dmailer** Sync your life®

# Kurzanleitung

### EINLEITUNG

Gleichgültig ob Sie auf Geschäftsreise sind, Student sind und bei einem Freund Ihre Hausaufgaben machen oder einfach Ihren Laptop in einem Café verwenden - der Schutz der Dateien auf Ihrem Netbook oder Notebook ist wichtig. Mit unseren tragbaren Lexar® Echo Backup-Laufwerken können Sie unterwegs bequem Sicherheitskopien Ihrer Dateien erstellen.

Dank der Funktionen unserer Lexar Echo Backup-Software und ihrer extrem benutzerfreundlichen Oberfläche, ist das Speichern und Sichern wertvoller Daten (Dokumente, Präsentationen, Fotos, Audio- und Videodateien, usw.) nicht länger eine mühselige Pflicht. Daten lassen sich mit nur einem Klick wiederherstellen.

#### Hauptfunktionen der Lexar Echo Backup-Software

#### Inkrementelle Datensicherung

Anders als traditionelle Backup-Software bietet Ihnen die Lexar Echo Backup-Software die Möglichkeit , nur neue und geänderte Dateien zu speichern, und verringert somit den Systemaufwand.

#### Versionierung

Definieren Sie die Anzahl der Versionen, die Sie sichern möchten, und erhalten Sie Ihre Dateien zur weiteren Verwendung in verschiedenen Iterationen. So ist es jederzeit möglich auf frühere Version Ihrer Datei zuzugreifen und Datenverluste werden verhindert, selbst wenn eine Datei versehentlich geändert oder gelöscht wurde.

#### Live-Backup

Nutzen Sie Technologie zur kontinuierlichen Datensicherung (CDP), um automatisch Änderungen an Dateien zu ermitteln und diese ohne Benutzerintervention auf dem Speichergerät zu sichern. Sie müssen sich nun keine Gedanken mehr über die manuelle Sicherung von Daten machen oder diese planen; Echo Backup-Software übernimmt dies für Sie - jeden Tag und rund um die Uhr.

#### Benutzerspezifische Konfiguration

Filtern Sie nach Dateierweiterung, Datum oder Größe. Mit ihren zahlreichen Konfigurationsmöglichkeiten stellt Echo Backup-Software ein flexibles Hilfsmittel dar, mit dem Ihnen die Auswahl der Daten, die Sie sichern möchten, erleichtert wird.

#### Plattformübergreifender Support

Ihre Daten sind nahtlos verfügbar, ganz gleich ob Sie einen Mac® oder einen PC verwenden. Echo Backup-Software bietet auf beiden Systemen die selben leistungsstarken Backup-Funktionen, die selbe Benutzerfreundlichkeit und damit ein gleichbleibend gutes Nutzererlebnis.

#### Systemanforderungen

#### Betriebssysteme:

- • Windows® XP (Service Pack 2 wird empfohlen)
- Windows Vista®
- Windows 7
- $\bullet$  Mac OSX 10.5.x
- Mac OSX 10.6.x

### Internetbrowsersoftware:

• Internet Explorer® (Version 5.0 oder neuer) oder Mozilla® Firefox® Version 1.0 oder neuer

#### Hardware:

- • Freier USB-Anschluss
- Echo Backup-Laufwerk

### EINEN BACKUP-PLAN ERSTELLEN

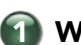

1 Wählen Sie Ihre Sprache und akzeptieren Sie die Lizenzvereinbarung.

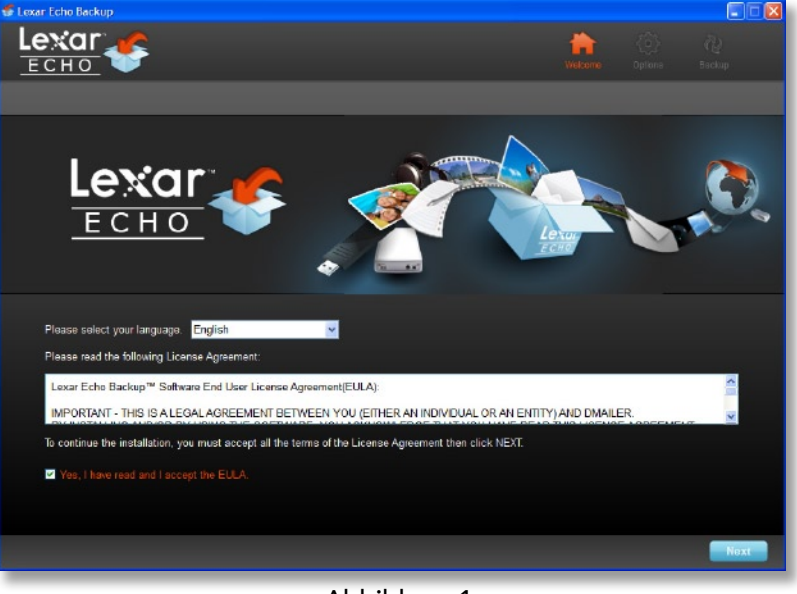

### Abbildung 1

- 1. Wählen Sie Ihre Sprache. Lexar Echo Backup-Software ist in 18 Sprachen erhältlich (Englisch, Französisch, Deutsch, Italienisch, Spanisch, Portugiesisch, Schwedisch, Dänisch, Norwegisch, Niederländisch, Russisch, Tschechisch, Polnisch, Türkisch, Koreanisch, Japanisch, Traditionelles und Vereinfachtes Chinesisch).
- 2. Lesen Sie die Lizenzvereinbarung für Endbenutzer (EULA) und akzeptieren Sie diese, indem Sie auf das Kontrollkästchen bei "Yes, I have read and I accept the EULA (Ja, ich habe die EULA gelesen und akzeptiere sie)" klicken (siehe Abbildung 1). Klicken Sie auf die Schaltfläche "Next (Weiter)", um fortzufahren.

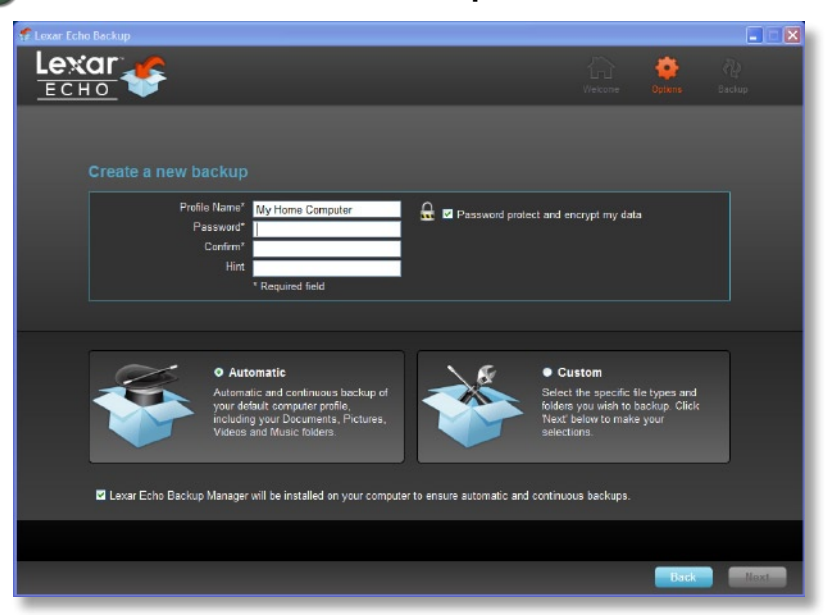

### 2 Erstellen Sie einen neuen Backup-Plan.

Abbildung 2

- 1. Wählen Sie aus, ob Ihr Backup-Plan verschlüsselt oder unverschlüsselt sein soll. Ein verschlüsselter Plan führt bei der Sicherung Ihrer Daten automatisch eine 128-Bit AES-Verschlüsselung durch.
- 2. Geben Sie einen Profilnamen ein. Falls Sie den verschlüsselten Plan gewählt haben, geben Sie ein Passwort ein und bestätigen Sie dieses. Geben Sie als Erinnerung an Ihr Passwort einen Hinweis ein.
- 3. Klicken Sie auf das Kontrollkästchen, um den Datensicherungsmanager zu installieren und die automatische und fortlaufende Datensicherungen zu aktiveren, sobald das Echo Laufwerk am Computer angeschlossen wird.
- 4. Klicken Sie auf die Schaltfläche "Next (Weiter)", um fortzufahren.

Hinweis: Der erste erstellte Backup-Plan ist das Standardprofil. Dies kann im Datensicherungsmanager unter Datensicherungseinstellungen des Laufwerks (siehe Abbildung 5) durch Auswahl eines anderen Profils im Dropdown-Menü geändert werden. Sie können für jeden Computer, für den Sie eine Sicherung erstellen, ein Standardprofil auswählen. Dies ermöglicht es Ihnen, mit ein und demselben Echo Laufwerk auf einfache Weise eine Datensicherung für mehrere Computer zu erstellen.

Der Backup-Manager kann jederzeit über das Windows Startmenü deinstalliert werden (Programme>Lexar Echo Backup-Manager>Deinstallieren). Auf Mac Computern verwenden Sie "Lexar Echo Backup Manager", klicken anschließend auf "Reveal in Finder" (Im Finder anzeigen) und löschen die dort angezeigten Dateien.

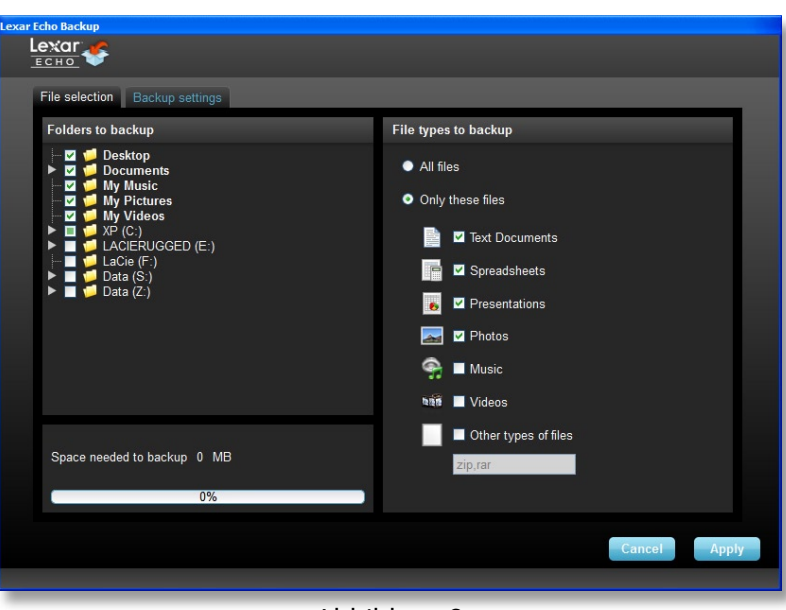

### 3 Wählen Sie Dateien zur Datensicherung aus.

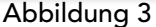

In der Standardeinstellung sind alle Textdokumente, Arbeitsblätter, Präsentationen und Fotos aus den Ordnern "My Documents (Meine Dokumente)" oder "Documents (Dokumente)" für die Datensicherung ausgewählt. Falls keine Änderungen erforderlich sind, klicken Sie auf "Apply" um mit dem ersten Backup zu beginnen.

Zur Änderung der Dateiauswahl verwenden Sie die folgenden Optionen:

#### Auswahl von Dateien:

Wählen Sie die Ordner und Dateitypen aus, die Sie sichern möchten (siehe Abbildung 3).

#### Backup-Einstellungen:

Bietet Ihnen genaueste Kontrolle des Backup-Plans (siehe Abbildung 4).

#### Hauptoptionen

- Backup automatisch starten—Backup startet, wenn die Software ausgeführt wird.
- Live-Backup—ermittelt Änderungen an Dateien und sichert diese automatisch ohne jegliche

#### Benutzerintervention.

- Anzahl der zu speichernden Versionen—wählen Sie die Anzahl der Versionen einer Datei aus, die gesichert werden sollen.

#### Backup-Manager

- Standardprofil—weisen Sie ein Standardprofil zu. Dies ist das Backup, das jedes Mal automatisch startet, wenn das Echo Laufwerk an den Computer angeschlossen wird.

#### Nach Datum filtern

Echo Backup-Software bietet zwei verschiedene Arten von Datumsfiltern.

- Sicherung der letzten Dateien—sichert Dateien, die innerhalb eines ausgewählten Zeitraums geändert wurden
- Sicherung von Dateien ab—sichert Dateien, die nach dem gewählten Datum geändert wurden

#### Nach Größe filtern

- Sicherung von Dateien, die kleiner sind als—gibt eine Größenbegrenzung für die Dateien an, die gesichert werden sollen

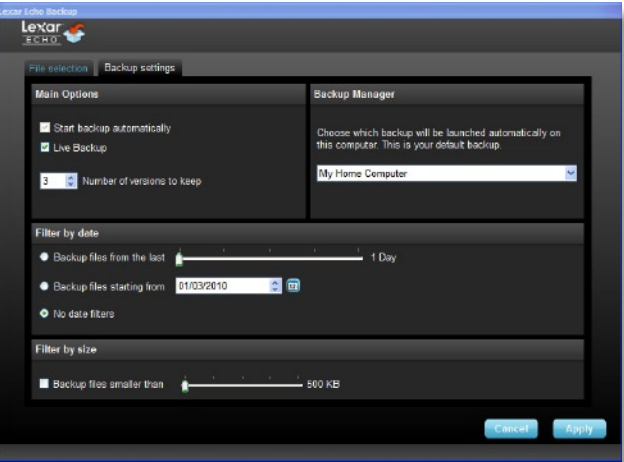

Abbildung 4

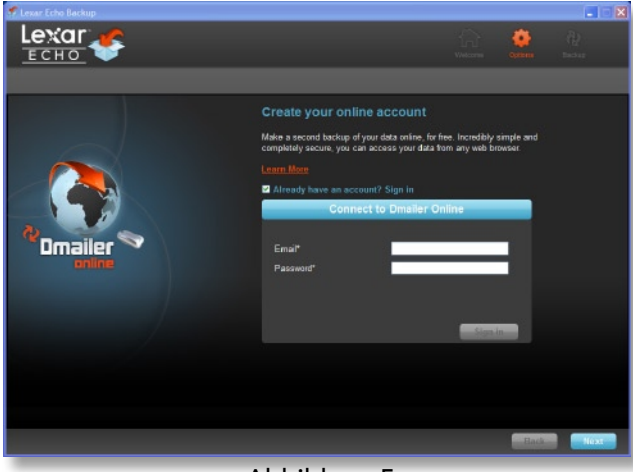

Abbildung 5

HINWEIS: Lexar Echo Backup-Software bietet die Möglichkeit, Daten online zu sichern. Sie erhalten das Echo Backup-Laufwerk mit einem 2GB Kontos, das von Dmailer online angeboten wird.

Klicken Sie auf "Learn more" (siehe Abbildung 5), um mehr über das Backup Datensicherung zu erfahren.

### 4 Starten Sie das erste Backup.

Klicken Sie auf "Next (Weiter)", um das erste Backup zu starten. Die folgende Bildschirmanzeige zeigt den Fortschritt des Backups (siehe Abbildung 6):

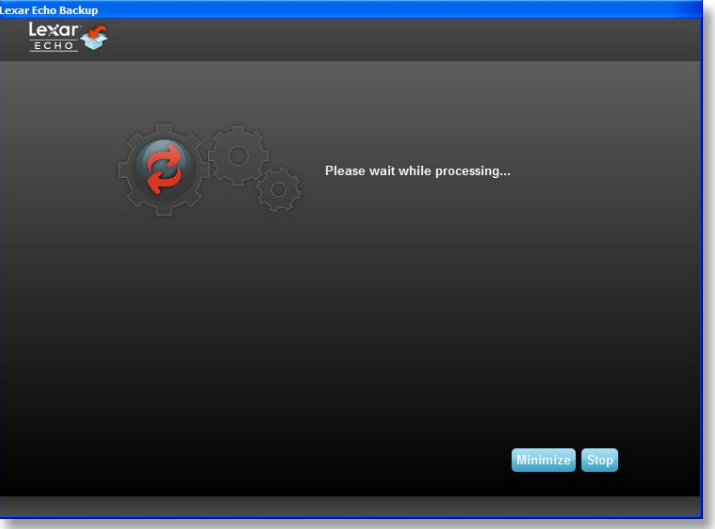

Abbildung 6

### DIE DATENSICHERUNG VERWALTEN

Die Hauptbenutzeroberfläche der Lexar Echo Backup-Software (siehe Abbildung 7) bietet Optionen zur Anzeige, Öffnung, Bearbeitung und Wiederherstellung gesicherter Dateien an.

HINWEIS: Sie können aus dem Stammverzeichnis des Echo Laufwerks in "My Backup folder (Mein Backup-Ordner)" auch manuell auf Ihre Dateien zugreifen, falls Ihr Profil unverschlüsselt ist.

|                                              | File Settings Help                   |                                                        |                     |                                       |                          |
|----------------------------------------------|--------------------------------------|--------------------------------------------------------|---------------------|---------------------------------------|--------------------------|
|                                              |                                      |                                                        |                     |                                       |                          |
| <b>Hackup</b>                                | Restore                              |                                                        |                     |                                       |                          |
|                                              | Summary View fles Online Backup      |                                                        |                     |                                       |                          |
|                                              |                                      |                                                        |                     |                                       |                          |
|                                              | Backup summary: My Home Computer     |                                                        |                     |                                       |                          |
|                                              |                                      |                                                        |                     |                                       |                          |
|                                              |                                      |                                                        | <b>Last backup:</b> | Number of files:                      | 03/01/2010 - 10:43:07 am |
|                                              |                                      |                                                        | Size:               | <b>Contract Property Indians</b>      | 3.0 MB                   |
|                                              | <b>Local backup</b><br>Online Backup |                                                        |                     |                                       |                          |
|                                              |                                      |                                                        |                     |                                       |                          |
| Type                                         | <b>Status</b>                        | Info                                                   |                     | Date                                  | Location                 |
| lefo                                         | <b>Backup Ended</b>                  |                                                        |                     | 03/01/2010 - 10:43:07 am Local backup |                          |
|                                              |                                      |                                                        |                     |                                       |                          |
| Info                                         | Backed up                            | C:/Documents and Settings/agianastasia/My Documents/   |                     | 03/01/2010 - 10:43:07 am Local backup |                          |
| Info                                         | Backed up                            | C:/Documents and Settings/agianastasio/My Documents/   |                     | 03/01/2010 - 10:43:07 am Local backup |                          |
| Info                                         | Backed up                            | C:/Documents and Settings/agianastasio/My Documents/   |                     | 03/01/2010 - 10:43:07 am Local backup |                          |
|                                              | Backed up                            | C:/Documents and Settings/agianastasio/My Documents/   |                     | 03/01/2010 - 10:43:07 am Local backup |                          |
|                                              | Backed up                            | C:/Documents and Settings/agianastasio/My Documents/   |                     | 03/01/2010 - 10:43:07 am Local backup |                          |
|                                              | Backed up                            | C:/Documents and Settings/agianastasio/My Documents/   |                     | 03/01/2010 - 10:43:07 am Local backup |                          |
|                                              | Backed up                            | C:/Documents and Settings/agianastasio/Desktop/Welco.  |                     | 03/01/2010 - 10:43:07 am Local backup |                          |
|                                              | Backed up                            | C:/Documents and Settings/agianastasie/Desktop/Picture |                     | 03/01/2010 - 10:43:06 am Local backup |                          |
| Info<br>Info<br>Info<br>Info<br>Info<br>Info | Backed up                            | C:/Documents and Settings/agianastasio/Desktop/Online- |                     | 03/01/2010 - 10:43:06 am Local backup |                          |

Abbildung 7

### 1 Standard-Symbolleiste

Die folgenden Befehle sind über die Standard-Symbolleiste verfügbar.

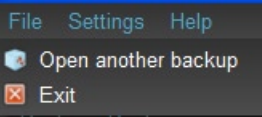

- • Dateien
	- o Zu einem anderen Backup-Profil wechseln
	- o Anwendung beenden
- **Einstellungen** 
	- o Zugriff auf lokale Backup-Einstellungen
	- o Zugriff auf Online-Backup-Einstellungen
- • Hilfe
	- o Zugriff auf Online-Support, häufig gestellte Fragen und Demos
	- o Suche nach Software-Updates

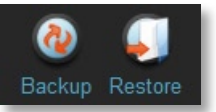

- • Schaltfläche Backup manueller Start des Backups
- Schaltfläche Wiederherstellen Wiederherstellung der Dateien am angegebenen Ort

## 2 Ereignisprotokoll

| <b>Type</b>     | <b>Date</b>       | Location        | <b>Status</b>    | Info            |
|-----------------|-------------------|-----------------|------------------|-----------------|
| Document        | 16/09/09 23:50:48 | Hard Drive (H:) | Backed up        | 123k            |
| Document        | 16/09/09 23:50:48 | Hard Drive (H:) | Backed up        | 123k            |
| Document        | 16/09/09 23:50:48 | Hard Drive (H:) | <b>Backed up</b> | 123k            |
| Document        | 16/09/09 23:50:48 | Hard Drive (H:) | Backed up        | 123k            |
| <b>Document</b> | 16/09/09 23:50:48 | Hard Drive (H:) | Backed up        | 123k            |
| Document        | 16/09/09 23:50:48 | Hard Drive (H:) | Backed up        | 123k            |
| Document        | 16/09/09 23:50:48 | Hard Drive (H:) | Backed up        | 123k            |
| Document        | 16/09/09 23:50:48 | Hard Drive (H:) | Backed up        | 123k            |
|                 |                   |                 |                  |                 |
|                 |                   |                 |                  | Clear<br>Export |
|                 |                   |                 |                  |                 |

Abbildung 8

Das Ereignisprotokoll befindet sich in der Registerkarte Übersicht (siehe Abbildung 8). Hier werden alle Ereignisse protokolliert, die während des Datensicherungsprozesses auftreten.

- o Schaltfläche Löschen—Löschen des Ereignisprotokolls
- o Schaltfläche Export—Export und Speichern des Ereignisprotokolls als \*.txt-Datei

# **Dateiversionierung**

Zur Anzeige der gesicherten Dateien klicken Sie auf die Registerkarte "Dateien anzeigen". Vor dem Dateinamen erscheint ein "+", falls mehr als eine Version derselben Datei gesichert wurde (siehe Abbildung 9). Klicken Sie auf das "+", um die verschiedenen verfügbaren Versionen der Datei anzuzeigen (siehe Abbildung 10).

| <b>Name</b>            | <b>Date</b>                                                                           | <b>Size</b> |
|------------------------|---------------------------------------------------------------------------------------|-------------|
| $\blacksquare$ new.jpg | Analysis Report 03/05/2010 - 09:40:30 am 743.4 KB<br>03/05/2010 - 09:54:28 am 65.1 KB |             |

Abbildung 9

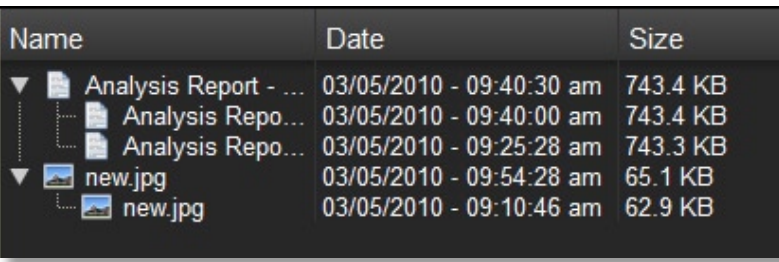

### Abbildung 10

HINWEIS: Um auf eine frühere Version einer Datei zuzugreifen, muss diese zunächst von der Anwendung wiederhergestellt werden.

# 4 Dateiwiederherstellung

Führen Sie folgende Schritte aus, um eine Datei oder einen Ordner wiederherzustellen:

- 1. Klicken Sie auf die Registerkarte "View Files (Dateien anzeigen)".
- 2. Wählen Sie die Datei oder den Ordner aus, die/den Sie wiederherstellen möchten. Die/der ausgewählte Datei/Ordner wird markiert.
- 3. Klicken Sie auf die Schaltfläche Wiederherstellen.

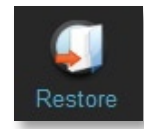

4. Wählen Sie den Ort aus, an dem die Datei oder der Ordner wiederhergestellt werden sollen (siehe Abbildung 11).

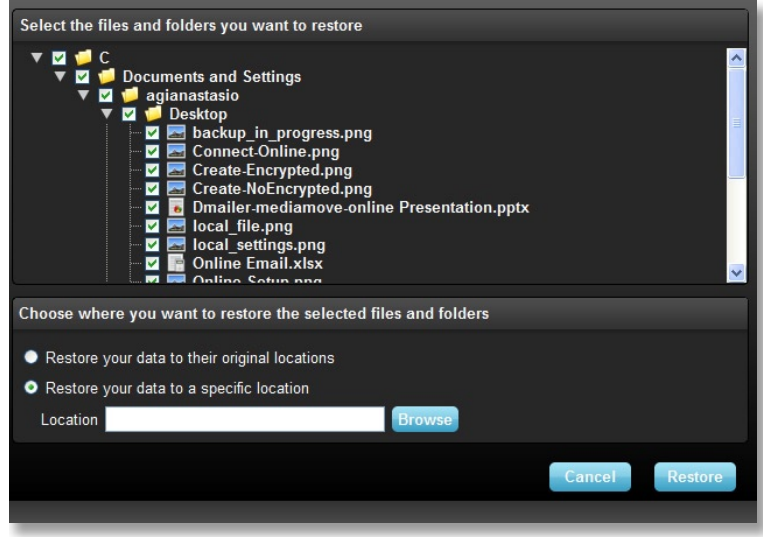

Abbildung 11

5. Klicken Sie auf OK.

HINWEIS: Falls die Datei oder der Ordner an ihrem/seinem ursprünglichen Ort wiederhergestellt werden, wird die vorhandene Version ersetzt.

### KONTAKTINFORMATIONEN

### Falls Sie Fragen haben, helfen wir Ihnen gern.

Bitte senden Sie uns Ihre Fragen an support@lexar.com

### Weitere Informationen

Produktinformationen: www.lexar.com/echo Kundendienst und Garantieinformationen: www.lexar.com/support

### Lexar Media, Inc.

47300 Bayside Parkway Fremont, CA 94538, USA Tel.: +1 (510) 413-1275 E-Mail: support@lexar.com URL: www.lexar.com 7.00 Uhr bis 17.00 Uhr PST, Montag bis Freitag

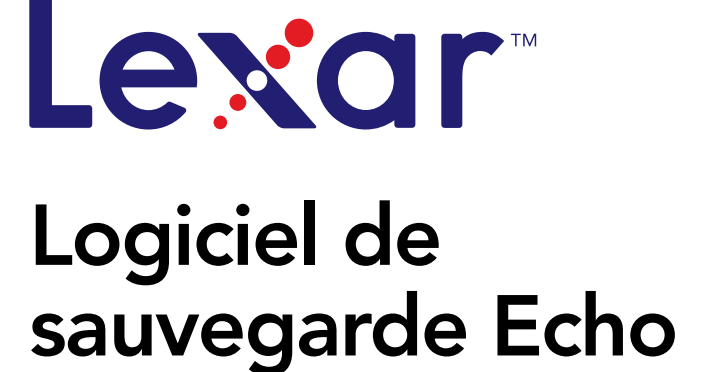

powered by<br>**Dmailer** Sync your life®

# Guide de démarrage rapide

### INTRODUCTION

Que vous soyez un professionnel en déplacement, un étudiant faisant ses devoirs chez un ami ou simplement quelqu'un utilisant un ordinateur portable dans un café, il est important de vous assurer que les fichiers de votre portable ou miniportable sont protégés. Les lecteurs de sauvegarde portatifs Echo de Lexar® sont un moyen pratique de sauvegarder automatiquement vos fichiers en déplacement.

Grâce aux fonctionnalités du logiciel de sauvegarde Echo de Lexar et à son interface extrêmement conviviale, l'enregistrement et la protection des données importantes (documents, présentations, photos, fichiers audio et vidéo, etc.) n'est plus une tâche fastidieuse. Il suffit désormais d'un seul clic pour restaurer des données.

#### Fonctionnalités principales du logiciel de sauvegarde Echo de Lexar

#### Sauvegarde incrémentielle

Contrairement aux logiciels de sauvegarde traditionnels, le logiciel de sauvegarde Echo de Lexar vous propose une option pour stocker uniquement les fichiers nouveaux et modifiés, réduisant ainsi le taux d'utilisation du système.

#### Contrôle des versions

Définissez le nombre de versions que vous voulez garder, et conservez ainsi plusieurs copies d'un fichier pour une utilisation ultérieure. À tout moment, vous pouvez retourner dans le temps pour accéder à une version antérieure d'un fichier, et vous ne risquez pas de perdre des données même si un fichier est modifié ou supprimé par inadvertance.

#### Sauvegarde en direct

Utilisez la technologie de protection continue des données pour détecter automatiquement les modifications des fichiers et les sauvegarder sur le dispositif de stockage, sans intervention de l'utilisateur. Vous n'aurez plus besoin de sauvegarder manuellement des données ni de programmer des sauvegardes. Le logiciel de sauvegarde Echo s'en occupe 24 heures sur 24, 7 jours sur 7.

#### Configuration personnalisée

Filtrez par extension de fichier, date ou taille. Avec plusieurs possibilités de configuration, le logiciel de sauvegarde Echo est un outil flexible qui vous permet de choisir facilement les données que vous souhaitez sauvegarder.

#### Support interplateforme

Vos données sont disponibles en continu, que vous utilisiez un Mac® ou un PC. Le logiciel de sauvegarde Echo propose les mêmes fonctionnalités de sauvegarde avancées et une facilité d'utilisation sur les deux plateformes, pour une expérience cohérente.

#### Configuration système

#### Systèmes d'exploitation :

- • Windows® XP (Service Pack 2 est conseillé)
- Windows Vista®
- Windows 7
- Mac OSX 10.5.x
- Mac OSX 10.6.x

#### Navigateur Internet :

• Internet Explorer® (versions 5.0 et ultérieures) ou Mozilla® Firefox® (versions 1.0 et ultérieures)

#### Matériel :

- Port USB disponible
- • Lecteur de sauvegarde Echo

### CRÉER UN PLAN DE SAUVEGARDE

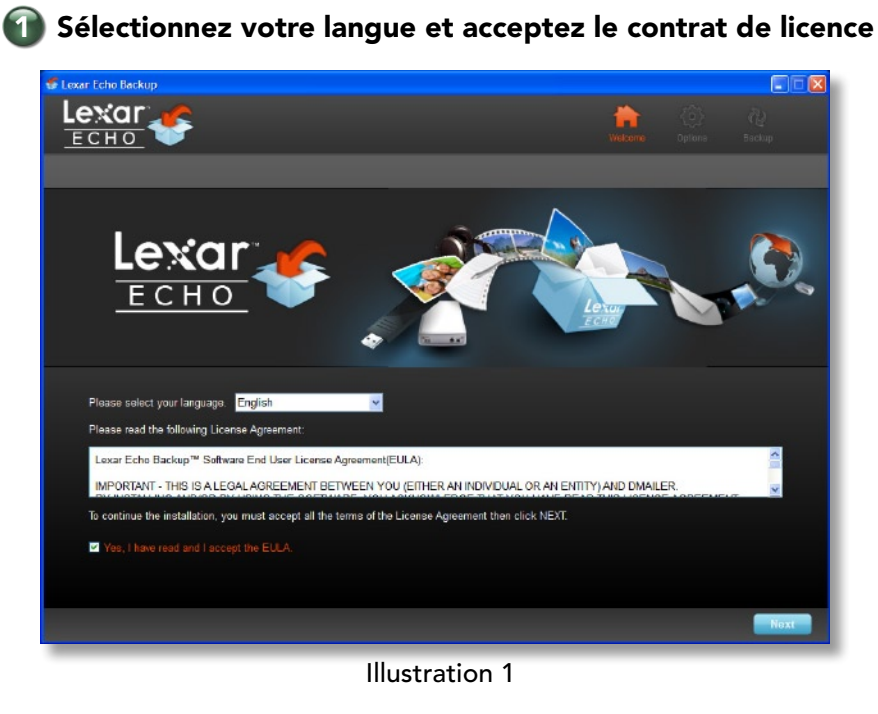

- 1. Sélectionnez votre langue. Le logiciel de sauvegarde Echo de Lexar est disponible en 18 langues (anglais, français, allemand, italien, espagnol, portugais, suédois, danois, norvégien, néerlandais, russe, tchèque, polonais, turc, coréen, japonais, chinois traditionnel et simplifié).
- 2. Lisez le contrat de licence utilisateur final (CLUF) et acceptez-le en cochant la case « Yes, I have read and I accept the EULA » (Oui, j'ai lu et j'accepte le CLUF) (voir l'illustration 1). Cliquez sur le bouton « Next » (Suivant) pour continuer.

### 2 Créer un nouveau plan de sauvegarde

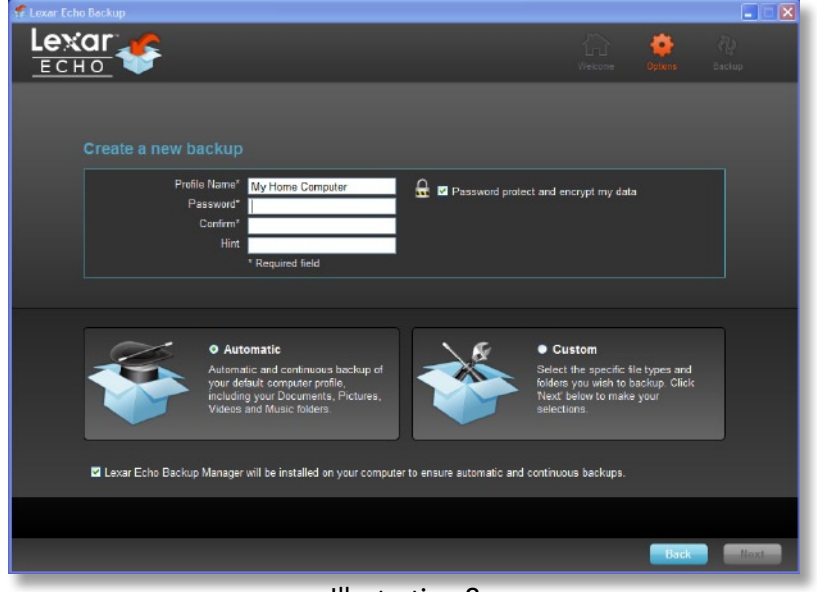

Illustration 2

- 1. Sélectionnez « Encrypted » (Crypté) ou « Non-Encrypted » (Non-crypté) pour votre plan de sauvegarde. Un plan crypté fournit automatiquement un cryptage AES 128 bits des données lors de la sauvegarde.
- 2. Entrez un nom de profil. Pour un plan crypté, entrez et confirmez le mot de passe. Entrez un indice pour vous souvenir du mot de passe.
- 3. Cochez la case pour installer le gestionnaire de sauvegarde, afin de permettre des sauvegardes automatiques et continues à chaque fois que le lecteur Echo est raccordé à l'ordinateur.
- 4. Cliquez sur le bouton « Next » (Suivant) pour continuer.

Remarque : Le premier plan de sauvegarde créé est le profil par défaut. Vous pouvez modifier cela en allant dans le gestionnaire de sauvegarde, dans les paramètres de sauvegarde du lecteur (voir l'illustration 5) et en sélectionnant un autre profil dans le menu déroulant. Vous pouvez sélectionner un profil par défaut pour chaque ordinateur que vous sauvegardez, permettant une sauvegarde automatisée simple de plusieurs ordinateurs avec le même lecteur Echo.

Le gestionnaire de sauvegarde peut être désinstallé à tout moment à partir du menu de démarrage de Windows (Programs (Tous les programmes) > Lexar Echo Backup Manager (Gestionnaire de sauvegarde Echo de Lexar) > Uninstall (Désinstaller)). Sur Mac, utilisez Spotlight pour localiser le gestionnaire de sauvegarde Echo de Lexar, puis cliquez sur « Reveal in Finder » (Afficher dans le Finder) et supprimez les fichiers que vous voyez.

### 3 Sélectionnez les fichiers à sauvegarder

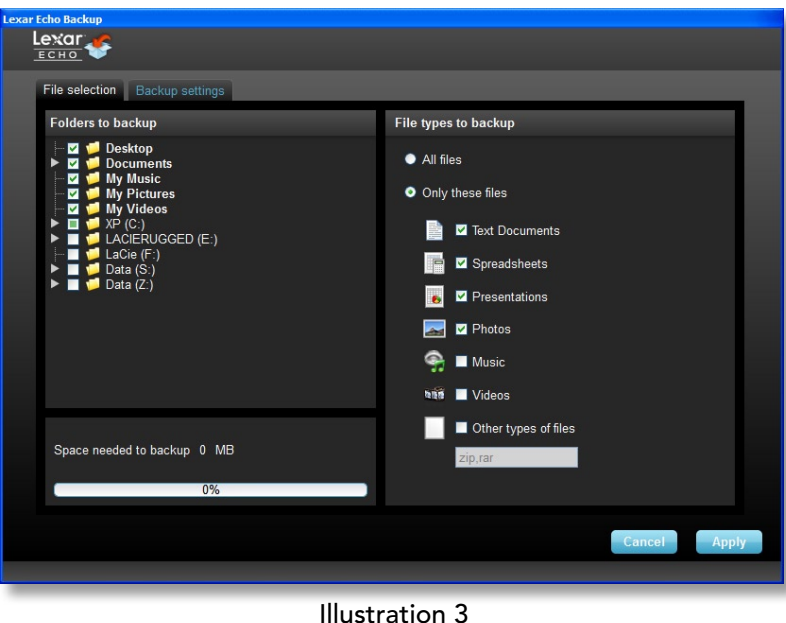

Par défaut, tous les fichiers texte, les feuilles de calcul, les présentations et les photos des dossiers « My Documents » (Mes documents) ou « Documents » (Documents) sont sélectionnés pour être sauvegardés. Si aucune modification n'est nécessaire, cliquez sur « Apply » pour lancer la première sauvegarde.

Pour modifier la sélection des fichiers, utilisez les options suivantes :

#### Selection de fichiers :

Sélectionnez les dossiers et les types de fichiers à sauvegarder (voir l'illustration 3).

#### Paramètres de la sauvegarde :

Fournit un contrôle modulaire sur le plan de sauvegarde (voir l'illustration 4).

#### Main Options (Options principales)

- Start backup automatically (Démarrer automatiquement la sauvegarde) : la sauvegarde commence lorsque le logiciel est lancé

- Live backup (Sauvegarde en direct) : détecte et sauvegarde automatiquement les modifications des fichiers de sauvegarde sans intervention de l'utilisateur
- Number of versions to keep (Nombre de versions à conserver) : sélectionnez le nombre de versions du même fichier à sauvegarder

#### Backup Manager (Gestionnaire de sauvegarde)

- Default profile (Profil par défaut) : assigne un profil par défaut. C'est une sauvegarde qui sera lancée automatiquement chaque fois que le lecteur Echo est raccordé à l'ordinateur.

#### Filter By Date (Filtrer par date)

- Le logiciel de sauvegarde Echo propose deux types différents de filtres par date.
- Back up files from the last (Sauvegarder les fichiers depuis les derniers) : sauvegarde les fichiers créés ou modifiés dans la période sélectionnée
- Back up files starting from (Sauvegarder les fichiers depuis le) : sauvegarde des fichiers créés ou modifiés à partir d'une date sélectionnée

#### Filter By Size (Filtrer par taille)

- Back up files smaller than (Sauvegarder des fichiers plus petits que) : définit la limite de taille des fichiers à sauvegarder

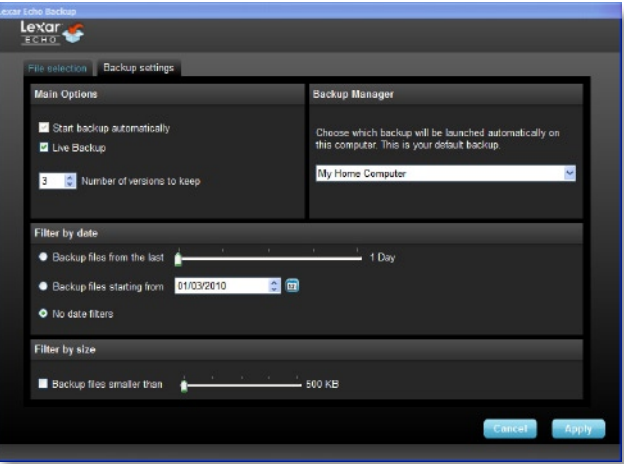

#### Illustration 4

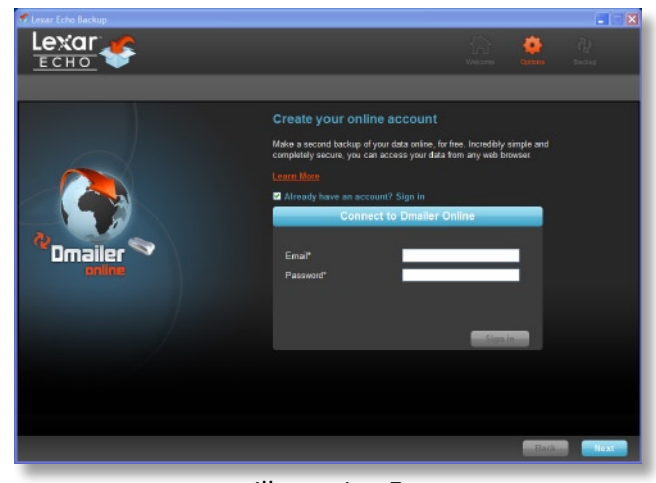

#### Illustration 5

REMARQUE : Le logiciel de sauvegarde Echo de Lexar comprend une option pour sauvegarder les données en ligne. Le lecteur de sauvegarde Echo est fourni avec un compte en ligne gratuit de 2Go, offert par Dmailer

Pour en savoir plus sur la sauvegarde en ligne, cliquez sur « Learn more » (voir l'illustration 5).

### 4 Lancer la première sauvegarde

Cliquez sur « Next » (Suivant) pour lancer la première sauvegarde. La fenêtre suivante s'affiche, indiquant la progression de la sauvegarde (voir l'illustration 6) :

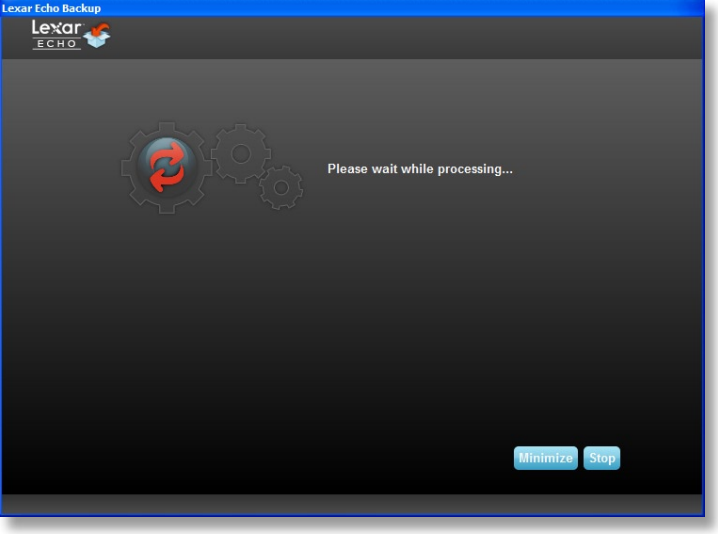

Illustration 6

### GÉRER LES SAUVEGARDES

L'interface principale du logiciel de sauvegarde Echo de Lexar (voir l'illustration 7) propose des options pour afficher, ouvrir, modifier et restaurer des fichiers ayant été sauvegardés.

REMARQUE : Les fichiers peuvent être accessibles manuellement depuis la racine du lecteur Echo dans le dossier « My Backup folder » (Mon dossier de sauvegarde) si votre profil n'est pas crypté.

| 03/01/2010 - 10:43:07 am              |
|---------------------------------------|
| 3.0 MB                                |
|                                       |
|                                       |
| Location                              |
| 03/01/2010 - 10:43:07 am Local backup |
| 03/01/2010 - 10:43:07 am Local backup |
| 03/01/2010 - 10:43:07 am Local backup |
|                                       |
| 03/01/2010 - 10:43:07 am Local backup |
| 03/01/2010 - 10:43:07 am Local backup |
| 03/01/2010 - 10:43:07 am Local backup |
| 03/01/2010 - 10:43:07 am Local backup |
| 03/01/2010 - 10:43:07 am Local backup |
| 03/01/2010 - 10:43:06 am Local backup |
| 03/01/2010 - 10:43:06 am Local backup |
|                                       |

Illustration 7

### 1 Barre d'outils principale

Ces commandes sont disponibles dans la barre d'outils principale.

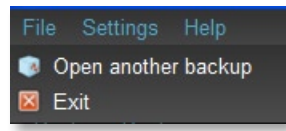

- • Files (Fichiers)
	- o Passer à un autre profil de sauvegarde
	- o Quitter l'application
- Settings (Paramètres)
	- o Accéder aux paramètres de sauvegarde locale
	- o Accéder aux paramètres de sauvegarde en ligne
- • Help (Aide)
	- o Accéder au support en ligne, à la FAQ et aux démos
	- o Rechercher des mises à jour de logiciels

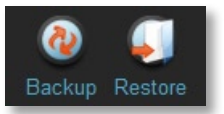

- • Bouton « Backup » (Sauvegarder) : lance manuellement la sauvegarde
- Bouton « Restore » (Restaurer) : restaure les fichiers sauvegardés à l'emplacement désigné

## **2** Journal des événements

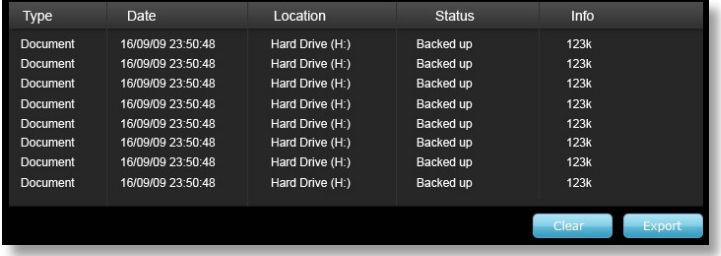

### Illustration 8

Le journal des événements est accessible depuis l'onglet « Summary » (Résumé) (voir l'illustration 8). Il enregistre chaque événement survenant pendant le processus de sauvegarde.

- o Bouton « Clear » (Effacer) : supprime le fichier-journal des événements
- o Bouton « Export » (Exporter) : exporte et enregistre le fichier-journal des événements dans un fichier \*.txt

## 3 Contrôle des versions des fichiers

Pour afficher les fichiers sauvegardés, cliquez sur l'onglet « View Files » (Afficher les fichiers). Un signe « + » apparaît devant le nom du fichier si plus d'une version du même fichier a été sauvegardée (voir l'illustration 9). Cliquez sur le signe « + » pour afficher les différentes versions du fichier (voir l'illustration 10).

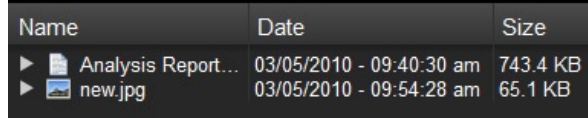

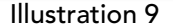

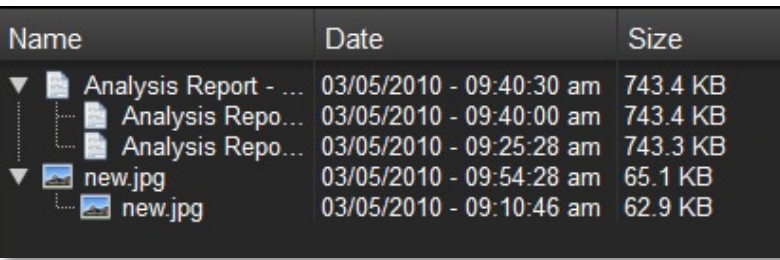

### Illustration 10

REMARQUE : Pour accéder à une version précédente d'un fichier, elle doit être d'abord restaurée depuis l'application.

# 4 Restaurer des fichiers

Pour restaurer un fichier ou un dossier, suivez ces étapes :

- 1. Cliquez sur l'onglet « View Files » (Afficher les fichiers).
- 2. Sélectionnez le fichier ou le dossier que vous voulez restaurer. Le fichier ou le dossier sélectionné sera mis en surbrillance.
- 3. Cliquez sur le bouton « Restore » (Restaurer).

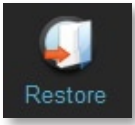

4. Sélectionnez l'emplacement où le fichier ou le dossier doit être restauré (voir l'illustration 11).

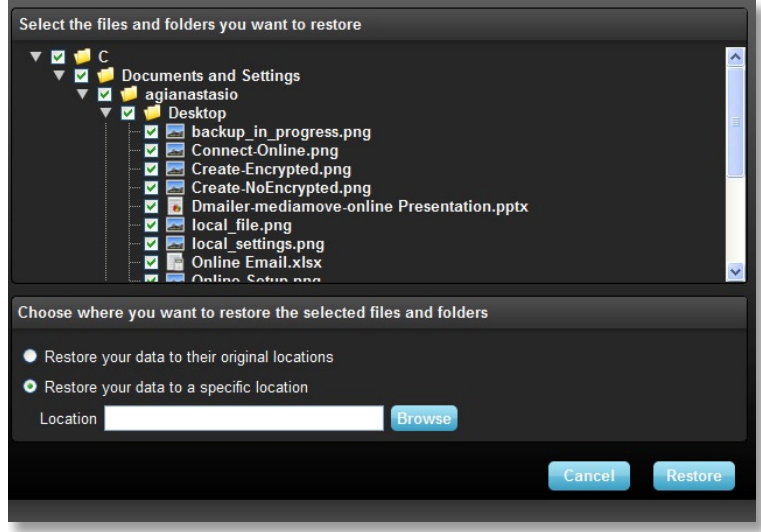

Illustration 11

5. Cliquez sur OK.

REMARQUE : Si le fichier ou le dossier est restauré à son emplacement d'origine, il remplacera la copie sur l'ordinateur.

## COORDONNÉES

### Si vous avez des questions, nous sommes à votre disposition

Veuillez nous envoyer vos questions à support@lexar.com

### Informations supplémentaires

Informations produit : www.lexar.com/echo Assistance clientèle et informations sur la garantie : www.lexar.com/support

### Lexar Media, Inc.

47300 Bayside Parkway Fremont, CA 94538 - USA Tél : (510) 413-1275 E-mail : support@lexar.com URL : www.lexar.com de 7 h à 17 h PST, du lundi au vendredi

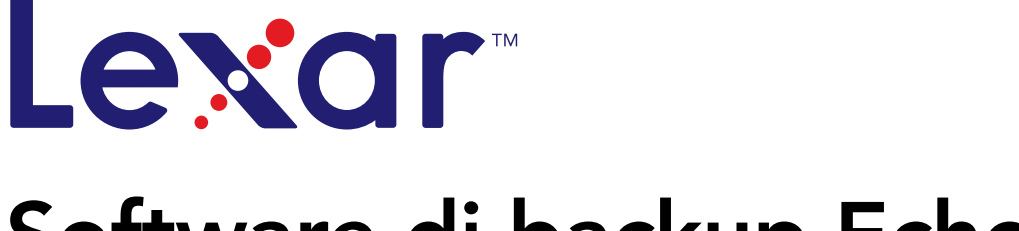

# Software di backup Echo

powered by **Dmailer** Sync your life®

# Guida rapida

Software di backup Lexar Echo Guida rapida 27

### INTRODUZIONE

È importante fare in modo che i file sul netbook o notebook siano sempre protetti, sia per un professionista in viaggio come per uno studente che fa i compiti a casa di un amico o un semplice utente di un laptop in un caffè. Le unità di backup portatili Lexar® Echo offrono una maniera comoda di realizzare automaticamente il backup dei file mentre si è in viaggio.

Grazie alle funzionalità del software di backup Lexar Echo e alla sua interfaccia di facile utilizzo, salvare e proteggere i dati più importanti (documenti, presentazioni, fotografie, file audio e video, ecc.) non è più un'attività tediosa. Un semplice clic vi separa dal ripristino dei dati.

#### Funzioni chiave del software di backup Lexar Echo

#### Backup incrementale

A differenza dei software di backup tradizionali, Lexar Echo offre l'opzione di memorizzare solo i file nuovi e modificati, riducendo l'overhead del sistema.

#### Versioning

Definite il numero di versioni da conservare, preservando più iterazioni di un file da utilizzare successivamente. In qualsiasi momento è possibile tornare indietro nel tempo per accedere alla versione precedente di un file, prevenendo qualsiasi perdita di dati anche se il file è stato inavvertitamente modificato o cancellato.

#### Live Backup

Utilizzate la tecnologia CDP (Continuous Data Protection - protezione continua dei dati) per rilevare automaticamente le modifiche ai file e eseguirne il backup sul dispositivo di storage, senza interventi da parte dell'utente. Non dovrete preoccuparvi di pianificare l'esecuzione del backup dei dati, né di eseguirlo manualmente; il software di backup Echo se ne occuperà per voi.

#### Configurazione personalizzata

Filtraggio dei file per estensione, data o dimensioni. Con diverse opzioni di configurazione, il software di backup Echo è uno strumento flessibile che consente di scegliere con facilità i dati per i quali eseguire il backup.

#### Supporto multi-piattaforma

I vostri dati sono disponibili senza soluzione di continuità, sia utilizzando un Mac® che un PC. Il software di backup Echo offre le stesse potenti caratteristiche e la stessa facilità di utilizzo su entrambe le piattaforme, garantendo un'esperienza coerente.

#### Requisiti di sistema.

#### Sistemi operativi:

- • Windows® XP (si raccomanda la Service Pack 2)
- Windows Vista®
- Windows 7
- $•$  Mac OSX 10.5 $\times$
- Mac OSX 10.6.x

#### Browser Internet

• Internet Explorer® (versione 5.0 e successive) o Mozilla® Firefox® versione 1.0 e successive

#### Hardware:

- • Posta USB disponibile
- • Unità di backup Echo

### CRÉER UN PLAN DE SAUVEGARDE

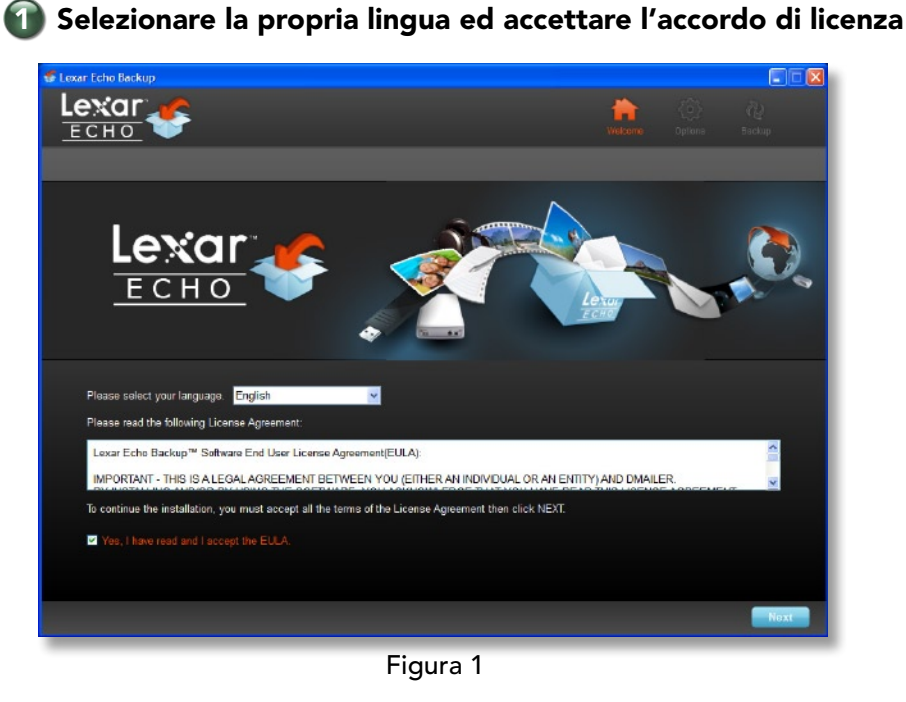

- 1. Selezionare la propria lingua. Il software di backup Lexar Echo è disponibile in 18 lingue (inglese, francese, tedesco, italiano, spagnolo, portoghese, svedese, danese, norvegese, olandese, russo, ceco, polacco, turco, coreano, giapponese, cinese sia tradizionale che semplificato).
- 2. Leggere l'accordo di licenza (EULA) ed accettarlo facendo clic sulla casella di controllo "Yes, I have read and I accept the EULA" (sì, ho letto e accettato l'EULA) (vedere la Figura 1). Fare clic sul pulsante "Next" (successivo) per continuare.

### 2 Creare un nuovo piano di backup

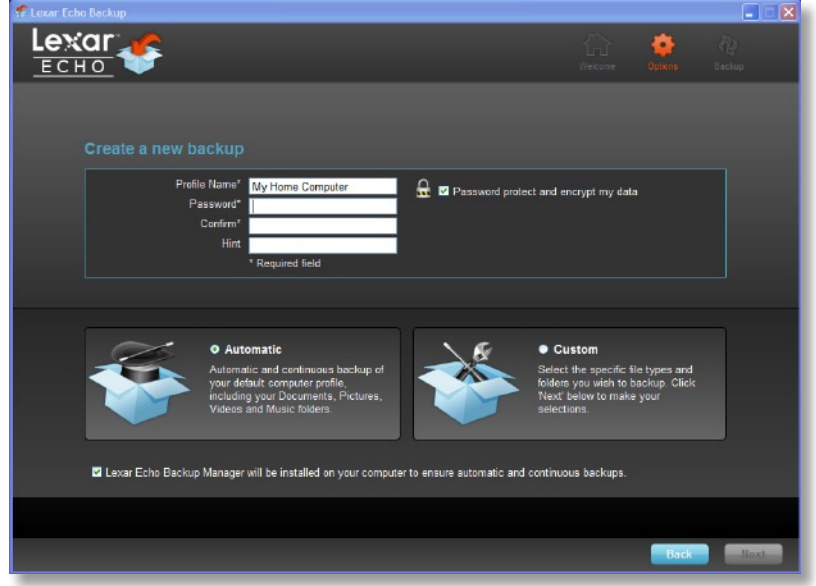

Figura 2

- 1. Scegliere se utilizzare o meno l'opzione di crittografia per il piano di backup. Un piano con crittografia prevede l'utilizzo automatico della crittografia a 128 bit AES per i dati mentre ne viene eseguito il backup.
- 2. Inserire un nome per il profilo. Per un piano con crittografia, inserire e confermare la password. Digitare un suggerimento per aiutare a ricordare la password.
- 3. Fare clic sulla casella di controllo per installare Backup Manager e consentire backup automatici e continui ogniqualvolta l'unità Echo viene collegata al computer.
- 4. Fare clic sul pulsante "Next" (successivo) per continuare.

Nota: Il primo piano di backup creato è il profilo predefinito. Si può modificare tal impostazione tornando a Backup Manager, sotto Drive Backup Settings (impostazioni di backup per l'unità) (vedere la Figura 5) e selezionando un altro profilo utilizzando il menu a discesa. È possibile scegliere un profilo predefinito per ciascun computer del quale si desidera eseguire il backup, consentendo così il backup automatico e semplice di più computer con la stessa unità Echo.

Backup Manager può essere disinstallato in qualsiasi momento tramite il menu Start di Windows (Tutti i programmi>Lexar Echo Backup Manager>Uninstall). Sui computer Mac, utilizzare Spotlight per individuare "Lexar Echo Backup Manager" (gestione backup Lexar Echo), quindi fare clic su "Reveal in Finder" (visualizza nella ricerca) ed eliminare i file visualizzati..

### Lexar File selection | Backup sett **Folders to backup** File types to backup All files O Only these files ■ XP (C:)<br>■ LACIERUGGED (E:) Text Documents Spreadsheets ٠. Presentations  $\overline{\phantom{a}}$ Photos ۵ **Music** bas Videos Other types of files Space needed to backup 0 MB

3 Selezionare i file per i quali eseguire il backup

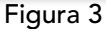

Per impostazione predefinita, vengono selezionati per il backup tutti i documenti di testo, i fogli di calcolo, le presentazioni e le fotografie presenti nella cartella "My Documents" (i miei documenti) o "Documents" (documenti). Se non è necessario apportare modifiche, fare clic su "Apply" per avviare il primo backup.

Per modificare la selezione dei file, utilizzare le seguenti opzioni:

#### Selezione File:

Selezionare le cartelle e i tipi di file per i quali eseguire il backup (vedere la Figura 3).

#### Settaggi di Backup:

Consente di controllare in dettaglio il piano di backup (vedere la Figura 4).

#### Main Options (opzioni principali)

- Start backup automatically (avvia backup automaticamente) —Il backup parte quando il software è in esecuzione
- Live backup (backup in diretta) —Rileva e esegue automaticamente il backup delle modifiche apportate ai file, senza alcun intervento da parte dell'utente
- Number of versions to keep (numero di versioni da conservare) —Selezionare il numero di versioni dello stesso file per le quali eseguire il backup

#### Backup Manager

- Default profile (profilo predefinito) —Assegnare un profilo predefinito. Questo è il backup che verrà lanciato automaticamente ogni qualvolta l'unità Echo viene collegata al computer.

#### Filter By Date (filtra per data)

- Il software di backup Echo offre due tipi di filtraggio in base alla data.
- Back up files from the last (backup dei file dell'ultimo) —Backup dei file creati o modificati durante il periodo selezionato
- Back up files starting from (backup dei file a partire da) —Backup dei file creati o modificati a partire dalla data selezionata

#### Filter By Size (filtra per dimensioni)

- Back up files smaller than (backup dei file più piccoli di) —Imposta il limite dimensionale per i file per i quali eseguire il backup

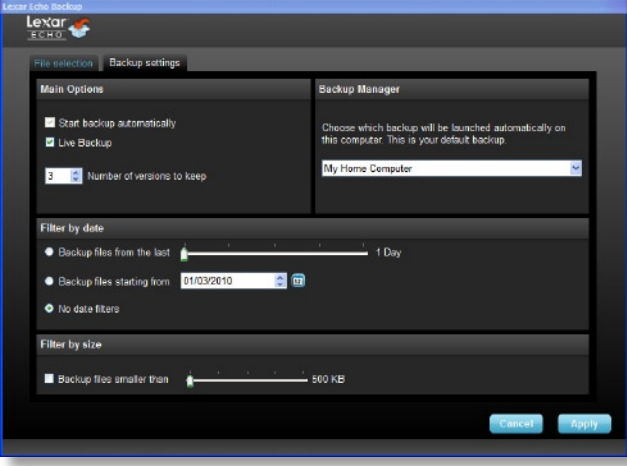

Figura 4

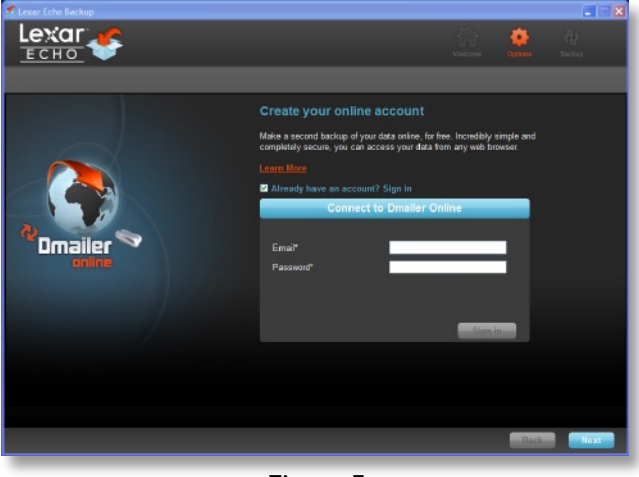

Figura 5

NOTA: Il software di backup Lexar Echo include un'opzione che prevede il backup dei dati on-line. L'unità di backup Echo include un account on-line da 2 GB da utilizzare come prova per 30 giorni, offerto da Dmailer.

Per saperne di più sul backup on-line, fare clic su "Learn more" (vedere la Figura 5).

# 4 Avvio del primo backup

Fare clic su "Next" (successivo) per avviare il primo backup. Viene visualizzata la seguente schermata, che mostra l'avanzamento del backup (vedere la Figura 6).

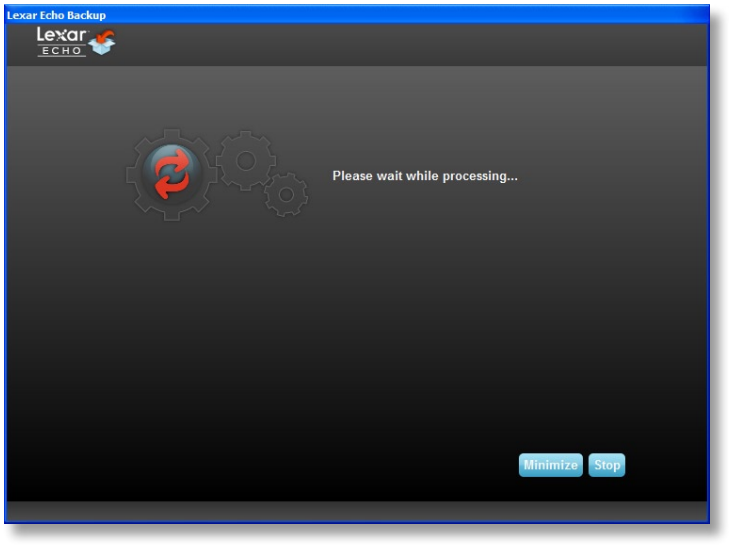

Figura 6

### GESTIONE DEL BACKUP

L'interfaccia principale del software di backup Lexar Echo (vedere la Figura 7) offre opzioni per visualizzare, aprire, modificare e ripristinare i file inclusi nel backup.

NOTA: È inoltre possibile accedere manualmente ai file dalla root dell'unità Echo in "My Backup folder" (la mia cartella di backup), se il profilo non include la crittografia.

|              | File Settings Help                         |                                                        |                                                                               |
|--------------|--------------------------------------------|--------------------------------------------------------|-------------------------------------------------------------------------------|
| Backup.      | Restore<br>Summary View fles Online Backup |                                                        |                                                                               |
|              |                                            |                                                        |                                                                               |
|              | Backup summary: My Home Computer           |                                                        |                                                                               |
|              |                                            | Size:                                                  | <b>Last backup:</b><br>03/01/2010 - 10:43:07 am<br>Number of files:<br>3.0 MB |
|              | Local backup<br>Online Backup              |                                                        |                                                                               |
|              | <b>Status</b>                              | Info                                                   | Date<br>Location                                                              |
| Type         |                                            |                                                        |                                                                               |
| Info         | <b>Backup Ended</b>                        |                                                        | 03/01/2010 - 10:43:07 am Local backup                                         |
| Info         | Backed up                                  | C:/Documents and Settings/agianastasia/My Documents/   | 03/01/2010 - 10:43:07 am Local backup                                         |
|              | Backed up                                  | C:/Documents and Settings/agianastasio/My Documents/   | 03/01/2010 - 10:43:07 am Local backup                                         |
| Info<br>Info | Backed up                                  | C:/Documents and Settings/agianastasio/My Documents/   | 03/01/2010 - 10:43:07 am Local backup                                         |
| Info         | Backed up                                  | C:/Documents and Settings/agianastasio/My Documents/   | 03/01/2010 - 10:43:07 am Local backup                                         |
| Info         | Backed up                                  | C:/Documents and Settings/agianastasio/My Documents/   | 03/01/2010 - 10:43:07 am Local backup                                         |
| Info         | Backed up                                  | C:/Documents and Settings/agianastasio/My Documents/   | 03/01/2010 - 10:43:07 am Local backup                                         |
| Info         | Backed up                                  | C:/Documents and Settings/agianastasio/Desktop/Welco   | 03/01/2010 - 10:43:07 am Local backup                                         |
| Info         | Backed up                                  | C:/Documents and Settings/agianastasia/Desktop/Picture | 03/01/2010 - 10:43:06 am Local backup                                         |
| Info         | Backed up                                  | C:/Documents and Settings/agianastasio/Desktop/Online- | 03/01/2010 - 10:43:06 am Local backup                                         |

Figura 7

### 1 Barra degli strumenti principale

I seguenti comandi sono disponibili tramite la barra degli strumenti principale.

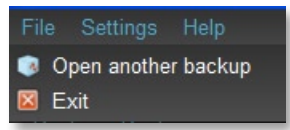

- • Files (file)
	- o Passare a un altro profilo di backup
	- o Uscire dall'applicazione.
- • Settings (impostazioni)
	- o Accesso alle impostazioni di backup locale
	- o Accesso alle impostazioni di backup on-line
- Help (guida)
	- o Accesso al supporto on-line, alle FAQ e alle demo.
	- o Ricerca degli aggiornamenti al software

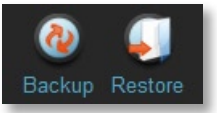

- Pulsante Backup Avvio manuale del backup
- Pulsante Restore (ripristino) Ripristino dei file inclusi nel backup nella posizione prescelta

# **Registro eventi**

| <b>Type</b>     | <b>Date</b>       | Location        | <b>Status</b>    | Info            |
|-----------------|-------------------|-----------------|------------------|-----------------|
| <b>Document</b> | 16/09/09 23:50:48 | Hard Drive (H:) | <b>Backed up</b> | 123k            |
| <b>Document</b> | 16/09/09 23:50:48 | Hard Drive (H:) | Backed up        | 123k            |
| <b>Document</b> | 16/09/09 23:50:48 | Hard Drive (H:) | Backed up        | 123k            |
| <b>Document</b> | 16/09/09 23:50:48 | Hard Drive (H:) | Backed up        | 123k            |
| <b>Document</b> | 16/09/09 23:50:48 | Hard Drive (H:) | <b>Backed up</b> | 123k            |
| Document        | 16/09/09 23:50:48 | Hard Drive (H:) | Backed up        | 123k            |
| Document        | 16/09/09 23:50:48 | Hard Drive (H:) | Backed up        | 123k            |
| Document        | 16/09/09 23:50:48 | Hard Drive (H:) | Backed up        | 123k            |
|                 |                   |                 |                  |                 |
|                 |                   |                 |                  | Clear<br>Export |
|                 |                   |                 |                  |                 |

Figura 8

Il registro eventi è disponibile nella scheda Summary (riepilogo) (vedere la Figura 8). Vengono registrati tutti gli eventi verificatisi durante il processo di backup.

- o Pulsante Clear (azzera) Azzeramento del registro eventi
- o Pulsante Export (esporta) Esportazione e salvataggio del registro eventi in un file \*.txt

# Controllo della versione dei file

Per visualizzare i file per i quali è stato eseguito il backup, fare clic sulla scheda View Files (visualizza file). Un segno "+" viene visualizzato prima del nome file, se è stato eseguito il backup di più versioni dello stesso file (vedere la Figura 9). Fare clic sul segno "+" per visualizzare le diverse versioni del file (vedere la Figura 10)

| <b>Name</b>                             | <b>Date</b>                                                                           | <b>Size</b> |
|-----------------------------------------|---------------------------------------------------------------------------------------|-------------|
| $\triangleright$ $\blacksquare$ new.jpg | Analysis Report 03/05/2010 - 09:40:30 am 743.4 KB<br>03/05/2010 - 09:54:28 am 65.1 KB |             |

Figura 9

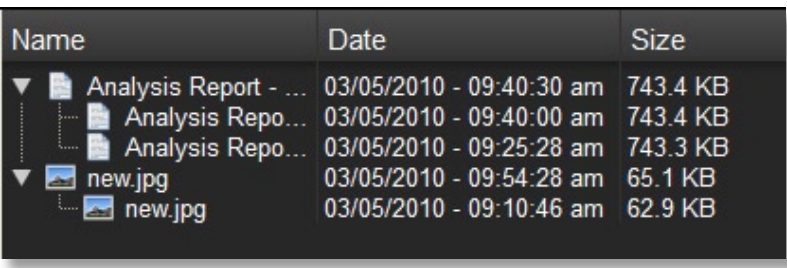

### Illustration 10

NOTA: Per accedere a una versione precedente di un file, essa deve prima essere ripristinata dall'applicazione.

# **4** Ripristino dei file

Per ripristinare un file o una cartella, attenersi ai seguenti passi:

- 1. Fare clic sulla scheda "View Files" (visualizza file).
- 2. Selezionare il file o la cartella che si desidera ripristinare. Il file o la cartella selezionata risulterà evidenziata.
- 3. Fare clic sul pulsante Restore (ripristino).

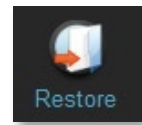

4. Selezionare la posizione nella quale ripristinare il file (vedere la Figura 11).

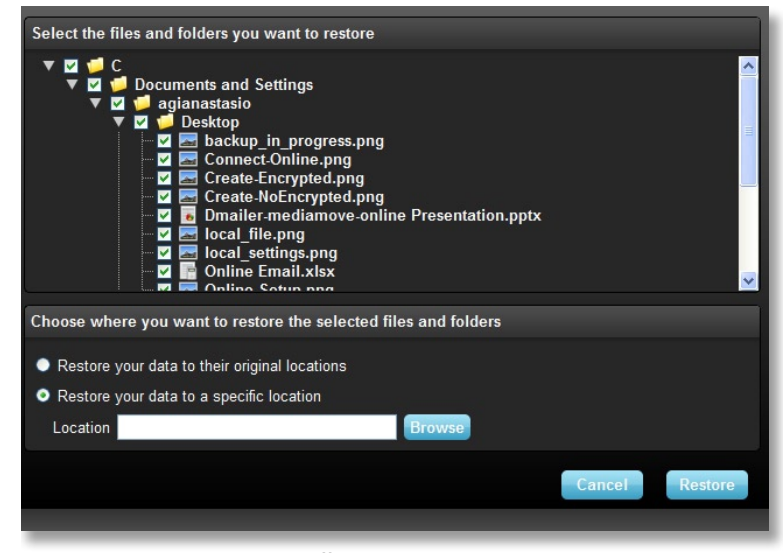

Illustration 11

5. Fare clic su OK.

NOTA: Se si procede al ripristino del file o della cartella nella posizione originale, verrà sostituita la copia esistente sul computer.
# INFORMAZIONI DI CONTATTO

### Se avete domande da porre, siamo qui per aiutarvi.

Inviate le vostre domande all'indirizzo support@lexar.com

### Come ottenere maggiori informazioni

Informazioni sul prodotto: www.lexar.com/echo Assistenza clienti e informazioni sulla garanzia: www.lexar.com/support

# Lexar Media, Inc.

47300 Bayside Parkway Fremont, CA 94538 Tel: (510) 413-1275 Posta elettronica: support@lexar.com URL: www.lexar.com dalle 07.00 alle 17:00 ora solare del pacifico, dal lunedì al venerdì

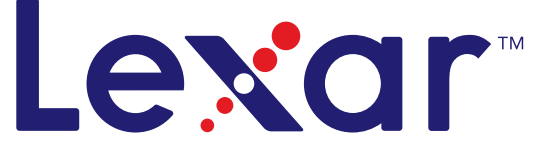

# Software de copia de seguridad Echo

powered by<br>**Dmailer** Sync your life®

# Guía de inicio rápido

# INTRODUCCIÓN

Independientemente de si es un profesional en viaje de negocios, un estudiante haciendo las tareas escolares en la casa de un amigo o cualquiera usando un portátil en una cafetería, es importante garantizar que los archivos de su netbook o portátil estén protegidos. Las unidades de copia de seguridad portátiles Echo de Lexar® son una forma cómoda de hacer una copia de seguridad automática de sus archivos en cualquier lugar.

Gracias a la funcionalidad del software de copia de seguridad Echo de Lexar y a su interfaz sumamente fácil de usar, guardar y proteger datos valiosos (documentos, presentaciones, fotos, archivos de audio y vídeo, etc.) ya no es una tarea aburrida. Podrá restaurar los datos con solo un clic.

### Funciones clave del software de copia de seguridad Echo de Lexar

### Copia de seguridad incremental

A diferencia del software de copia de seguridad tradicional, Echo de Lexar le ofrece la opción de almacenar solamente los archivos nuevos y modificados, lo que reduce la ocupación del sistema.

### Versiones

Defina el número de versiones que quiere guardar, conservando múltiples repeticiones de un archivo para usarlas más tarde. Puede viajar en el tiempo en cualquier momento para acceder a la versión anterior de un archivo, y así evitar perder ningún dato, incluso si modifica o borra accidentalmente el archivo.

### Copia de seguridad en vivo

Aproveche al máximo la tecnología de protección de datos continua (CDP) para detectar automáticamente cambios en los archivos y hacer una copia de seguridad en el dispositivo de almacenamiento sin la intervención del usuario. No tendrá que preocuparse de hacer una copia manual de los datos, ni de programarla; el software de copia de seguridad Echo se encargará de ello por usted las 24 horas del día, los 7 días de la semana.

### Configuración personalizada

Filtre por extensión de archivo, fecha o tamaño. Con sus numerosas opciones de configuración, el software de copia de seguridad Echo es una herramienta flexible que le permite elegir fácilmente los datos de los que desea hacer una copia de seguridad.

### Soporte entre plataformas

Sus datos están siempre disponibles sin problemas, independientemente de si está usando un PC o un Mac®. El software de copia de seguridad Echo ofrece las mismas potentes funciones de copia de seguridad y facilidad de uso en ambas plataformas, para que su experiencia con él sea siempre la misma.

### Requisitos del sistema

### Sistemas operativos:

- Windows® XP (Se recomienda Service Pack 2)
- Windows Vista®
- Windows 7
- $\bullet$  Mac OSX 10.5.x
- Mac OSX 10.6.x

### Software de navegador de Internet:

• Internet Explorer® (versión 5.0 y superiores) o Mozilla® Firefox® versión 1.0 y superiores

### Hardware:

- Puerto USB disponible
- • Unidad de copia de seguridad Echo

# CREE UN PLAN DE COPIA DE SEGURIDAD

1 Seleccione su idioma y acepte el contrato de licencia

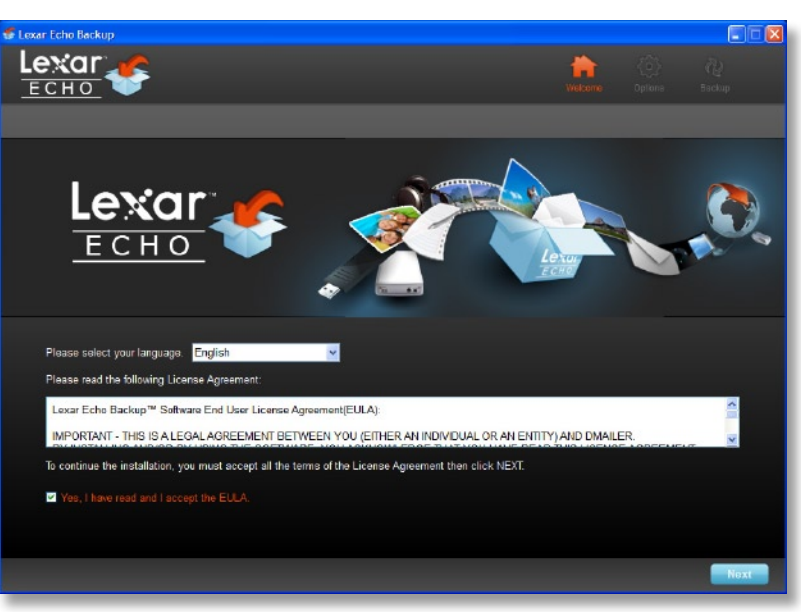

Figura 1

- 1. Seleccione su idioma. El software de copia de seguridad Echo de Lexar está disponible en 18 idiomas (inglés, francés, alemán, italiano, español, portugués, sueco, danés, noruego, holandés, ruso, checo, polaco, turco, coreano, japonés y chino tradicional y simplificado).
- 2. Lea el contrato de licencia para el usuario final (EULA) y acéptelo haciendo clic en la casilla "Yes, I have read and I accept the EULA" (Sí, he leído y acepto el EULA) (vea la Figura 1). Haga clic en el botón "Next" (Siguiente) para continuar.

# Lexar ō ECHO Create a new backup **Q E** Password protect and encrypt my data Z Lexar Echo Backup Manager will be installed on your computer to ensure automatic and continuous backups

2 Cree un nuevo plan de copia de seguridad

Figura 2

- 1. Seleccione encriptado o no encriptado para su plan de copia de seguridad. Un plan encriptado ofrece una encriptación automática AES de 128 bit para los datos al miso tiempo que hace la copia.
- 2. Introduzca un nombre de perfil. Para los planes encriptados, introduzca y confirme la contraseña. Introduzca una pista que le ayude a recordar la contraseña.
- 3. Haga clic en la casilla para instalar el Administrador de copia de seguridad que realice copias de seguridad automáticas y continuas siempre que esté conectada la unidad Echo al ordenador.
- 4. Haga clic en el botón "Next" (Siguiente) para continuar.

NOTA: El primer plan de copia de seguridad creado es el perfil por defecto. Esto puede cambiarse en el Administrador de copia de seguridad de Configuraciones de la unidad de copia de seguridad (vea la Figura 5) seleccionado otro perfil del menú desplegable. Puede seleccionar un perfil por defecto para cada ordenador del que realice una copia de seguridad, lo que le permitirá la copia de seguridad automática sencilla para múltiples ordenadores con la misma unidad Echo.

El Administrador de copia de seguridad puede desinstalarse en cualquier momento en el menú de Inicio de Windows (Programas>Lexar Echo Backup Manager>Desinstalar). Para los ordenadores Mac, use Spotlight para ubicar "Lexar Echo Backup Manager" (Administrador de copia de seguridad de Echo de Lexar), y luego haga clic en "Reveal in Finder" (Mostrar en buscador) para borrar los archivos que vea.

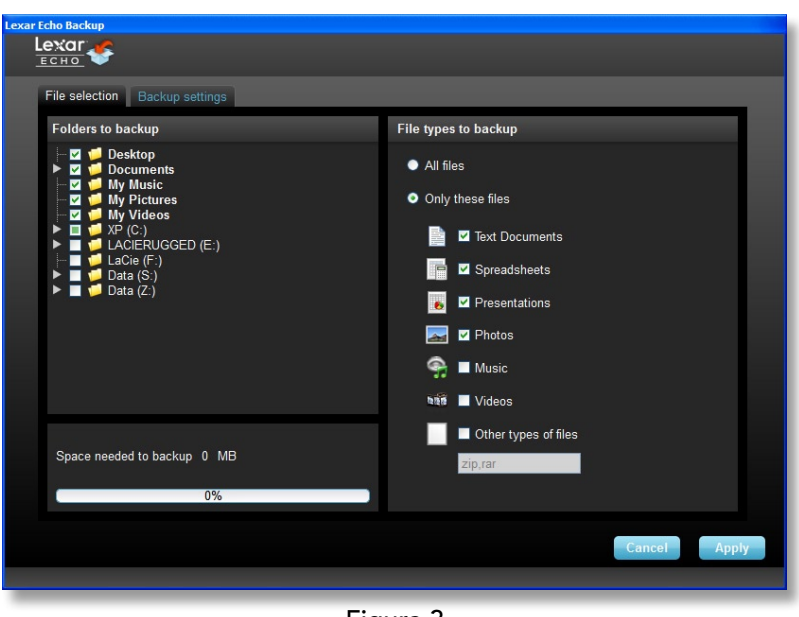

# Seleccione los archivos de los que desea hacer una copia de seguridad

Figura 3

Por defecto, se seleccionan para la copia de seguridad todos los documentos de texto, hojas de cálculo y fotos de la carpeta "My documents" (Mis documentos) o "Documents" (Documentos). Si no es necesario hacer cambios, haga clic en "Apply" para iniciar la copia de seguridad.

Para cambiar la selección de archivos, use las siguientes opciones:

### Seleccion de archivo:

Seleccione las carpetas y tipos de archivo de los que quiere hacer una copia de seguridad (vea la Figura 3).

### Configuracion para respaldo de archivos:

Ofrece un control más detallado del plan de copia de seguridad (vea la Figura 4).

### Opciones principales

- Inicio automático de la copia de seguridad: la copia de seguridad se inicia cuando se ejecuta el software
- Copia de seguridad en vivo: detecta y hace una copia de seguridad de los cambios en los archivos sin la intervención del usuario

- Número de versiones a conservar: seleccione el número de versiones del mismo archivo de las que realizará una copia de seguridad

### Administrador de copia de seguridad

- Perfil por defecto:asigne un perfil por defecto. Ésta será la copia de seguridad que se realizará automáticamente cada vez que se conecte la unidad Echo al ordenador..

### Filtro por fecha

El software de copia de seguridad Echo ofrece dos tipos distintos de filtros de fecha.

- Copia de seguridad de archivos desde el último: haga una copia de seguridad de los archivos creados o modificados en el período de tiempo seleccionado
- Copia de seguridad de archivos desde: haga una copia de seguridad de los archivos creados o modificados desde la fecha seleccionada

### Filtro por tamaño

- Copia de seguridad de archivos más pequeños que: establezca el límite de tamaño de los archivos de los que hace copia de seguridad

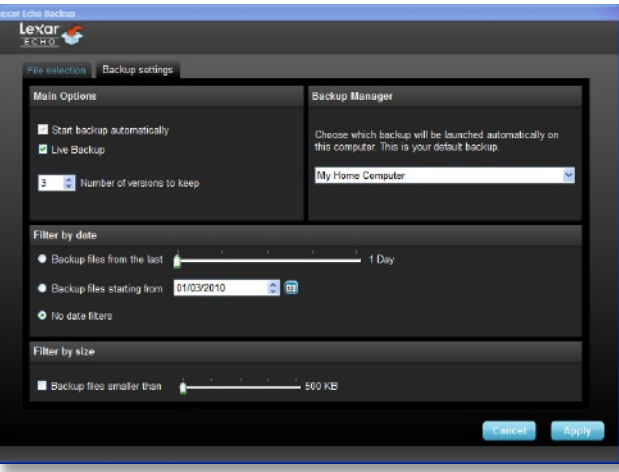

Figura 4

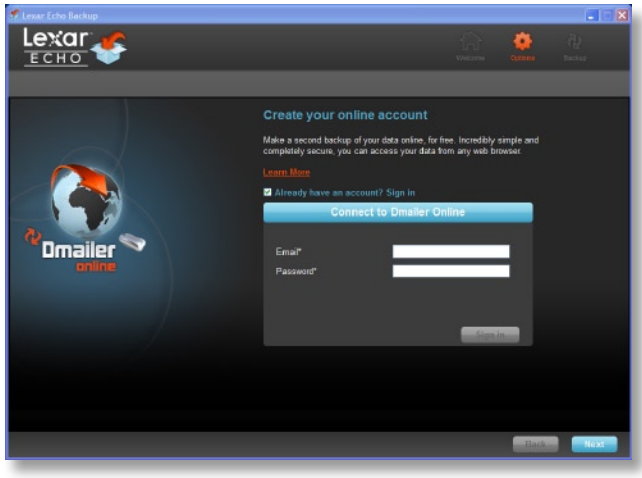

Figura 5

NOTA: El software de copia de seguridad Echo de Lexar incluye una opción para hacer una copia de seguridad en Internet de los datos. La unidad de copia de respaldo de seguridad Echo viene con una cuenta gratuita online de 2GB ofrecida por Dmailer.

Para obtener más información sobre la copia de seguridad en Internet, haga clic en "Learn more" (vea la Figura 5).

# 4 Inicie la primera copia de seguridad

Haga clic en "Next" (Siguiente) para iniciar la primera copia de seguridad. Aparece la siguiente pantalla mostrando el progreso de la copia de seguridad (vea la Figura 6):

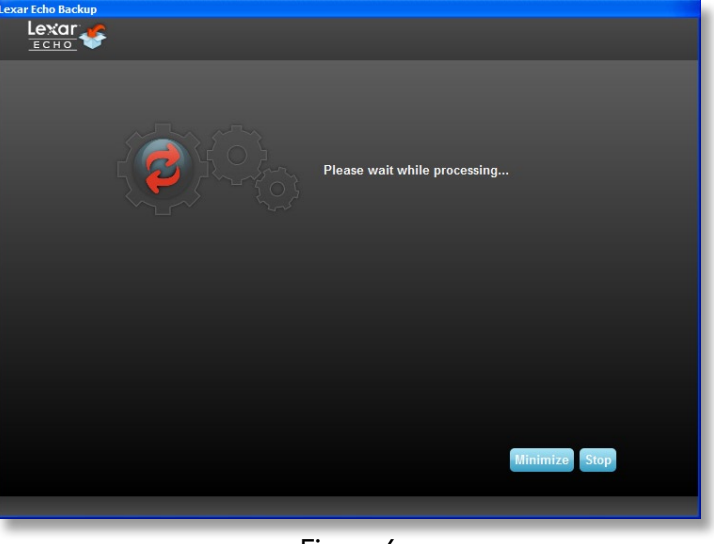

Figura 6

# ADMINISTRE LA COPIA DE SEGURIDAD

La interfaz principal del software de copia de seguridad Echo de Lexar (vea la Figura 7) ofrece opciones para ver, abrir, editar y restaurar archivos de los que tiene una copia de seguridad.

NOTA: También puede acceder a los archivos manualmente desde el directorio raíz de la unidad Echo en "My Backup folder" (Mi carpeta de copia de seguridad), si su perfil no está encriptado.

| Hackup.                                                                      | Restore                              |                                                        |                                       |                          |
|------------------------------------------------------------------------------|--------------------------------------|--------------------------------------------------------|---------------------------------------|--------------------------|
|                                                                              | Summary View files Online Backup     |                                                        |                                       |                          |
|                                                                              | Backup summary: My Home Computer     |                                                        |                                       |                          |
|                                                                              |                                      |                                                        |                                       |                          |
|                                                                              |                                      |                                                        | Last backup:                          | 03/01/2010 - 10:43:07 am |
|                                                                              |                                      | Size:                                                  | Number of files:                      | 3.0 MB                   |
|                                                                              |                                      |                                                        |                                       |                          |
|                                                                              | <b>Local backup</b><br>Online Backup |                                                        |                                       |                          |
| Type                                                                         | <b>Status</b>                        | Info                                                   | Date                                  | Location                 |
|                                                                              | <b>Backup Ended</b>                  |                                                        | 03/01/2010 - 10:43:07 am Local backup |                          |
|                                                                              |                                      |                                                        |                                       |                          |
|                                                                              | Backed up                            | C:/Documents and Settings/agianastasio/My Documents/   | 03/01/2010 - 10:43:07 am Local backup |                          |
|                                                                              | Backed up                            | C:/Documents and Settings/agianastasio/My Documents/   | 03/01/2010 - 10:43:07 am Local backup |                          |
|                                                                              | Backed up                            | C:/Documents and Settings/agianastasio/My Documents/   | 03/01/2010 - 10:43:07 am Local backup |                          |
|                                                                              | Backed up                            | C:/Documents and Settings/agianastasio/My Documents/   | 03/01/2010 - 10:43:07 am Local backup |                          |
|                                                                              | Backed up                            | C:/Documents and Settings/agianastasio/My Documents/   | 03/01/2010 - 10:43:07 am Local backup |                          |
|                                                                              | Backed up                            | C:/Documents and Settings/agianastasio/My Documents/   | 03/01/2010 - 10:43:07 am Local backup |                          |
|                                                                              | Backed up                            | C:/Documents and Settings/agianastasio/Desktop/Welco.  | 03/01/2010 - 10:43:07 am Local backup |                          |
|                                                                              | Backed up                            | C:/Documents and Settings/agianastasie/Desktop/Picture | 03/01/2010 - 10:43:06 am Local backup |                          |
| Info<br>Info<br>Info<br>Info<br>Info<br>Info<br>Info<br>Info<br>Info<br>Info | Backed up                            | C:/Documents and Settings/agianastasio/Desktop/Online- | 03/01/2010 - 10:43:06 am Local backup |                          |

Figura 7

# 1 Barra de herramientas principal

Estos comandos están disponibles en la barra de herramientas.

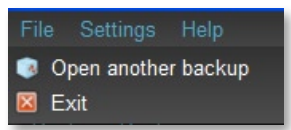

- • Archivos
	- o Cambie a otro perfil de copia de seguridad.
	- o Salga de la aplicación
- • Configuraciones
	- o Acceda a las configuraciones de copia de seguridad local
	- o Acceda a las configuraciones de copia de seguridad en Internet
- • Ayuda
	- o Acceda a asistencia en Internet, Preguntas frecuentes y demostraciones.
	- o Búsqueda de actualizaciones del software

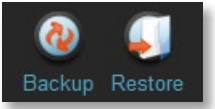

- Botón de copia de seguridad: inicie la copia de seguridad manualmente
- Botón de restauración: restaure los archivos de los que se hizo copia de seguridad en la ubicación designada

# Registro de acontecimientos

| <b>Type</b>     | Date              | Location        | <b>Status</b> | Info            |
|-----------------|-------------------|-----------------|---------------|-----------------|
| Document        | 16/09/09 23:50:48 | Hard Drive (H:) | Backed up     | 123k            |
| Document        | 16/09/09 23:50:48 | Hard Drive (H:) | Backed up     | 123k            |
| <b>Document</b> | 16/09/09 23:50:48 | Hard Drive (H:) | Backed up     | 123k            |
| Document        | 16/09/09 23:50:48 | Hard Drive (H:) | Backed up     | 123k            |
| <b>Document</b> | 16/09/09 23:50:48 | Hard Drive (H:) | Backed up     | 123k            |
| <b>Document</b> | 16/09/09 23:50:48 | Hard Drive (H:) | Backed up     | 123k            |
| Document        | 16/09/09 23:50:48 | Hard Drive (H:) | Backed up     | 123k            |
| Document        | 16/09/09 23:50:48 | Hard Drive (H:) | Backed up     | 123k            |
|                 |                   |                 |               |                 |
|                 |                   |                 |               | Clear<br>Export |
|                 |                   |                 |               |                 |

Figura 8

El registro de acontecimientos se encuentra en la ficha de resumen (vea la Figura 8). Registra todo acontecimiento que se produzca durante el proceso de copia de seguridad.

- o Botón borrar: borre el registro de acontecimientos
- o Botón exportar: exporte y guarde el registro de acontecimientos en un archivo \*.txt

# 3 Versiones de los archivos

Para ver los archivos de los que se hizo copia de seguridad, haga clic en la ficha Ver archivos. Aparecerá un signo "+" delante del nombre del archivo si se ha realizado una copia de seguridad de más de una versión (vea la Figura 9). Haga clic en el signo "+" para ver las diferentes versiones del archivo (Figura 10).

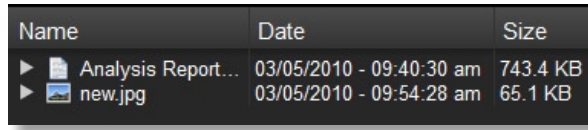

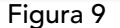

| <b>Name</b>                                                                                                   | Date                                                                                                    | <b>Size</b> |
|----------------------------------------------------------------------------------------------------|----------------------------------------------------------------------------------------------------|-------------|
| TREAnalysis Report -  03/05/2010 - 09:40:30 am 743.4 KB<br>Analysis Repo<br>new.jpg<br>$\blacksquare$ new.jpg | Analysis Repo 03/05/2010 - 09:40:00 am 743.4 KB<br>03/05/2010 - 09:25:28 am 743.3 KB<br>03/05/2010 - 09:54:28 am 65.1 KB<br>03/05/2010 - 09:10:46 am 62.9 KB |             |

Figura 10

NOTA: Para acceder a una versión anterior de un archivo, debe restaurarse desde la aplicación.

# 4 Restaurar archivos

Para restaurar un archivo o carpeta, siga estos pasos:

- 1. Haga clic en la ficha "View files" (Ver archivos).
- 2. Seleccione el archivo o la carpeta que quiere restaurar. Se resaltará el archivo o carpeta seleccionado.
- 3. Haga clic en el botón Restaurar.

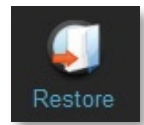

4. Seleccione la ubicación a donde se debe restaurar el archivo o la carpeta (vea la Figura 11).

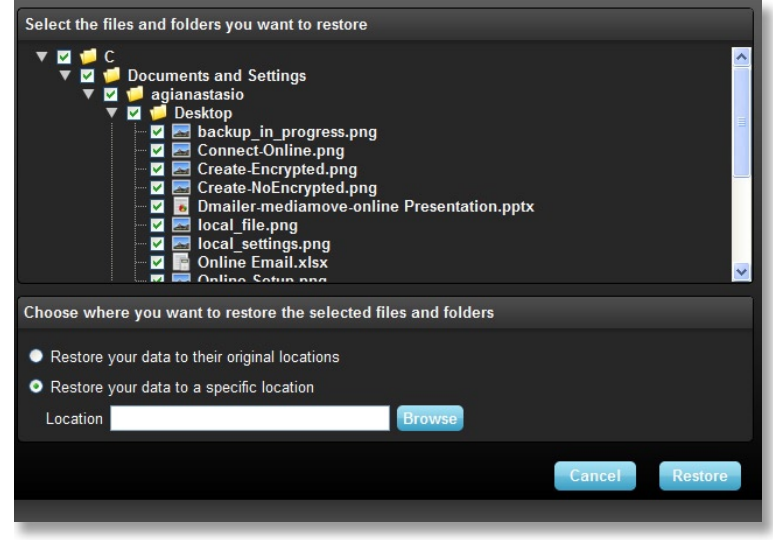

Figura 11

5. Haga clic en OK.

NOTA: Si se restaura el archivo o carpeta a su ubicación original, reemplazará la copia del ordenador.

# INFORMACIÓN DE CONTACTO

### Si tiene preguntas, estamos aquí para ayudarle

Envíenos sus preguntas a support@lexar.com

### Obtener más información

Información del producto: www.lexar.com/echo Asistencia al cliente e información de garantía: www.lexar.com/support

# Lexar Media, Inc.

47300 Bayside Parkway Fremont, CA 94538 EE. UU. Tel.: +1 (510) 413-1275 Correo electrónico: support@lexar.com URL: www.lexar.com 7 a. m. a 5 p. m. hora del Pacífico, de lunes a viernes

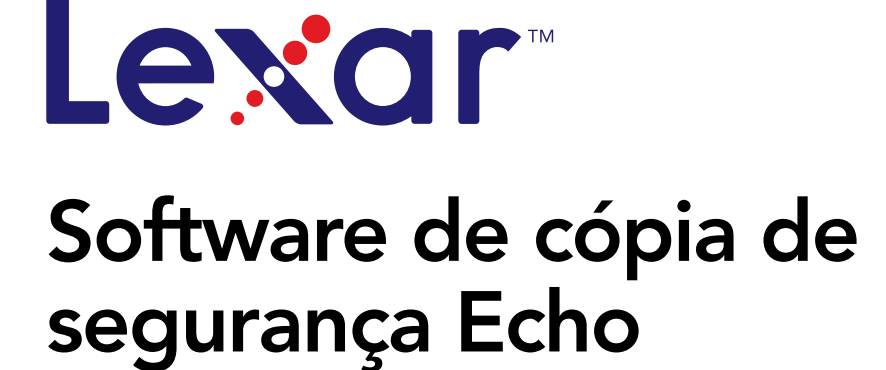

powered by<br>**Dmailer** Sync your life®

# Manual de iniciação rápida

# INTRODUCÇÃO

Quer seja um profissional de negócios em viagem, ou um estudante a fazer os trabalhos de casa em casa de um amigo, ou simplesmente alguém a utilizar um computador portátil num café, é importante assegurar a protecção dos ficheiros no seu computador portátil ou netbook. As unidades portáteis de cópia de segurança Echo da Lexar® oferecem uma forma prática de fazer cópias de segurança automaticamente enquanto viaja.

Graças à funcionalidade do software de cópia de segurança Echo da Lexar e da sua interface, bastante fácil de utilizar, guardar e proteger dados importantes (documentos, apresentações, fotografias, ficheiros de áudio, vídeo, etc.) deixou de ser uma tarefa aborrecida. O restauro de dados está a apenas um clique de distância.

### Funcionalidades da tecla do software de cópia de segurança Echo da Lexar

### Cópia de segurança incremental

Ao contrário do software tradicional de cópia de segurança, o software de cópia de segurança Echo da Lexar oferece-lhe a opção de guardar apenas ficheiros novos e modificados, reduzindo assim o overhead do sistema.

### Controlo de versões

Define o número de versões que pretende guardar, guardando várias iterações de um ficheiro para utilizações futuras. Sempre que desejar, pode voltar atrás no tempo e aceder à versão anterior de um ficheiro e evitar a perda de quaisquer dados, mesmo que um ficheiro tenha sido inadvertidamente alterado ou apagado.

### Cópia de segurança automática (Live Backup)

Aproveita a tecnologia de protecção contínua de dados (CDP) para detectar automaticamente alterações feitas nos ficheiros e efectua uma cópia de segurança dos mesmos para um dispositivo de armazenamento, sem intervenção do utilizador. Não vei ter de se preocupar em efectuar cópias de segurança manualmente ou em ter de as agendar; o software de cópia de segurança Echo trata disso por si todos dias, a toda a hora.

### Configuração personalizada

Filtre por tamanho, data ou extensão de um ficheiro. Com várias opções de configuração, o software de cópia de segurança Echo oferece uma ferramente flexível que lhe permite escolher com facilidade os dados aos quais pretende efectuar uma cópia de segurança.

### Suporte entre plataformas (Cross-Platform support)

Os seus dados estão sempre disponíveis quer esteja a utilizar um sistema Mac® ou PC. O software de cópia de segurança Echo oferece as mesmas funcionalidades poderosas e uma fácil utilização em ambas as plataformas, garantindo-lhe uma experiência consistente.

### Requisitos de sistema

### Sistemas operativos:

- • Windows® XP (é recomendado o Service Pack 2)
- Windows Vista®
- Windows 7
- $\bullet$  Mac OSX 10.5.x
- Mac OSX 10.6.x

### Software de pesquisa na Internet:

• Internet Explorer® (versão 5.0 e superior) ou Mozilla® Firefox® versão 1.0 e superior

### Hardware:

- • Porta USB disponível
- • Unidade de cópia de segurança Echo

# CRÉER UN PLAN DE SAUVEGARDE

**1** Seleccione o idioma e aceite o contrato de licença

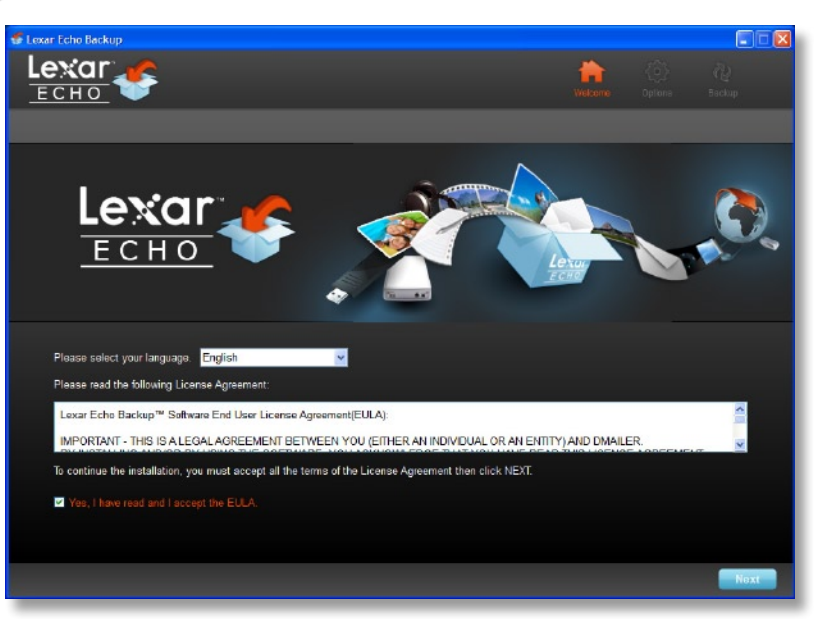

Figura 1

- 1. Seleccione o idioma. O software de cópia de segurança Echo da Lexar está disponível em 18 idiomas (inglês, francês, alemão, iItaliano, espanhol, português, sueco, dinamarquês, norueguês, holandês, russo, checo, polaco, turco, coreano, japonês, chinês tradicional e simplificado).
- 2. Leia o contrato de licença do utilizador final (EULA) e aceite-o clicando na caixa de verificação "Yes, I have read and I accept the EULA" (Sim, li e aceito o EULA) (consulte a Figura 1). Clique no botão "Next" (Seguinte) para continuar.

# 2 Criar um novo plano de cópia de segurança

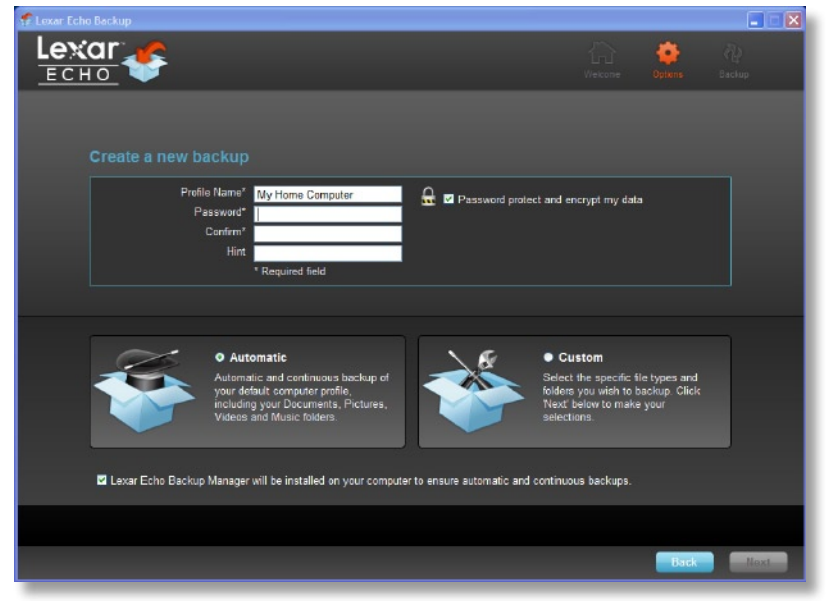

Figura 2

- 1. Seleccione encriptado ou não encriptado, para o seu plano de cópia de segurança. Um plano encriptado oferece uma encriptação, AES de 128 bits, dos dados, à medida que a cópia de segurança vai sendo efectuada.
- 2. Introduza um nome de perfil. Para um plano encriptado, introduza e confirme a palavra-passe. Introduza algo que o ajude a lembrar-se da palavra-passe.
- 3. Clique na caixa de verificação para instalar o Gestor de cópias de segurança (Backup Manager) para que possa realizar cópias de segurança contínuas sempre que a unidade Echo esteja ligada ao computador.
- 4. Clique no botão "Next" (Sequinte) para continuar.

Nota: O primeiro plano de cópia de segurança criado é indicado como o perfil predefinido. Isto pode ser alterado, se for ao Gestor de cópias de segurança (Backup Manager) abaixo de Definições da unidade de cópia de segurança (Drive Backup Settings) (consulte a Figura 5) e seleccionar outro perfil no menu de lista pendente. Pode seleccionar um perfil predefinido para cada computador onde efectuar uma cópia de segurança, permitindo uma cópia de segurança automatizada e simples de vários computadores com a mesma unidade Echo.

Pode desinstalar o Gestor de cópias de segurança (Backup Manager) sempre que desejar, através do Menu Iniciar do Windows (Todos os Programas> Lexar Echo Backup Manager>Uninstall). Em computadores Mac, utilize o Spotlight para localizar "Lexar Echo Backup Manager" (Gestor de cópia de segurança Echo da Lexar), clique depois em "Reveal in Finder" (Mostrar no localizador) e apague os ficheiros que encontrar.

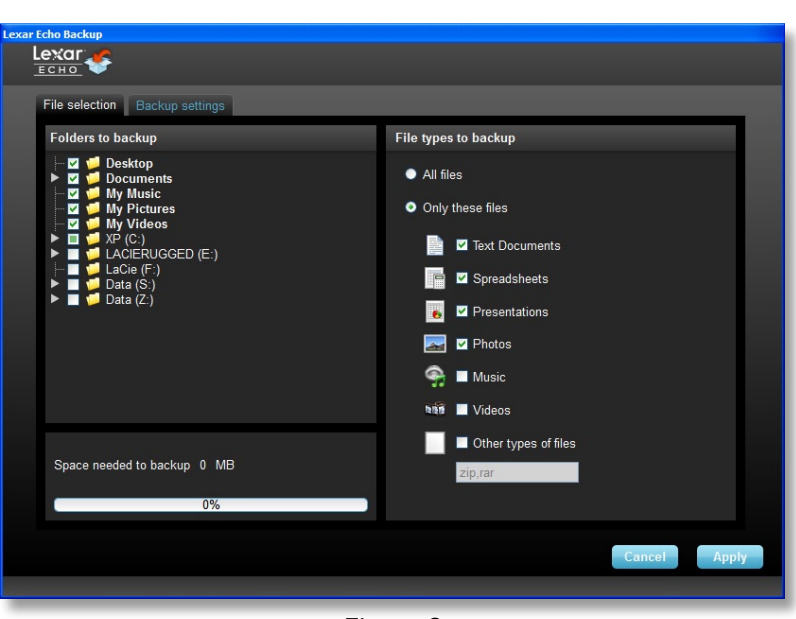

# 3 Seleccionar os ficheiros para efectuar uma cópia de segurança

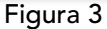

Por predefinição, todos os documentos de texto, folhas de cálculo, apresentações e fotografias das pastas "My Documents" (Os meus documentos) ou "Documents" (Documentos) são seleccionados para a cópia de segurança. Se não for preciso efectuar alterações, clique em "Apply" para iniciar a primeira cópia de segurança.

Para alterar a selecção de ficheiros, utilize as seguintes opções:

### Seleção de arquivo:

Seleccione as pastas e os tipos de ficheiros para a cópia de segurança (consulte a Figura 3).

### Configurações de backup:

Proporciona-lhe um controlo pormenorizado do plano de cópia de segurança (consulte a figura 4).

### Opções principais

- Início automático da cópia de segurança—A cópia de segurança é iniciada quando o software for executado

- Cópia de segurança automática (Live backup)—Detecta e efectua automaticamente uma cópia de segurança das alterações feitas nos ficheiros, sem intervenção do utilizador
- Número de versões a guardar—Seleccione o número de versões do mesmo ficheiro que pretende efectuar uma cópia de segurança.

### Gestor de cópias de segurança (Backup Manager)

- Perfil predefinido—Atribua um perfil predefinido. Esta é a cópia de segurança que será executada automaticamente sempre que a unidade Echo estiver ligada ao computador.

### Filtrar por data

- O software de cópia de segurança Echo oferece dois tipos diferentes de filtros por data.
- Efectuar cópia de segurança a partir do último—Efectue uma cópia de segurança de ficheiros criados ou modificados no espaço de tempo seleccionado
- Efectuar cópia de segurança a começar apartir de—Efectue uma cópia de segurança de ficheiros criados ou modificados, começando pela data seleccionada

### Filtrar por tamanho

- Efectuar cópia de segurança de ficheiros mais pequenos do que—Defina o tamanho limite dos ficheiros para a cópia de segurança

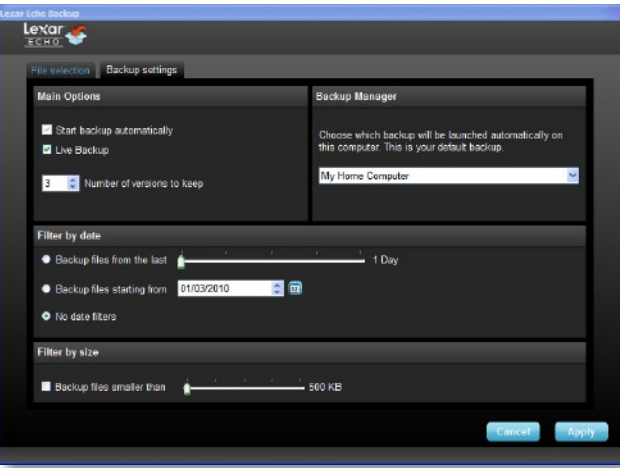

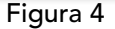

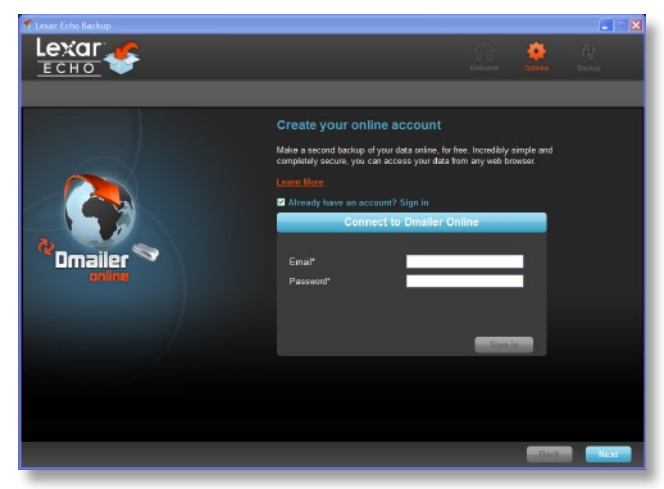

Figura 5

Nota: O software de cópia de segurança Echo da Lexar inclui uma opção que permite efectuar cópias de segurança de dados online. A unidade de backup Echo vem com uma conta grátis de 2 GB que é oferecida pela Dmailer Online.

Para saber mais sobre as cópias de segurança online, clique em "Learn more" (consulte a figura 5).

# 4 Iniciar a primeira cópia de segurança

Clique em "Next" (Seguinte) para dar início à primeira cópia de segurança. Aparece o seguinte ecrã, que lhe mostra o progresso da cópia de segurança (consulte a figura 6):

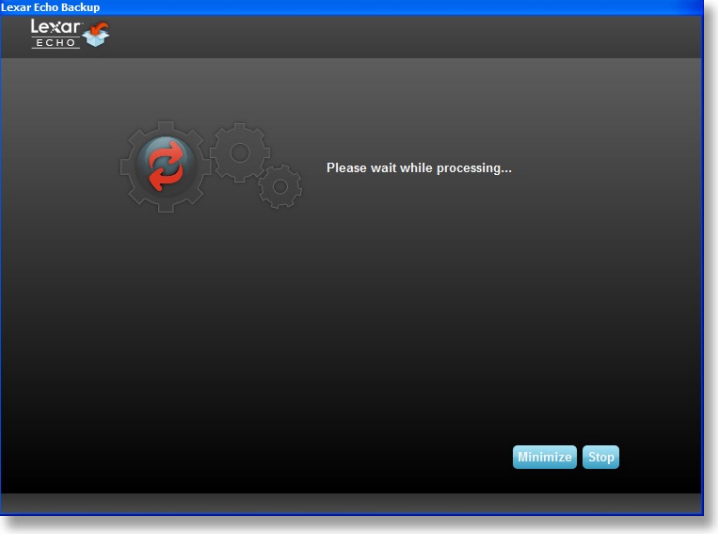

Figura 6

# GERIR A CÓPIA DE SEGURANÇA

A interface principal do software de cópia de segurança Echo da Lexar (consulte a figura 7) oferece opções para ver, abrir, editar e restaurar ficheiros aos quais foi efectuada uma cópia de segurança.

NOTA: Os ficheiros podem também ser acedidos manualmente a partir da raiz da unidade Echo na "My Backup folder" (Minha pasta de cópias de segurança), isto se o seu perfil não for encriptado.

| <b>Backup Restore</b>                                                | Summary View files Online Backup                      |                                                        |                                       |                                    |
|----------------------------------------------------------------------|-------------------------------------------------------|--------------------------------------------------------|---------------------------------------|------------------------------------|
|                                                                      |                                                       |                                                        |                                       |                                    |
|                                                                      | Backup summary: My Home Computer                      |                                                        |                                       |                                    |
|                                                                      |                                                       | Size:                                                  | Last backup:<br>Number of files:      | 03/01/2010 - 10:43:07 am<br>3.0 MB |
| Type                                                                 | <b>Local backup</b><br>Online Backup<br><b>Status</b> | Info                                                   | Date                                  | Location                           |
| Info                                                                 | <b>Backup Ended</b>                                   |                                                        | 03/01/2010 - 10:43:07 am Local backup |                                    |
|                                                                      | Backed up                                             | C:/Documents and Settings/agianastasio/My Documents/   | 03/01/2010 - 10:43:07 am Local backup |                                    |
|                                                                      |                                                       |                                                        |                                       |                                    |
|                                                                      | Backed up                                             | C:/Documents and Settings/agianastasio/My Documents/   | 03/01/2010 - 10:43:07 am Local backup |                                    |
|                                                                      | Backed up                                             | C:/Documents and Settings/agianastasio/My Documents/   | 03/01/2010 - 10:43:07 am Local backup |                                    |
|                                                                      | Backed up                                             | C:/Documents and Settings/agianastasio/My Documents/   | 03/01/2010 - 10:43:07 am Local backup |                                    |
|                                                                      | Backed up                                             | C:/Documents and Settings/agianastasio/My Documents/   | 03/01/2010 - 10:43:07 am Local backup |                                    |
|                                                                      | Backed up                                             | C:/Documents and Settings/agianastasio/My Documents/   | 03/01/2010 - 10:43:07 am Local backup |                                    |
|                                                                      | Backed up                                             | C:/Documents and Settings/agianastasio/Desktop/Welco.  | 03/01/2010 - 10:43:07 am Local backup |                                    |
|                                                                      | Backed up                                             | C:/Documents and Settings/agianastasie/Desktop/Picture | 03/01/2010 - 10:43:06 am Local backup |                                    |
| Info<br>lefo<br>Info<br>Info<br>Info<br>Info<br>Info<br>Info<br>Info | Backed up                                             | C:/Documents and Settings/agianastasio/Desktop/Online- | 03/01/2010 - 10:43:06 am Local backup |                                    |

Figura 7

# 1 Barra de ferramentas principal

Os seguintes comandos encontram-se disponíveis na barra de ferramentas principal.

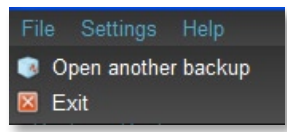

- • Files (Ficheiros)
	- o Alternar para outro perfil de cópia de segurança
	- o Sair da aplicação
- • Settings (Definições)
	- o Acesso às definições da cópia de segurança local
	- o Acesso ás definições da cópia de segurança online
- • Help (Ajuda)
	- o Acesso ao serviço de apoio online, FAQ e demos.
	- o Procurar actualizações de software

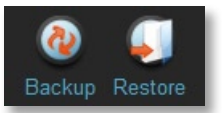

- Botão Backup (Cópia de segurança) Inicia manualmente a cópia de segurança
- Botão Restore (Restaurar) Restaura os ficheiros, aos quais foi efectuada uma cópia de segurança, para o local designado

# Registo de eventos

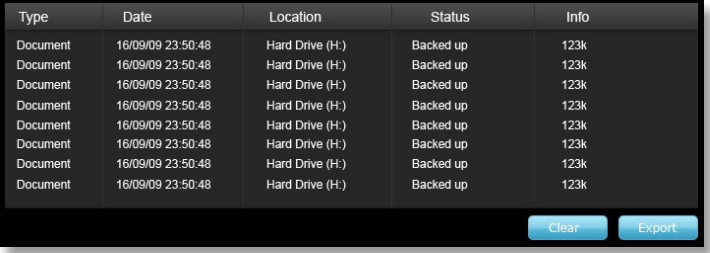

O registo de eventos encontra-se no separador Resumo (consulte a Figura 8). Regista qualquer evento que tenha ocorrido durante o processamento da cópia de segurança.

- o Botão Clear (Limpar)—O registo de eventos fica em vazio
- o Botão Export (Exportar)—Efectua a exportação e guarda o registo de eventos num ficheiro \*.txt

# Contrôle des versions des fichiers

Para ver os ficheiros aos quais foi efectuada uma cópia de segurança, clique no separador Ver ficheiros. Aparece um sinal "+" antes do nome do ficheiro se tiver sido efectuada uma cópia de segurança a uma ou mais versões desse mesmo ficheiro (consulte a Figura 9). Clique no sinal "+" para ver as diferentes versões do ficheiro (consulte a figura 10).

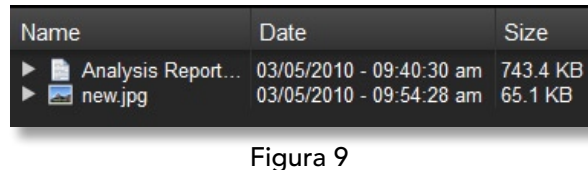

| Name                                                                                       | Date.                                                                                                    | <b>Size</b>         |
|--------------------------------------------------------------------------------------------|----------------------------------------------------------------------------------------------------|---------------------|
| ▼ Analysis Report -<br>Analysis Repo<br>Analysis Repo<br>new.jpg<br>$\blacksquare$ new.jpg | 03/05/2010 - 09:40:30 am 743.4 KB<br>03/05/2010 - 09:40:00 am 743.4 KB<br>03/05/2010 - 09:25:28 am<br>03/05/2010 - 09:54:28 am<br>03/05/2010 - 09:10:46 am 62.9 KB | 743.3 KB<br>65 1 KB |

Figura 10

NOTA: Para aceder a uma versão anterior de um ficheiro, este tem primeiro de ser restaurado pela aplicação.

# 4 Restaurar ficheiros

Para restaurar um ficheiro ou uma pasta, siga os seguintes passos:

- 1. clique no separador "View Files" (Ver ficheiros).
- 2. Seleccione o ficheiro ou a pasta que pretende restaurar. O ficheiro ou a pasta será seleccionado(a).
- 3. Clique no botão Restore (Restaurar).

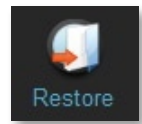

4. Seleccione o local para onde pretende que o ficheiro ou a pasta seja restaurado(a) (consulte a Figura 11).

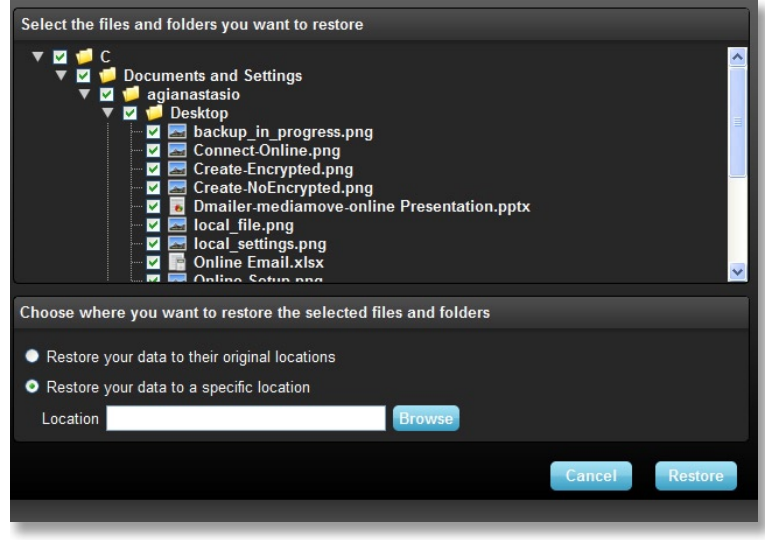

Figura 11

5. Clique em OK.

NOTA: Se o ficheiro ou a pasta for restaurado(a) para o seu local original, irá substituir a cópia no computador.

# **CONTACTOS**

# Se tiver questões, estamos aqui para o ajudar

Envie-nos as suas questões para support@lexar.com

### Para obter mais informações

Informações sobre o produto: www.lexar.com/echo Serviço de apoio ao cliente e informações sobre a garantia: www.lexar.com/support

### Lexar Media, Inc.

47300 Bayside Parkway Fremont, CA 94538 Tel: (510) 413-1275 E-mail: support@lexar.com URL: www.lexar.com das 07h às 17h Hora padrão do Pacífico, de segunda a sexta-feira

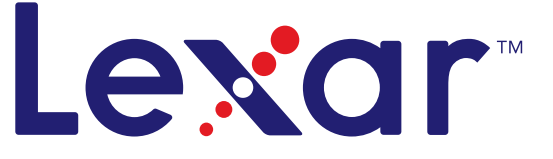

# Программное обеспечение для резервного копирования Echo

powered by **Dmailer** Sync your life®

# Краткое руководство пользователя

# **ВВЕДЕНИЕ**

Если Вы бизнесмен в дороге, студент, который выполняет домашнее задание в гостях у друга или просто используете ноутбук кафе, важно обеспечить защиту файлов на вашем ноутбуке и самого ноутбука. Портативные драйверы резервного копирования Lexar® Echo предоставляют удобный способ автоматически копировать Ваши файлы на ходу.

Благодаря функциональности и невероятно простому в использовании интерфейсу программного обеспечения для резервного копирования Lexar Echo, сохранение и защита важных данных (документов, презентаций, фотографий, аудио и видео файлов итд.) больше не является утомительным трудом. Восстановление данных требует всего одного нажатия кнопки мыши.

### Основные функции программного обеспечения для резервного копирования Echo Lexar

### Инкрементное резервное копирование

В отличии от традиционного программного обеспечение для резервного копирования программное обеспечение для резервного копирования Lexar Echo предоставляет возможность хранить только новые и измененные файлы, тем самым уменьшая издержки за счет системных операций.

### Контроль версий

Определите количество версий, которые Вы хотите сохранить, оставляя многократные итерации файла для дальнейшего использования. В любой момент Вы можете совершить путешествие во времени и получить доступ к предыдущей версии файла, что предотвращает потерю данных, даже если Вы случайно изменили или стерли файл.

### Резервное копирование в режиме реального времени

Технология повышения бесперебойной защиты данных (CDP) автоматически обнаруживает изменения в файлах и копирует их на устройства памяти без вмешательства пользователя. Вам не нужно беспокоиться о ручном копировании данных или планировании этого. Программное обеспечение для резервного копирования Echo будет заботиться об этом за Вас 24 часа в сутки 7 дней в неделю.

#### Заказная конфигурация

Фильтрация по расширению файла, дате или размеру. При помощи многочисленных возможностей конфигурации программное обеспечение для резервного копирования Echo предоставляет гибкий инструмент, который позволит Вам с легкостью выбирать данные, которые Вы хотите скопировать.

### Межплатформенная поддержка

Ваши данные доступны для Вас при использовании ПК или компьютера Мас®. Программное обеспечение для резервного копирования Echo предоставляет одинаковые функции эффективного копирования и простоту в использовании на обеих платформах.

### Системные требования

#### Операционные системы:

- Windows® XP (рекомендуется наличие Service Pack 2)
- Windows Vista®
- Windows 7
- Mac OSX 10.5.x
- $\cdot$  Mac OSX 10.5 x

### Программное обеспечение просмотра сети интернет:

• Internet Explorer® (версия 5.0 и выше) или Mozilla® Firefox® версия 1.0 и выше

#### Аппаратура:

- Доступный USB-порт
- Привод для резервного копирования Echo

# **СОЗДАНИЕ ПЛАНА РЕЗЕРВНОГО КОПИРОВАНИЯ**

1 **Выберите свой язык и примите условия лицензионного соглашения**

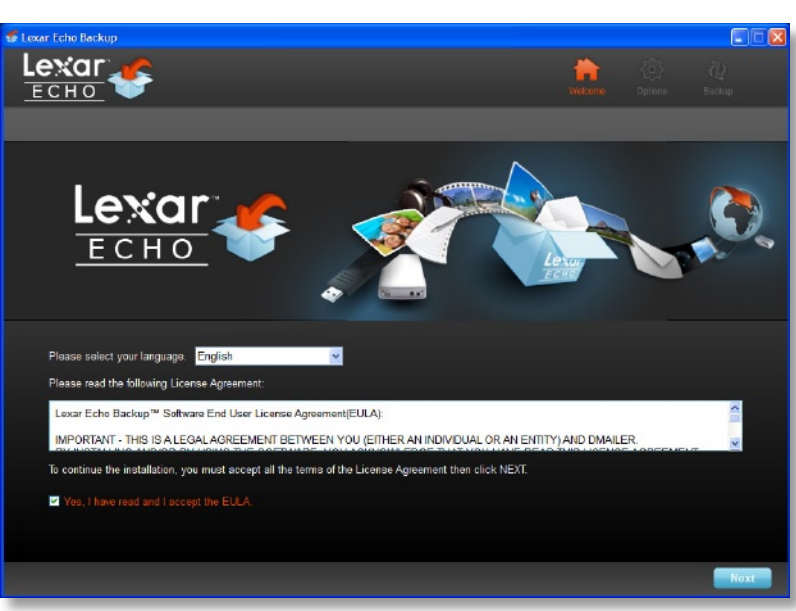

Рисунок №1

- **1.** Выберите свой язык Программное обеспечение для резервного копирования Lexar Echo доступно на 18 языках (английский, французский, немецкий, итальянский, испанский, португальский, шведский, датский, норвежский, голландский, русский, чешский, польский, турецкий, японский, корейский, традиционный и упрощенный китайский).
- **2.** Прочтите Лицензионное соглашение для конечного пользователя (EULA) и примите соглашение, отметив флажок "Yes, I have read and I accept the EULA (Да, я ознакомился и соглашаюсь с EULA)" (см. Рисунок №1). Чтобы продолжить, нажмите кнопку "Next (Далее)".

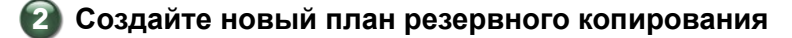

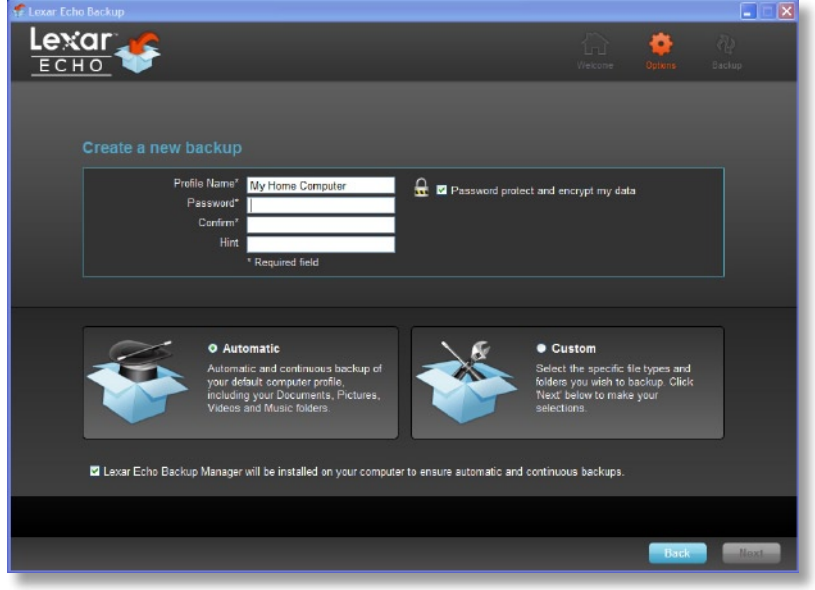

Рисунок №2

- **1.** Для Вашего плана резервного копирования выберите "с кодированием" или "без кодирования". План с кодированием предоставляет автоматическое 128-битовое AES кодирование данных во время резервного копирования.
- **2.** Введите название профиля. В случае плана с кодированием введите и подтвердите пароль. Введите подсказку, которая поможет Вам запомнить пароль.
- **3.** Отметьте флажок для установки Менеджера резервного копирования, который обеспечит автоматическое и бесперебойное резервное копирование всегда, когда привод Echo подключен к компьютеру.
- **4.** Чтобы продолжить, нажмите кнопку "Next (Далее)".

**Примечание:** Первый созданный план резервного копирования является профилем по умолчанию. Вы можете это изменить в разделе Менеджер резервного копирования, который находится в закладке Настройки привода для резервного копирования (см. Рисунок №5), выбрав другой профиль в раскрывающемся меню. Вы можете выбрать один профиль по умолчанию для каждого компьютера, что позволит совершить автоматическое резервное копирование нескольких компьютеров при помощи одного и того же привода Echo.

Менеджер резервного копирования можно деинсталлировать в любое время через меню Пуск Windows (Программы>Lexar Echo Менеджер резервного копирования>Отмена установки). На компьютерах Mac используйте Spotlight, чтобы обнаружить "Lexar Echo Backup Manager (Менеджер резервного копирования Lexar Echo)". Затем нажмите "Reveal in Finder (Покажите в Искателе )" и сотрите файлы, которые Вы видите.

# Lexar File selection Back **Folders to backup** File types to backup All files **Z U** Documents<br> **Z U** My Nusic<br> **Z U** My Victures<br> **E U** My Victures<br> **E** U LACERUGGED (E:)<br> **E** U Lata (S:)<br> **E** U Data (Z:) **SISS** O Only these files **E V** Text Documents **THE V** Spreadsheets **EX** Presentations **A D** Photos  $\bullet$  Music Videos Other types of file Space needed to backup 0 MB Рисунок №3

# 3 **Выберите файлы для резервного копирования**

По умолчанию все текстовые документы, электронные таблицы, презентации и фотографии из папки "My Documents (Мои документы)" или "Documents (Документы)" выбираются для резервного копирования. Если не требуются какие-либо изменения, для начала первого резервного копирования нажмите "Apply".

Изменить выбор файлов можно при помощи следующих опций:

#### **Выделение файла:**

Выберите папки и виды файлов для резервного копирования (см. Рисунок №3).

### **установки:**

Предоставляет детальный контроль плана резервного копирования (см. Рисунок №4).

### **Основные опции**

- Автоматическое начало резервного копирования - Копирование начинается вместе с работой программного обеспечения

- Резервное копирование в режиме реального времени Автоматическое обнаружение изменений в файлах и копирование их без вмешательства пользователя.
- Количество сохраняемых версий Выберите количество версий одного файла для резервного копирования.

### **Менеджер резервного копирования**

- Профиль по умолчанию —Присвоить профиль по умолчанию. Данное резервное копирование будет начинаться автоматически каждый раз, когда привод Echo подключен к компьютеру.

### **Фильтрация по дате**

Программное обеспечение для резервного копирования Echo предоставляет два различных типа фильтрации по дате.

- Скопировать файлы, начиная с последнего—Резервное копирование файлов, созданных или модифицированных в течение выбранного периода времени
- Скопировать файлы, начиная с—Резервное копирование файлов, созданных или модифицированных с выбранной даты.

### **Фильтрация по размеру**

- Скопировать файлы, которые меньше чем - Установите предел размера файлов, которые необходимо скопировать.

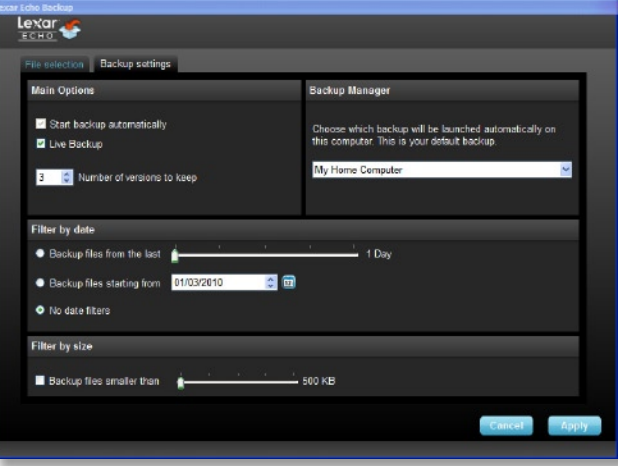

### Рисунок №4

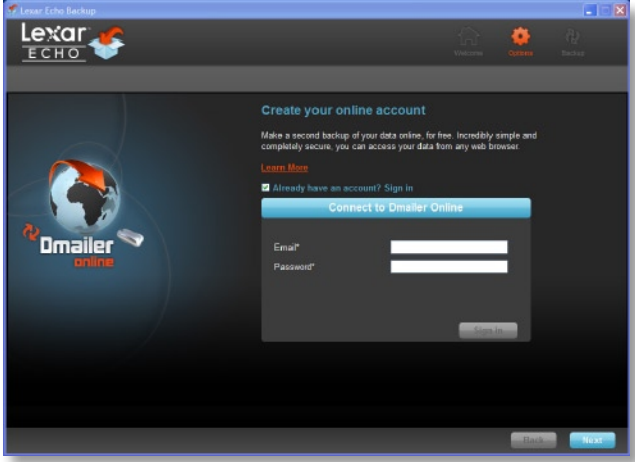

### Рисунок №5

**Примечание:** Программное обеспечение для резервного копирования Echo Lexar предоставляет возможность копировать данные он-лайн. Привод для резервного копирования Echo поставляется вместе с использования объемом в 2GB, которую предоставляет Dmailer online.

Чтобы получить дополнительную информацию о резервном копировании он-лайн, нажмите "Learn more" (см. Рисунок №5).

# 4 **Начало первого резервного копирования**

Чтобы начать первое резервное копирование, нажмите кнопку "Next (Далее)". На экране появится следующее окошко, показывающее процесс резервного копирования (см. Рисунок №6).

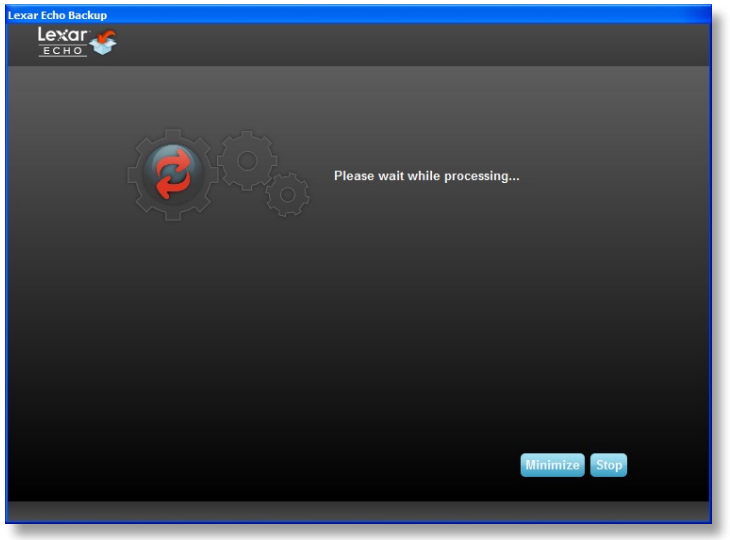

Рисунок №6

# **УПРАВЛЕНИЕ РЕЗЕРВНЫМ КОПИРОВАНИЕМ**

Основной интерфейс программного обеспечения для резервного копирования Echo Lexar (см. Рисунок №7) предоставляет возможность просматривать, открывать, редактировать и восстанавливать скопированные файлы.

**ПРИМЕЧАНИЕ:** Если Ваш профиль не закодирован, имеется также ручной доступ к файлам через корневую директорию привода Echo в папке "My Backup folder (Моя папка резервного копирования)".

| Lexar Echo Backup     |                                      |                                                         |                                           |                                       | $ \Box$ $\times$                   |
|-----------------------|--------------------------------------|---------------------------------------------------------|-------------------------------------------|---------------------------------------|------------------------------------|
|                       | Settings Help                        |                                                         |                                           |                                       |                                    |
| <b>Backup Restore</b> |                                      |                                                         |                                           |                                       |                                    |
|                       | Summary Viewfiles Online Backup      |                                                         |                                           |                                       |                                    |
|                       | Backup summary: My Home Computer     |                                                         |                                           |                                       |                                    |
|                       | <b>Local backup</b><br>Online Backup |                                                         | Last backup:<br>Number of files:<br>Size: |                                       | 03/01/2010 - 10:43:07 am<br>3.0 MB |
| Type                  | <b>Status</b>                        | Info                                                    |                                           | Date                                  | Location                           |
| Info                  | <b>Backup Ended</b>                  |                                                         |                                           | 03/01/2010 - 10:43:07 am Local backup |                                    |
| Info                  | Backed up                            | C:/Documents and Settings/agianastasio/My Documents/    |                                           | 03/01/2010 - 10:43:07 am Local backup |                                    |
| lefo                  | Backed up                            | C:/Documents and Settings/agianastasio/My Documents/    |                                           | 03/01/2010 - 10:43:07 am Local backup |                                    |
| Info                  | Backed up                            | C:/Documents and Settings/agianastasio/My Documents/    |                                           | 03/01/2010 - 10:43:07 am Local backup |                                    |
| Info                  | Backed up                            | C:/Documents and Settings/agianastasio/My Documents/    |                                           | 03/01/2010 - 10:43:07 am Local backup |                                    |
| Info                  | Backed up                            | C:/Documents and Settings/agianastasio/My Documents/    |                                           | 03/01/2010 - 10:43:07 am Local backup |                                    |
| Info                  | Backed up                            | C:/Documents and Settings/agianastasio/My Documents/    |                                           | 03/01/2010 - 10:43:07 am Local backup |                                    |
| Info                  | Backed up                            | C:/Documents and Settings/agianastasio/Desktop/Welco    |                                           | 03/01/2010 - 10:43:07 am Local backup |                                    |
| Info                  | Backed up                            | C:/Documents and Settings/agianastasie/Desktop/Picture  |                                           | 03/01/2010 - 10:43:06 am Local backup |                                    |
| Info                  | Backed up                            | C:/Documents and Settings/agianastasio/Desktop/Online-. |                                           | 03/01/2010 - 10:43:06 am Local backup |                                    |
|                       |                                      |                                                         |                                           | Clear                                 | Export                             |

Рисунок №7

# 1 **Основная панель инструментов**

Эти команды доступны через основную панель инструментов.

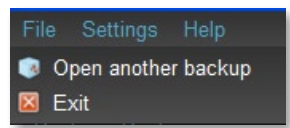

- Файлы
	- o Переключиться на другой профиль резервного копирования
	- o Выход из приложения.
- Настройки
	- o Доступ к локальным настройкам резервного копирования
	- o Доступ к он-лайн настройкам резервного копирования
- Помощь
	- o Доступ к он-лайн поддержке, часто задаваемым вопросам и демо-версиям.
	- o Поиск обновлений программного обеспечения

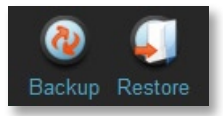

- Кнопка Резервное копирование Начать резервное копирование вручную
- Кнопка Восстановление Восстановление скопированных файлов в указанное место

# 2 **Протокол событий**

| <b>Type</b>     | <b>Date</b>       | Location        | <b>Status</b>    | Info            |
|-----------------|-------------------|-----------------|------------------|-----------------|
| Document        | 16/09/09 23:50:48 | Hard Drive (H:) | Backed up        | 123k            |
| Document        | 16/09/09 23:50:48 | Hard Drive (H:) | Backed up        | 123k            |
| Document        | 16/09/09 23:50:48 | Hard Drive (H:) | <b>Backed up</b> | 123k            |
| Document        | 16/09/09 23:50:48 | Hard Drive (H:) | Backed up        | 123k            |
| Document        | 16/09/09 23:50:48 | Hard Drive (H:) | Backed up        | 123k            |
| <b>Document</b> | 16/09/09 23:50:48 | Hard Drive (H:) | Backed up        | 123k            |
| Document        | 16/09/09 23:50:48 | Hard Drive (H:) | Backed up        | 123k            |
| Document        | 16/09/09 23:50:48 | Hard Drive (H:) | Backed up        | 123k            |
|                 |                   |                 |                  |                 |
|                 |                   |                 |                  | Clear<br>Export |
|                 |                   |                 |                  |                 |

Рисунок №8

Протокол событий можно найти в закладке Краткий отчет (см. Рисунок №8). В нем записывается каждое событие, произошедшее во время процесса резервного копирования.

- o Кнопка сброса Очищает протокол событий
- o Кнопка экспортирования Экспортирует и сохраняет протокол событий в файл \*.txt

# 3 **Контроль версий файла**

Чтобы просмотреть скопированные файлы, выберите закладку Просмотр файлов. Символ "+" появляется перед именем файла, если было скопировано несколько версий одного файла (см. Рисунок №9). Нажмите на символ "+", чтобы просмотреть различные версии файла (см. Рисунок №10).

| Name                                    | Date                                                                                  | <b>Size</b> |
|-----------------------------------------|---------------------------------------------------------------------------------------|-------------|
| $\triangleright$ $\blacksquare$ new.jpg | Analysis Report 03/05/2010 - 09:40:30 am 743.4 KB<br>03/05/2010 - 09:54:28 am 65.1 KB |             |

Рисунок №9

| Name                                                                                                    | Date.                                                                                                    | <b>Size</b> |
|----------------------------------------------------------------------------------------------------|----------------------------------------------------------------------------------------------------|-------------|
| $\triangledown$ <b>Analysis Report</b> -<br>Analysis Repo<br>$\blacksquare$ new.jpg<br>$\blacksquare$ new.jpg | 03/05/2010 - 09:40:30 am 743.4 KB<br>Analysis Repo 03/05/2010 - 09:40:00 am 743.4 KB<br>03/05/2010 - 09:25:28 am 743.3 KB<br>03/05/2010 - 09:54:28 am 65.1 KB<br>03/05/2010 - 09:10:46 am 62.9 KB |             |

Рисунок №10

**ПРИМЕЧАНИЕ**: Чтобы была доступна предыдущая версия файла, необходимо восстановить его из приложения.

# 4 **Восстановление файлов**

Чтобы восстановить файл или папку, следуйте следующим инструкциям:

- **1.** Выберите закладку "View Files (Просмотр файлов)".
- **2.** Выберите файл или папку, которую Вы хотите восстановить. Выбранный файл или папка будет выделен.
- **3.** Нажмите кнопку Восстановление.

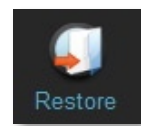

**4.** Выберите место, куда будет восстановлен файл или папка (см. Рисунок №11).

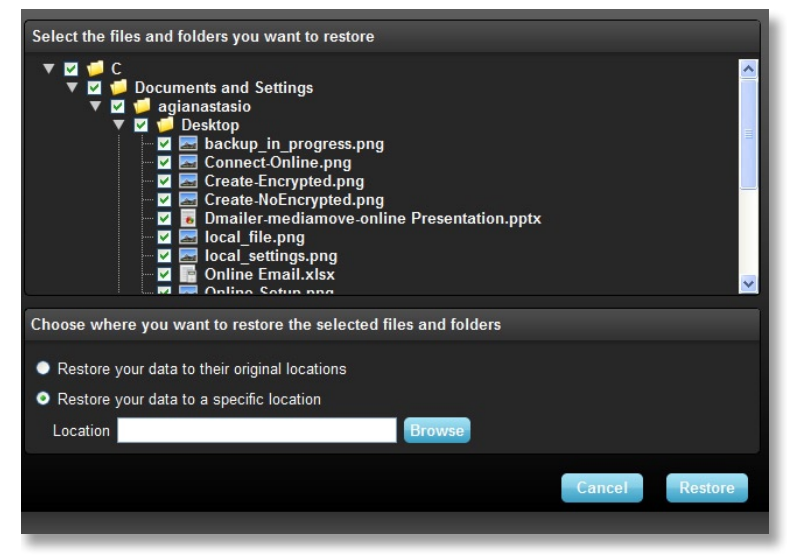

Рисунок №11

**5**. Нажмите ОК.

**ПРИМЕЧАНИЕ:** Если файл или папка восстанавливается в изначальное расположение, то копия, сохраненная на компьютере, будет заменена

# **КОНТАКТНАЯ ИНФОРМАЦИЯ**

### **Если у Вас есть вопросы, мы Вам поможем!**

Пожалуйста, присылайте Ваши вопросы на support@lexar.com

### **Получение дополнительной информации**

Информация о продукте: www.lexar.com/echo Клиентская поддержка и информация о гарантии: www.lexar.com/support

**Lexar Media, Inc.** 47300 Bayside Parkway Fremont, CA 94538 Тел: (510) 413-1275 Email: support@lexar.com URL: www.lexar.com с 7:00 до 17:00 по тихоокеанскому времени с понедельника по пятницу

# Lexar Echo バックアップ ソフトウェア

powered by<br>**Dmailer** Sync your life®

クイック スタート ガイド

Lexar Echo バックアップ ソフトウェア クイック スタート ガイド

# はじめに

出張中のビジネスマンであろうと、友人の家で宿題をしている学生であろうと、カフェでノートパソコンを使っている人であ ろうと、使用中のネットブックやノートブックのファイルを確実に保護することが重要であることは変わりません。 Lexar® Echo ポータブル バックアップ ドライブを 使用すると、移動中でもファイルの自動バックアップを簡単に行うことができます。

Lexar Echo バックアップ ソフトウェアの機能とその非常に使いやすいインターフェイスによって、大切なデータ (ドキュメ ント、プレゼンテーション、画像、音声、ビデオファイルなど) の保存と保護が 短時間で行えるようになりました。 クリック するだけでデータを復元できます。

### Lexar Echo バックアップ ソフトウェアの主な機能

### 増分バックアップ

従来のバックアップ ソフトウェアとは異なり、Lexar Echo バックアップ ソフトウェアでは新しいファイルと変更したファイルのみ を保存することができるため、システムのオーバーヘッドが低減できます。

### バージョニング

保存するバージョン番号を定義することによって、同じファイルに加えた複数回の変更を保存し、後で使用することができます。い つでも以前のバージョンに戻すことができるため、過ってファイルを変更や削除してしまった場合でも、データの滅失を防ぐことが できます。

### ライブ バックアップ

CDP (継続的データ保護) の技術を活用してファイルへの変更を自動的に検出し、ユーザーの操作なしでストレージ デバイスに その変更をバックアップします。データの手動バックアップやバックアップのスケジューリングに関して心配する必要はありませ ん。 Echo バックアップ ソフトウェアが、24 時間ユーザーに代わってバックアップを行います。

### カスタム設定

ファイルの拡張子、日付、またはサイズでフィルタリングします。 多数の設定オプションに加えて、Echo バックアップ ソフトウェア には、バックアップするデータを簡単に選択できる柔軟性に富んだツールがあります。

### クロスプラットフォーム サポート

Mac® または Windows のどちらからでもシームレスにデータが使用できます。 Echo バックアップ ソフトウェアは 2 つのプラッ トフォームで同一の強力なバックアップ機能と使いやすさを提供し、一貫した使用感を実現しています。

### 動作環境

### オペレーティング システム:

- Windows® XP (Service Pack 2 推奨)
- Windows Vista®
- Windows 7
- Mac OSX 10.5.x
- Mac OSX 10.6.x

### インターネット ブラウザ ソフトウェア:

· Internet Explorer® (バージョン 5.0 以降) または Mozilla® Firefox® (バージョン 1.0 以降)

### ハードウェア:

- $\cdot$  IISB  $\#$ - $\vdash$
- · Echo バックアップ ドライブ

# バックアップ プランの作成

1 言語を選択して使用許諾契約に同意する

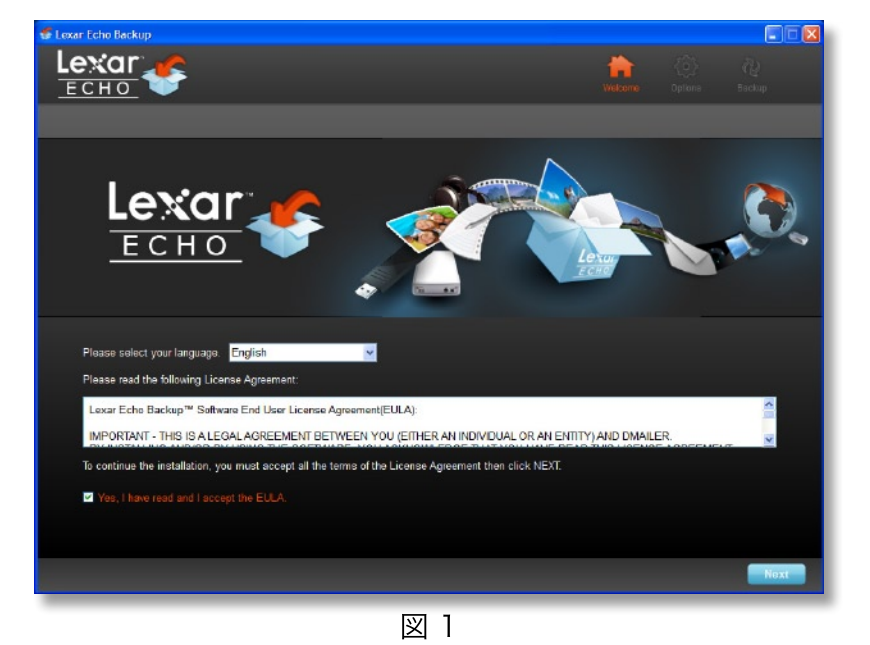

- 1. 言語を選択します。 Lexar Echo バックアップ ソフトウェアは 18 言語 (英語、フランス語、ドイツ語、イタリア語、スペイン 語、ポルトガル語、スウェーデン語、デンマーク語、ノルウェー語、オランダ語、ロシア語、チェコ語、ポーランド語、トルコ語、韓 国語、日本語、繁体字、および簡体字)に対応しています。
- 2. エンドユーザー使用許諾契約 (EULA) を読み、同意する場合は [Yes, I have read and I accept the EULA] (は い、EULA の内容に同意します) チェックボックスをオンにします (図 1 参照) 。次に進むには [Next] (次へ) ボタンをクリ ックします。

# 2 新しいバックアップ プランを作成する

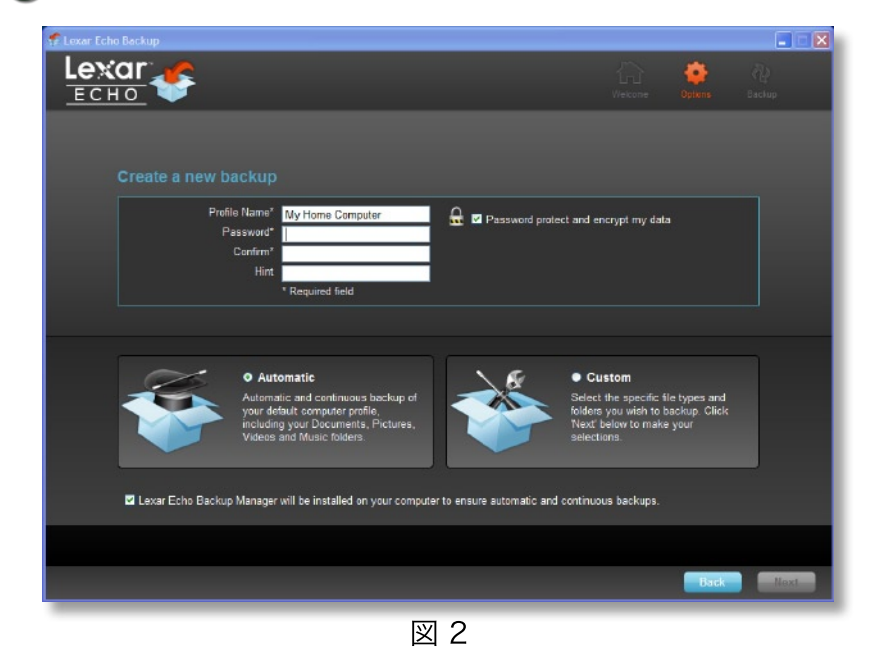

- 1. バックアップ プランを暗号化するか非暗号化にするかを選択します。暗号化プランでは、データのバックアップ時に 128-bit AES でデータを自動的に暗号化します。
- 2. プロファイル名を入力します。暗号化プランでは、パスワードと確認用パスワードを入力します。パスワードを忘れた場合のヒ ントを入力してください。
- 3. チェックボックスをクリックするとバックアップ マネージャがインストールされ、Echo ドライブをコンピュータに接続すると 常に自動継続バックアップが有効になります。
- 4. 次に進むには [Next] (次へ) ボタンをクリックします。

注意: 作成される最初のバックアップ プランは標準設定のプロファイルです。このプロファイルは、[Drive Backup Settings] (ド ライブ バックアップの設定) の [Backup Manager] (バックアップ マネージャ) のドロップダウン メニューで別のプロファイルを 選択することにより変更できます (図 5 参照)。 バックアップするすべてのコンピュータに対して同じ標準設定プロファイルを選択 することにより、同じ Echo ドライブを使用して複数のコンピュータの自動バックアップを簡単に行うことができます。

バックアップ マネージャは、Windows の [スタート] メニュー ([プログラム] > [Lexar Echo Backup Manager] (Lexar Echo バックアップ マネージャ) > [削除]) からいつでも削除できます。 Mac コンピュータの場合は、Spotlight を使用して [Lexar Echo Backup Manager] (Lexar Echo バックアップ マネージャ) を検索し、[Reveal in Finder] (Finder で表示) を クリックして表示されたファイルを削除します。

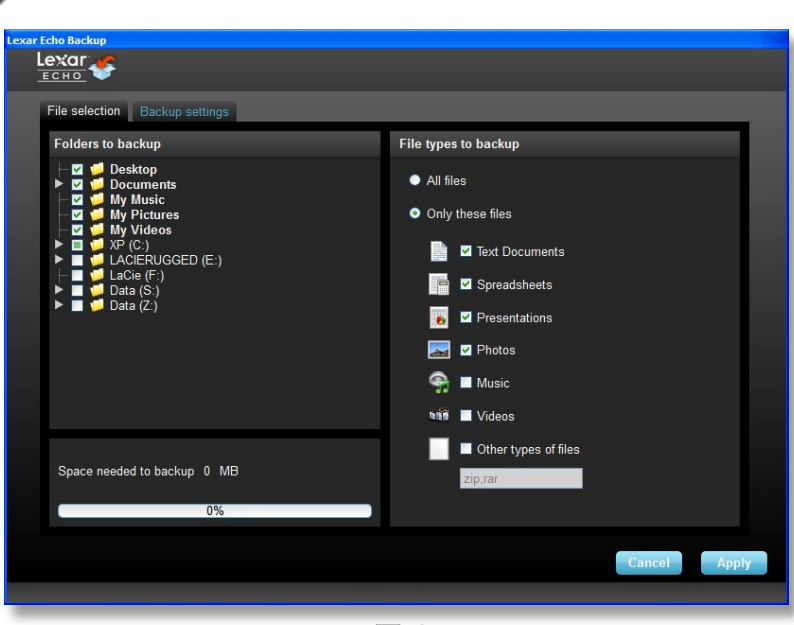

# 3 バックアップするファイルを選択する

図 3

標準設定では、[My Documents] (マイ ドキュメント) または [Documents] (書類) フォルダのすべてのテキスト ドキュメント、 スプレッドシート、プレゼンテーション、および画像はバックアップ対象として選択されています。変更する必要がない場合 は、「Apply】をクリックして最初のバックアップを開始します。

ファイルの選択内容を変更するには、次のオプションを使用します。

### ファイル選択:

バックアップするフォルダとファイルの種類を選択します (図 3 参照)。

### バックアップ設定:

バックアップ プランを細かく管理します (図 4 参照)。

### メイン オプション

- バックアップを自動的に開始する ソフトウェアが起動するとバックアップを開始します
- ライブ バックアップ ユーザーの操作なしにファイルの変更を検出し自動的にバックアップします
- 保存するバージョン数 ひとつのファイルについてバックアップするバージョンの数を選択します

### バックアップ マネージャ

- 標準設定のプロファイル - 標準設定のプロファイルを割り当てます。 Echo ドライブをコンピュータに接続する度に 自動的にバックアップが起動されます。

### 日付によるフィルタリング

....<br>Echo バックアップ ソフトウェアには 2 種類の日付によるフィルタリング機能があります。

- 1 日のファイルをバックアップする 選択した期間内に作成または変更されたファイルをバックアップします
- 開始日からのファイルをバックアップする 選択した日付から作成または変更されたファイルをバックアップします

### サイズによるフィルタリング

- 指定したサイズより小さいファイルをバックアップする - バックアップするファイルのサイズを設定します

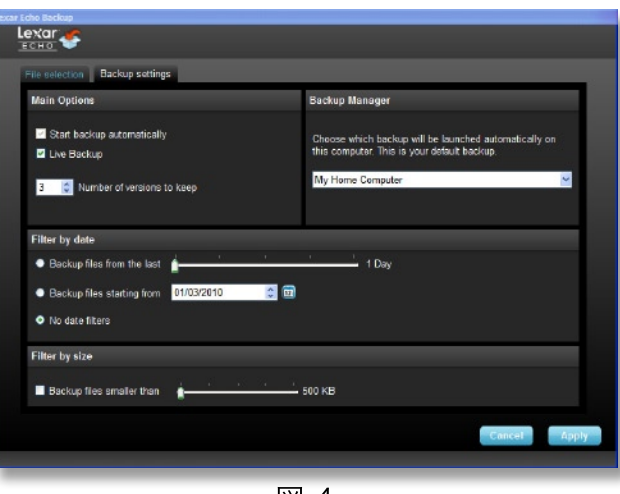

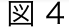

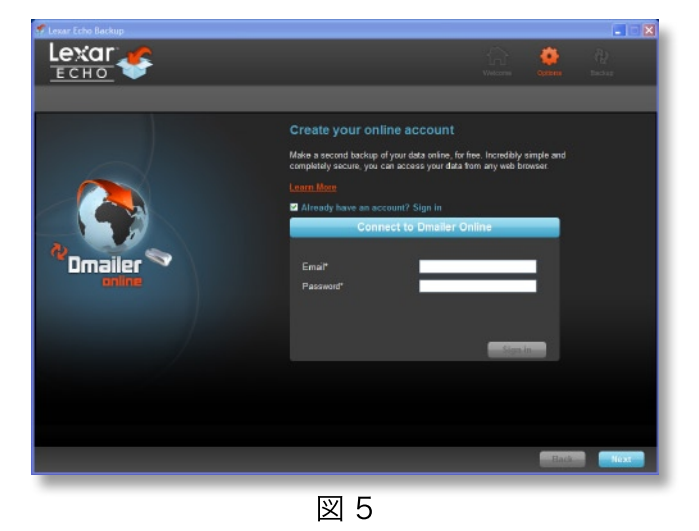

注意: Lexar Echo バックアップ ソフトウェアにはデータをオンラインでバックアップするオプションがあります。 Echo バックアッ プドライブには Dmailerオンラインで2GB分の無償アカウントがダウンロードして頂けます。

オンラインでのバックアップの詳細については、[Learn more] をクリックしてください (図 5 参照)。

# 4 最初のバックアップを開始する

最初のバックアップを開始するには、[Next] (次へ) をクリックします。 バックアップの進行状況を示す以下の画面が表示されます (図6参照)。

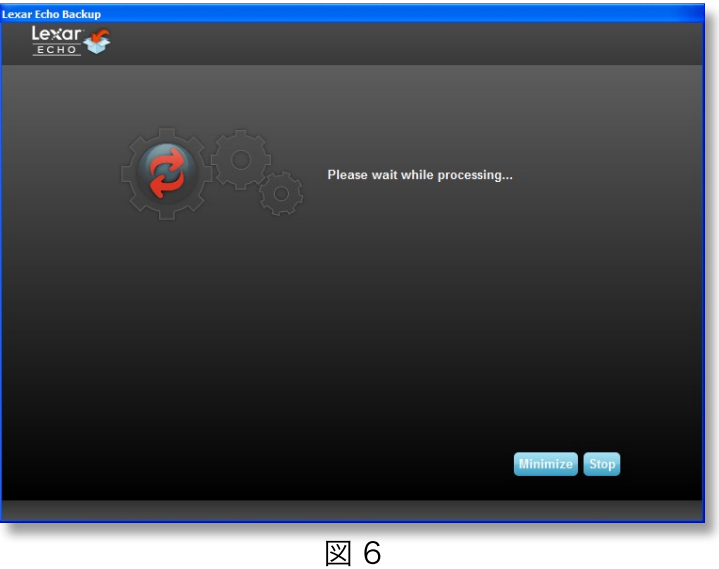

# バックアップの管理

Lexar Echo バックアップ ソフトウェアのメイン画面 (図 7 参照) からはバックアップ対象のファイルを表示、開示、編集、 および復元することができます。

注意: プロファイルが暗号化されていない場合は、[My Backup] (マイ バックアップ) フォルダの Echo ドライブの 

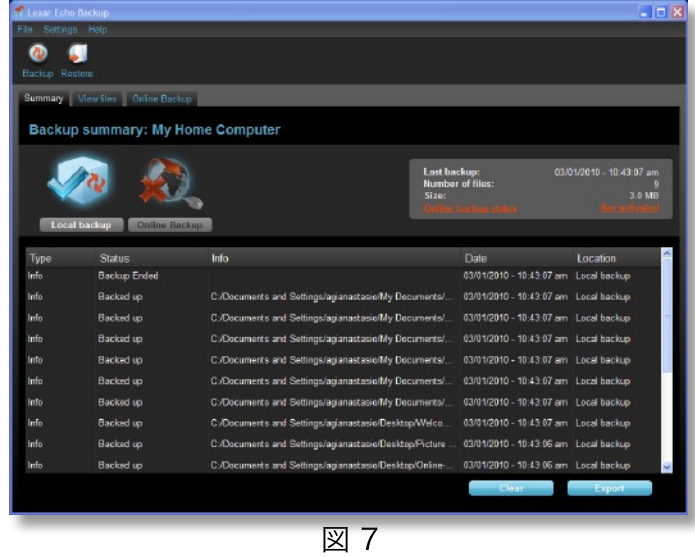

1 メイン ツールバー

メインツールバーからは以下のコマンドが使用できます。

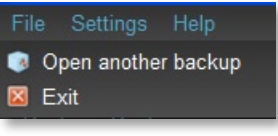

- ファイル o 別のバックアップ プロファイルに変更します o アプリケーションを終了します
- 設定
	- o ローカルのバックアップ設定画面を開きます
	- o オンラインのバックアップ設定画面を開きます
- ヘルプ o オンライン サポート、FAQ、デモンストレーションにアクセスします
	- o ソフトウェア アップデートを検索します

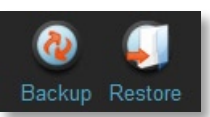

- [Backup] ボタン 手動でバックアップを開始します
- [Restore] ボタン バックアップ ファイルを指定した場所に復元します

# 2 イベント ログ

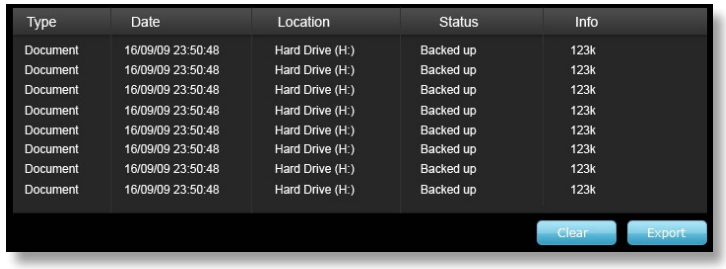

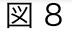

イベント ログは [Summary] タブにあります (図 8 参照)。 イベント ログはバックアップ中に発生したすべてのイベントを記録し ます。

- o [Clear] ボタン イベント ログの内容を削除します
- o [Export] ボタン イベント ログを \*.txt ファイル形式でエクスポートして保存します

# 3 ファイルのバージョニング

バックアップしたファイルを参照するには、[View Files] (ファイルの表示) タブをクリックします。同じファイルで 2 つ以上のバー ジョンが バックアップされている場合、"+"記号が表示されます (図9参照)。異なるバージョンのファイルを表示するには、"+" 記号をクリックします (図 10 参照)。

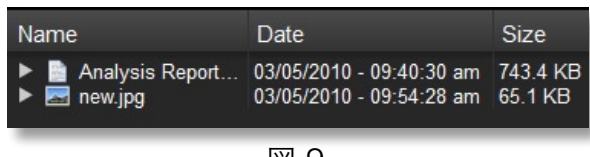

図 9

| Name                                                                                                    | Date                                                                                                    | Size |
|----------------------------------------------------------------------------------------------------|----------------------------------------------------------------------------------------------------|------|
| T & Analysis Report -  03/05/2010 - 09:40:30 am 743.4 KB<br>Analysis Repo<br>new.jpg<br>$\overline{\phantom{a}}$ new.jpg | - Analysis Repo 03/05/2010 - 09:40:00 am 743.4 KB<br>03/05/2010 - 09:25:28 am 743.3 KB<br>03/05/2010 - 09:54:28 am 65.1 KB<br>03/05/2010 - 09:10:46 am 62.9 KB |      |

図 10

注意:前のファイルを入手するには、まずアプリケーションからそのファイルを復元する必要があります。

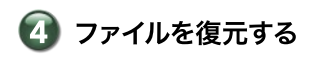

ファイルまたはフォルダを復元するには、次の手順に従ってください。

- 1. [View Files] (ファイルの表示) タブをクリックします。
- 2. 復元するファイルまたはフォルダを選択します。選択したファイルまたはフォルダがハイライト表示されます。
- 3. [Restore] ボタンをクリックします。

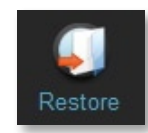

4. ファイルまたはフォルダの復元場所を選択します (図 11 参照)。

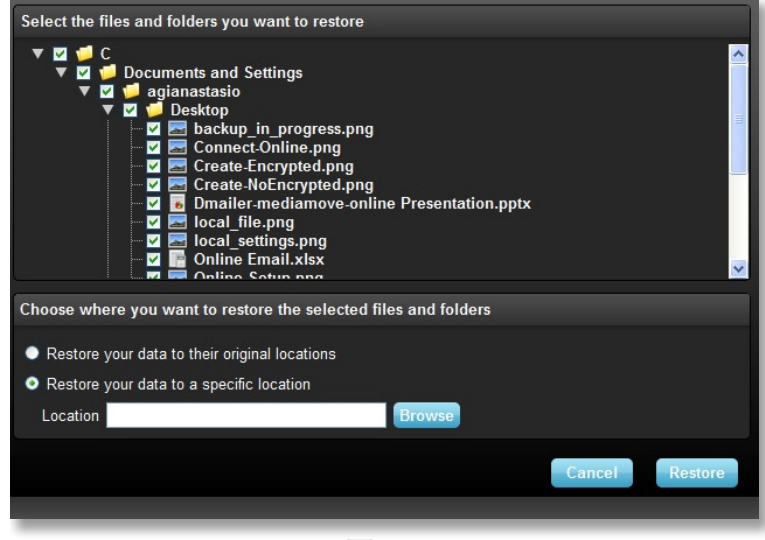

図 11

5. [OK] をクリックします。

注意:ファイルまたはフォルダを元の場所に復元すると、コンピュータ上のファイルは上書きされます。
### お問い合わせ

#### 弊社ではお客様からのご質問をお受けしております。

ご質問は support@lexar.com 宛てにメールでお寄せください。

#### さらに詳しい情報について

製品情報: www.lexar.com/echo カスタマー サポートおよび保証について: www.lexar.com/support

#### Lexar Media, Inc.

47300 Bayside Parkway Fremont, CA 94538 電話: (510) 413-1275 電子メール: support@lexar.com URL: www.lexar.com 月曜~金曜、午前 7 時~午後 5 時 PST

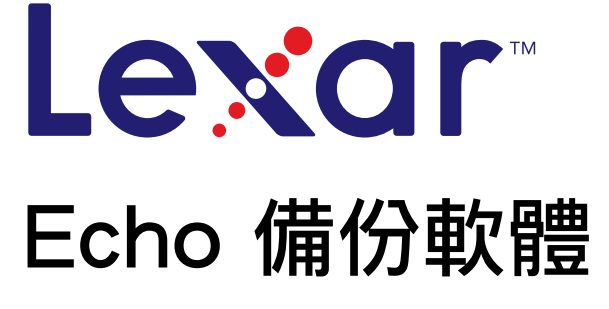

2 powered by<br>**Dmailer** Sync your life®

# 快速使用指南

## 簡介

無論您是經常四處奔波的商務人士,還是在朋友家做功課的學生,甚至只是在路邊咖啡廳使用筆記型電腦;此時如何保護在 輕薄小筆電和筆記型電腦上的檔案是最重要的挑戰。Lexar® Echo 便攜式備份隨身碟 可讓您無論身處何處都能自動地為您 的檔案製作備份。

這就歸功於 Lexar Echo 備份軟體的強大功能和簡單易用的備份,這套軟體可以為您儲存並保護重要的資料,如文件、演 示、照片、音頻、影片等, 這一切都不再是耗功費時的事情了。 要恢復資料更是簡單, 只要按一個鈕就可以完成。

#### Lexar Echo 備份軟體的主要功能

#### 累積備份

Lexar Echo 備份軟體與傳統的備份軟體不同, 它可以讓您選擇 只 儲存新檔案和已修改檔案, 進而減少使用系統的資源。

#### 版本控制

您可以決定要為檔案保留多少個不同的修改版本,這樣就可以讓您隨時恢復到之前的版本。 您可以使用這個功能隨時查找 檔案之前的版本, 從而讓您不再因為修改或刪除了檔案而丟失重要的資料。

#### 即時製作備份

您還可以使用不間斷資料保護 (CDP) 技術, 自動地偵測對檔案進行的修改, 然後自動將檔案的備份儲存到儲存設備上, 完 全不需要使用者的介入。 您不需要擔心記得進行人工備份或設定製作備份的時間; Echo 備份軟體會全天候為您解憂。

#### 定製設定

根據檔案擴展名、日期、大小進行篩選。Echo 備份軟體有多種設定選項, 可以讓您靈活地選擇任何需要製作備份的資料。

#### 跨平臺支持

無論您使用的是 Mac® 或是 PC 的平臺, 您都可以隨時使用您的資料。 Echo 備份軟體可在上述兩個平臺中提供相同的強 大功能, 使用上也一樣的簡便, 向您提供完整的體驗。

### 系統需求

#### 作業系統:

- Windows<sup>®</sup> XP (建議使用 Service Pack 2)
- Windows Vista®
- Windows 7
- Mac OSX 10.5.x
- Mac OSX 10.6.x

#### 網際網路瀏覽器:

• Internet Explorer® (5.0 和更高版本)或 Mozilla® Firefox® 1.0 和更高版本

#### 硬體:

- 閒置的 USB 埠
- Echo 備份隨身碟

# 創建備份方案

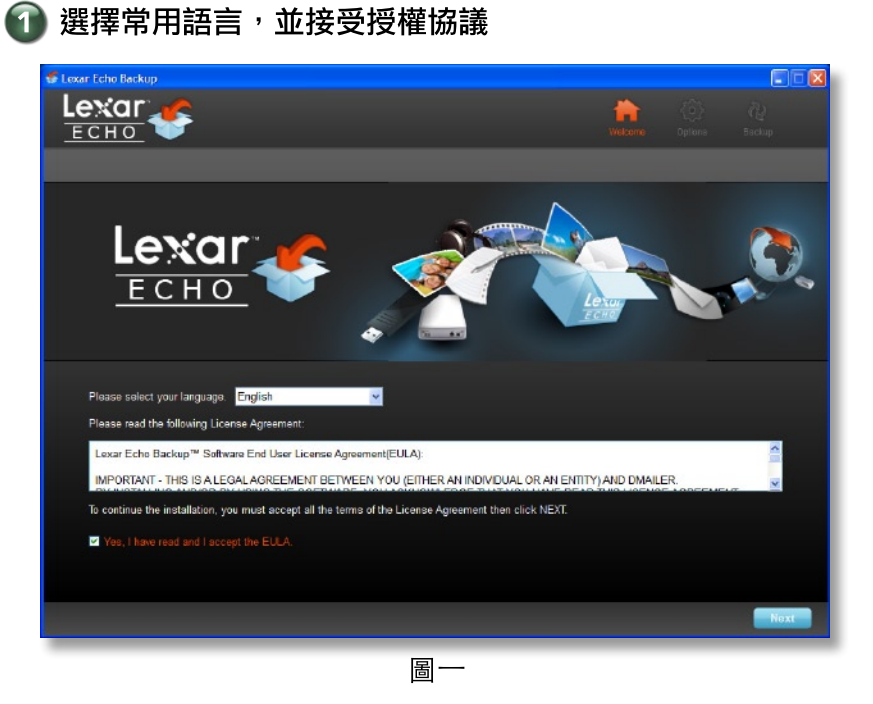

1. 選擇常用語言。 Lexar Echo 備份軟體共有 18 種語言版本 (英語、法語、德語、義大利語、西班牙語、葡萄牙語、瑞 典語、丹麥語、挪威語、荷蘭語、俄語、捷克語、波蘭語、土耳其語、韓語、日語、繁體中文、簡體中文)。

2. 請仔細閱讀最終使用者授權協議 (EULA) 並選擇 "Yes, I have read and I accept the EULA (同意, 我已經閱讀最 終使用者授權協議,並同意協議的內容)"前的單選方塊(請參閱圖一)。然後按下"Next (下一步)" 按鈕 繼續下一步。

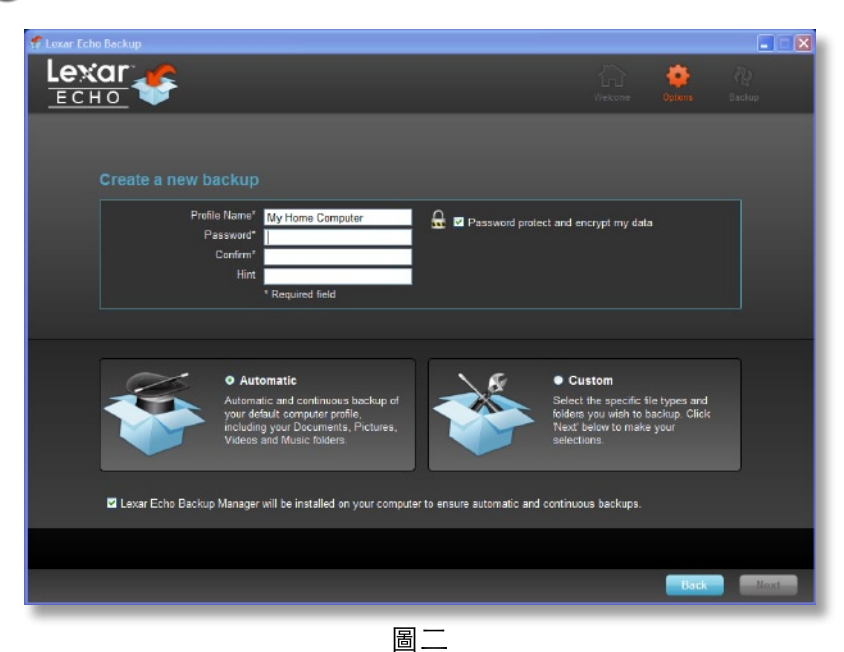

# 2 創建新的備份方案

- 1. 請選擇是否要為您的備份方案進行加密。 加密後的備份方案將使用 128 位 AES 的加密技術為備份資料進行加密。
- 2. 請輸入"Profile Name (備份方案名稱)"。如果這個方案使用了加密技術,請輸入密碼,然後再輸入一次,以確定 密碼無誤。請輸入密碼提示,以便幫助您想起上述的密碼。
- 3. 請選擇使用界面上的單選方塊, 以安裝 Backup Manager, 這個軟體可以在您將 Echo 隨身碟接在電腦上時自動並不 間斷地為您製作備份。
- 4. 然後按下 "Next (下一步)" 按鈕, 繼續下一步。

注意:您所創建的第一份備份方案將被視為預設的備份方案。

如想要變更預設的備份方案,請到在 Drive Backup Settings (隨身碟備份設定) 下的 Backup Manager (請參閱圖五) ,然後在下拉列表中選擇另外一個備份方案。 您可以為每台需要製作備份的電腦選擇一個預設的備份方案,這樣就可以讓 您使用相同的 Echo 隨身碟為多台電腦製作備份。

您可以隨時使用 Windows 開始功能表移除 Backup Manager (程式>Lexar Echo Backup Manager>Uninstall)。 在 Mac 電腦上,請使用 Spotlight 搜尋 "Lexar Echo Backup Manager",然後按一下 "Reveal in Finder (在 Finder 中顯示項目)",接著刪除您看到的檔案。

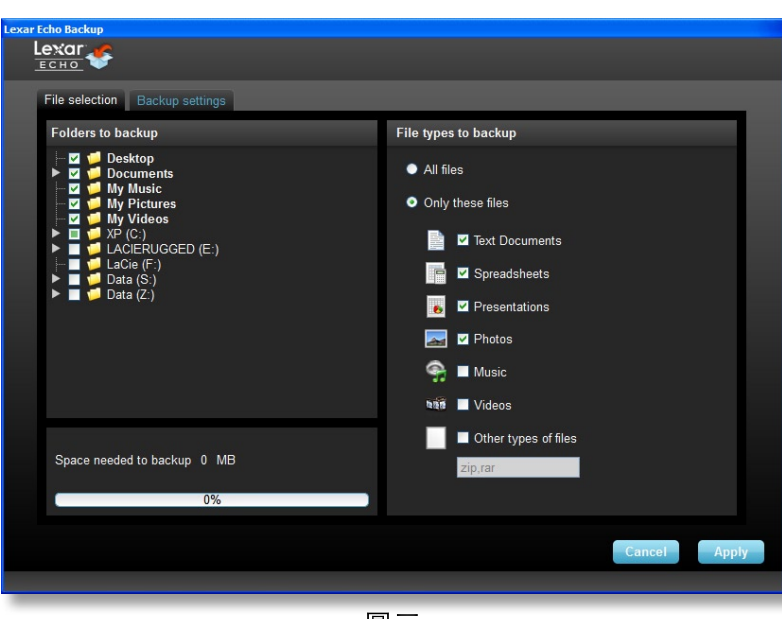

**|選擇要製作備份的檔案** 

圖二

根據預設,本軟體會將"My Documents (我的檔案)"或"Documents (檔案)"中所有的文字檔案、試算表、 演示檔案、相片等製作備份。如果沒有需要變更此預設,請按一下"Apply",以開始進行第一次的備份。

如果要選擇需要備份的檔案種類,請依照下列方法操作:

#### 檔案選擇:

選擇要製作備份的檔案夾和檔案種類(請參閱圖三)。

#### 備份設置:

可細緻地控制備份方案 (請參閱圖四)。

#### 主要選項

- 自動開始製作備份 在啓動軟體時就開始製作備份
- 即時備份-自動偵測需要備份的檔案並完成備份的製作, 完全不需要使用者的介入。
- 版本數量 選擇需要為同一個檔案製作多少版本的備份。

#### Backup Manager

- 預設方案 - 設定預設的備份方案。 在使用者將 Echo 隨身碟接上電腦後,Backup Manager 會自動開始執行這個 預設方案。

#### 根據日期篩選

Echo 備份軟體提供良種不同的日期篩選器。

- "Back up files from the last (要製作備份的檔案是來自於前)" 尋找在選定的時間內創建或修改的檔案, 並將這些檔案進行備份
- "Back up files starting from (要製作備份的檔案包括自)" 尋找從選定日期以後創建或修改的檔案, 並將這些 檔案進行備份。

#### 根據檔案大小篩選

- "Back up files smaller than (要製作備份的檔案小於)" - 這將設定要製作備份的檔案大小。

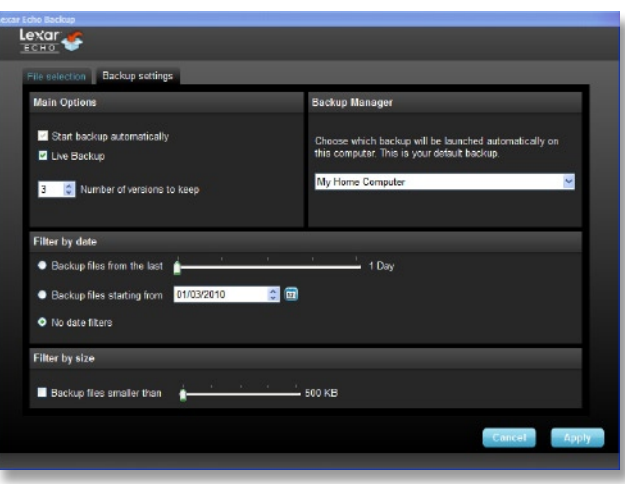

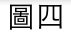

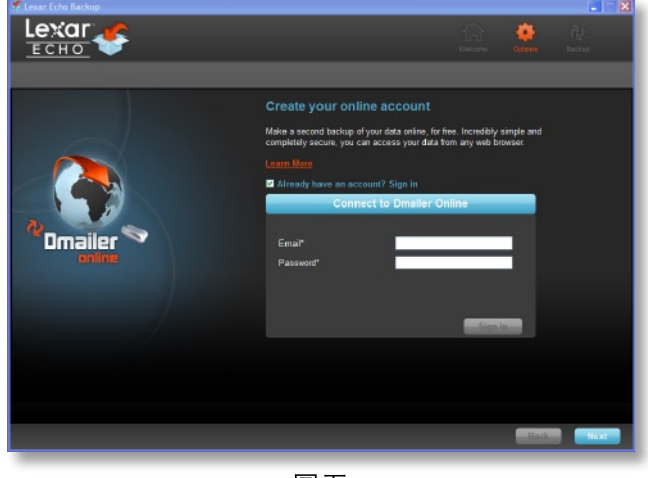

圖五

注意: Lexar Echo 備份軟體還可以透過線上資源為您進行資料的備份。 Echo 備份隨身碟還附贈了免費 的 Dmailer online 2GB 備份帳號。

如果要瞭解更多關於線上備份服務的資料,請按一下"Learn more" (請參閱圖五)。

# 4 開始進行第一份備份

按一下"Next (下一步)",開始進行第一份備份。下方的視圖顯示了備份的進度(請參閱圖六):

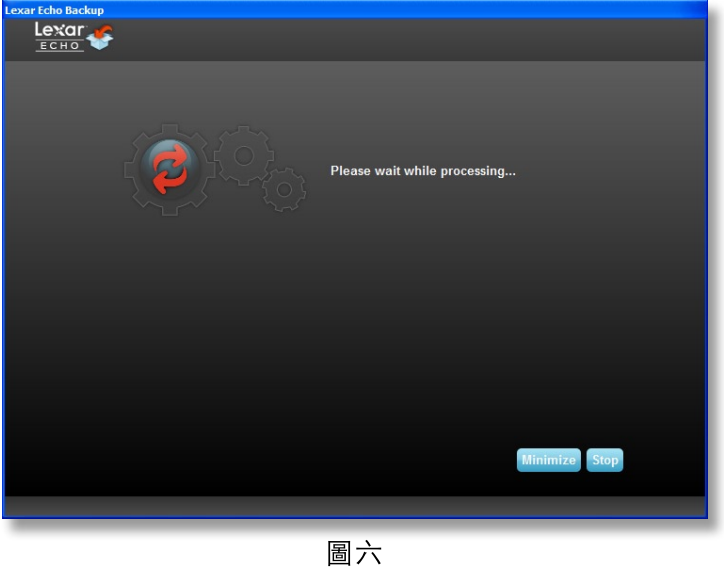

### 管理備份

Lexar Echo 備份軟體的主要界面(請參閱圖七)提供了多中選項,可以讓您檢視、開啓、編輯、恢復已備份的檔案。

注意: 如果您的備份方案沒有使用加密技術, 您還可以自行在 Echo 隨身碟的根目錄下的 "My Backup folder (我的備份 檔案夾)"裡使用這些檔案。

|                                                                              | Lexar Echo Backup                    |                                                        |                                       | $  E $ x                 |
|------------------------------------------------------------------------------|--------------------------------------|--------------------------------------------------------|---------------------------------------|--------------------------|
| Settings Help                                                                |                                      |                                                        |                                       |                          |
| Backup -                                                                     | Restate                              |                                                        |                                       |                          |
|                                                                              | Summary View fles Online Backup      |                                                        |                                       |                          |
|                                                                              | Backup summary: My Home Computer     |                                                        |                                       |                          |
|                                                                              |                                      |                                                        |                                       |                          |
|                                                                              |                                      |                                                        | <b>Last backup:</b>                   | 03/01/2010 - 10:43:07 am |
|                                                                              |                                      |                                                        | Number of files:<br>Size:             | 3.0 MB                   |
|                                                                              |                                      |                                                        | <b>SERVICE DISPOSITION</b>            |                          |
|                                                                              |                                      |                                                        |                                       |                          |
|                                                                              | <b>Local backup</b><br>Online Backup |                                                        |                                       |                          |
|                                                                              | <b>Status</b>                        | Info                                                   | Date                                  | Location                 |
|                                                                              | <b>Backup Ended</b>                  |                                                        | 03/01/2010 - 10:43:07 am Local backup |                          |
|                                                                              | Backed up                            | C:/Documents and Settings/agianastasia/My Documents/   | 03/01/2010 - 10:43:07 am Local backup |                          |
|                                                                              | Backed up                            | C:/Documents and Settings/agianastasio/My Documents/   | 03/01/2010 - 10:43:07 am Local backup |                          |
|                                                                              | Backed up                            | C:/Documents and Settings/agianastasio/My Documents/   | 03/01/2010 - 10:43:07 am Local backup |                          |
|                                                                              | Backed up                            | C:/Documents and Settings/agianastasio/My Documents/.  | 03/01/2010 - 10:43:07 am Local backup |                          |
|                                                                              | Backed up                            | C:/Documents and Settings/agianastasio/My Documents/   | 03/01/2010 - 10:43:07 am Local backup |                          |
|                                                                              | Backed up                            | C:/Documents and Settings/agianastasio/My Documents/   | 03/01/2010 - 10:43:07 am Local backup |                          |
|                                                                              | Backed up                            | C:/Documents and Settings/agianastasio/Desktop/Welco   | 03/01/2010 - 10:43:07 am Local backup |                          |
| Type<br>Info<br>Info<br>Info<br>Info<br>Info<br>Info<br>Info<br>Info<br>Info | Backed up                            | C:/Documents and Settings/agianastasie/Desktop/Picture | 03/01/2010 - 10:43:06 am Local backup |                          |
| Info                                                                         | Backed up                            | C:/Documents and Settings/agianastasio/Desktop/Online- | 03/01/2010 - 10:43:06 am Local backup |                          |

圖七

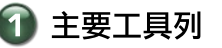

主要工具列上有以下的這些命令。

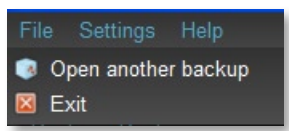

- $\bullet$ Files (檔案)
	- o Switch to another backup profile (改用其他備份方案)
	- o Exit the application (退出本程式)
- Settings (設定)  $\bullet$ 
	- o Access local backup settings (訪問本地備份設定)
	- o Access online backup settings (訪問線上備份設定)
- 說明
	- o Access online support (訪問線上支持)、FAQ (常見問題)和展示。
	- o Search for software update (搜尋軟體更新)

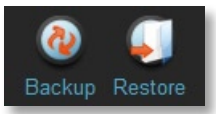

- Backup (備份) 按鈕-自動啓動備份
- Restore (恢復) 按鈕 將已製作備份的檔案恢復到指定的位置

# 2 Event log (事件日誌)

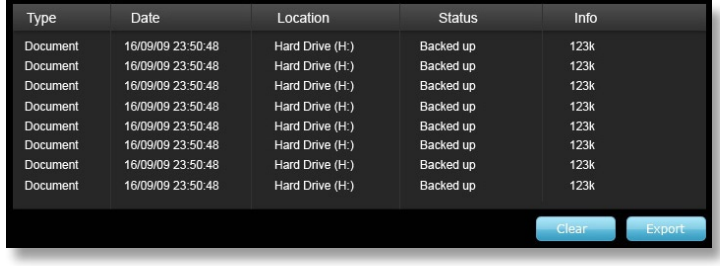

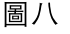

Event Log (事件日誌) 在 Summary (總結) 標籤裡 (請參閱圖八) 。這個日誌記錄了備份過程中所有的事件。

- o Clear (清除) 按鈕 清除事件日誌
- o Export (匯出) 按鈕 將事件日誌匯出, 並儲存為純文字檔案, 並有 txt 檔案擴展名。

# 3 檔案版本控制

如要檢視已完成備份的檔案,請按一下 Files(檔案)標籤。 檔案名前如果有 "+" 標記就標誌這個備份檔案有多個版本(<br>請參閱圖九)。 按一下 "+" 標記就可以檢視檔案的不同版本。(請參閱圖十)。

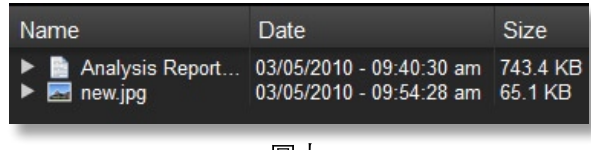

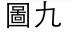

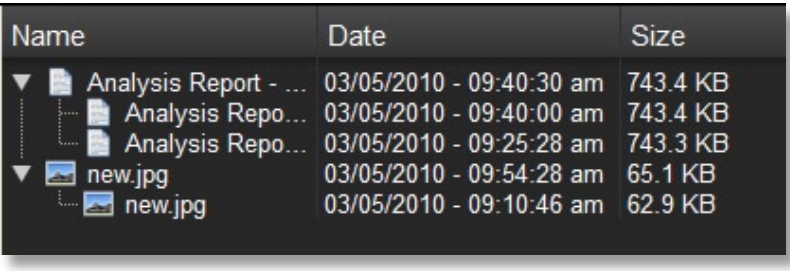

圖十

注意: 如果要打開某個檔案的早先版本, 請先使用此程式將這個版本的檔案進行恢復。

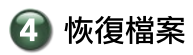

如果要恢復一個檔案或檔案夾,請參照下列步驟:

- 1. 請按一下 "View Files (檢視檔案)"標籤。
- 2. 選擇您想要恢復的檔案或檔案夾。然後這個檔案或檔案夾就會被凸顯出來。
- 3. 請按一下 Restore (恢復) 按鈕。

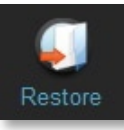

4. 請選擇要將選中的檔案或檔案夾恢復到那個位置(請參閱圖十一)。

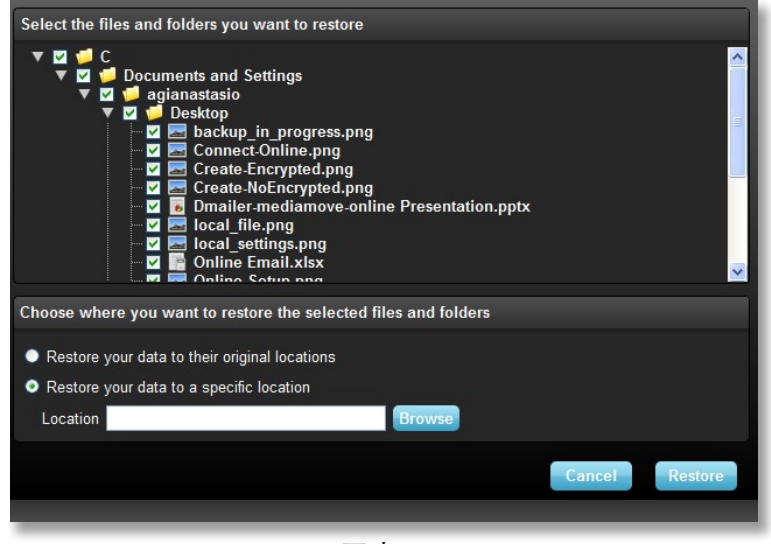

圖十一

5. 請按一下「確定」。

注意:如果要將選中的檔案或檔案夾恢復到原來的位置,這些檔案或檔案夾將覆蓋在電腦上原來的版本。

# 連絡資訊

如果您有任何問題,我們很樂意向您提供協助。 如有任何問題,請將問題寄送到 support@lexar.com

#### 如要獲得更多資訊,請參考以下資訊:

產品資訊: www.lexar.com/echo 客戶服務支持和保修資訊: www.lexar.com/support

#### Lexar Media, Inc.

47300 Bayside Parkway Fremont, CA 94538 電話號碼: (510) 413-1275 電子郵件地址: support@lexar.com 網址: www.lexar.com 營業時間: 星期一到星期五 美國太平洋標準時間早上 7 點到下午 5 點。

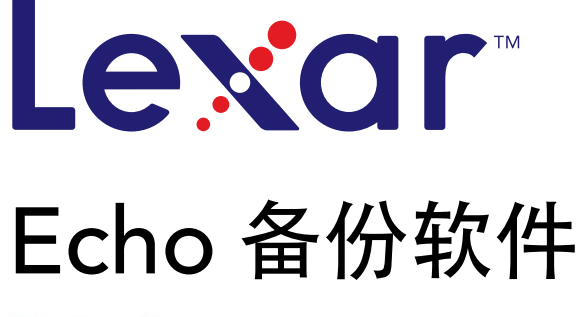

2 powered by<br>**Dmailer** Sync your life®

# 快速入门指南

# 简介

无论您是正在出差的商务人士,还是在朋友家做作业的学生,抑或只是在咖啡馆里使用笔记本电脑,有一点是不容忽视的, 即, 必须确保上网本或笔记本电脑中文件的安全。为此, Lexar® Echo 便携式备份盘提供了一种便捷方式, 可以自动实时备份您的文件。

由于 Lexar Echo 备份软件功能强大且界面极其简单易用,因此,保存和保护重要数据(文档、演示文稿、照片、 音频和视频文件等) 不再令人头痛。只需轻松一点, 即可还原数据。

Lexar Echo 备份软件主要功能

#### 增量备份

与传统的备份软件不同, Lexar Echo 备份软件为您提供了一种选择, 可以只存储新文件和修改过的文件, 从而降低系统开 销。

#### 版本控制

定义您希望保留的版本数,保存同一文件的多个版本,以便日后使用。 您可以随时回溯访问文件的之前版本,即使不慎修 改或删除了某个文件,也不会丢失任何数据。

#### 实时备份

利用连续数据保护 (CDP) 技术, 无需用户干预, 即可自动检测文件更改之处并将其备份到存储设备中。这样, 您便无需再 为手动备份数据或安排备份计划而烦恼; Echo 备份软件将代您处理此事, 而且是全天候服务。

#### 自定义配置

可按文件扩展名、日期或大小过滤。 Echo 备份软件具有大量的配置选项,方便灵活,可让您轻松选择希望备份的数据。

#### 跨平台支持

无论您使用的是 Mac® 系统还是个人计算机系统, 均可无缝获取数据。 Echo 备份软件在这两种平台上提供同样强大的备 份功能和易用性, 让用户享受始终如一的使用体验。

#### 系统要求

#### 操作系统:

- Windows® XP (建议使用 Service Pack 2)
- Windows Vista®
- Windows 7
- Mac OSX 10.5.x
- Mac OSX 10.6.x

#### Internet 浏览器软件:

• Internet Explorer<sup>®</sup> (5.0 版及更高版本)或 Mozilla® Firefox® 1.0 版及更高版本

硬件:

- 可用的 USB 端口
- Echo 备份盘

## 创建备份计划

1 选择语言并接受许可协议

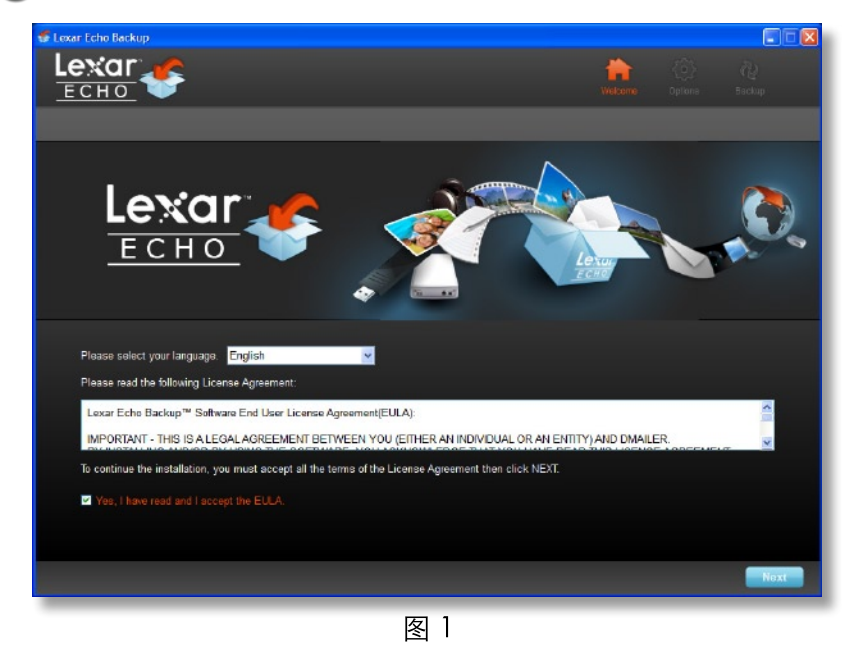

- 1. 选择语言。 Lexar Echo 备份软件有 18 种语言可供选择(英语、法语、德语、意大利语、西班牙语、 葡萄牙语、瑞典语、丹麦语、挪威语、荷兰语、俄语、捷克语、波兰语、土耳其语、韩语、日语以及简体中文和 繁体中文)。
- 2. 阅读最终用户许可协议 (EULA), 并单击 "Yes, I have read and I accept the EULA (是, 我已阅读并接受 EULA) " 复选框(见图1), 接受此协议。单击"Next (下一步)"按钮继续操作。

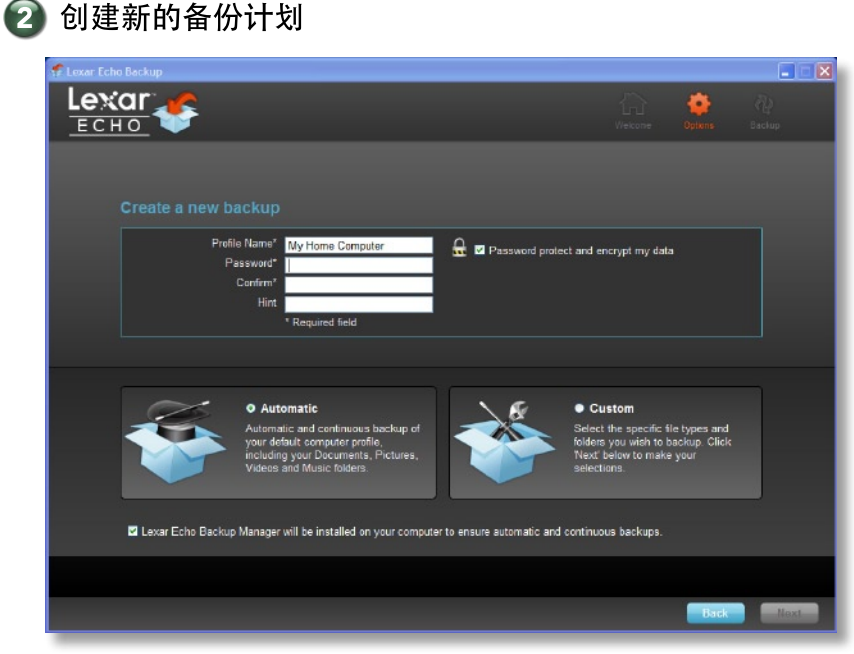

图 2

1. 为备份计划选择加密或不加密设置。如果使用加密计划, 则在备份数据时会自动对数据进行 128 位 AES 加密。

2. 输入配置文件名。如果使用加密计划,请输入并确认密码。 还可输入提示,以帮您想起密码。

3. 单击复选框, 以安装 Backup Manager, 以便每当 Echo 驱动器连接到计算机时即开始进行自动连续的备份。

4. 单击"Next (下一步)"按钮继续操作。

注意: 创建的第一个备份计划为默认配置文件。要更改此设置, 您可以转至"Drive Backup Settings (驱动器备份设 置)"下的"Backup Manager(备份管理器)"(见图 5),并在下拉菜单中选择其他配置文件。 您可为要备份的每台 计算机各选择一个默认配置文件,这样就可以轻松利用同一 Echo 驱动器自动备份多台计算机。

通过 Windows 的"Start(开始)"菜单("Programs [程序]"> "Lexar Echo Backup Manager"> "Uninstall [卸 载]"), 可随时卸载 Backup Manager。 而在 Mac 计算机上, 您可使用 Spotlight 找到"Lexar Echo Backup Manager",然后单击"Reveal in Finder (在 Finder 中显示)"并删除您所看到的文件。

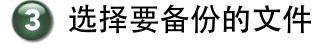

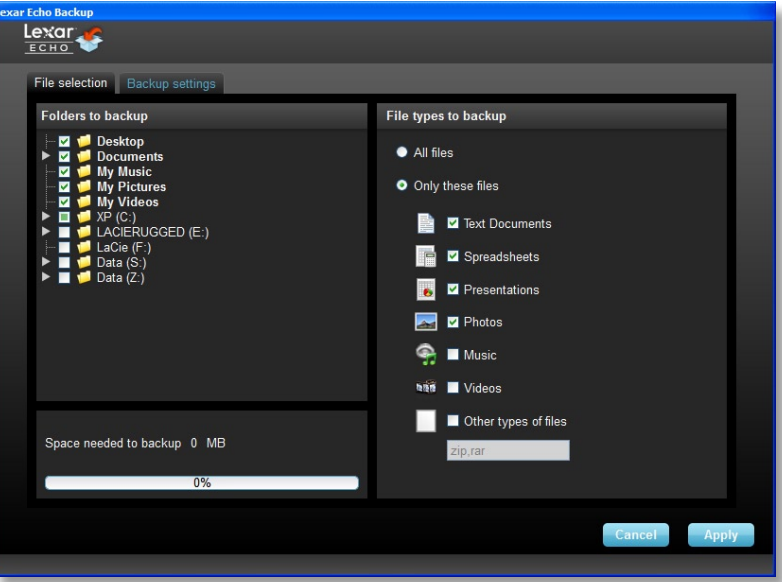

图 3

默认情况下, 系统会选择"My Documents (我的文档)"或"Documents (文稿)"文件夹中的所有文本文档、 电子表格、演示文稿和照片进行备份。如果无需更改,请单击"Apply",开始进行第一次备份。

要更改所选文件,请使用以下选项:

档案选择:

选择要备份的文件夹和文件类型(见图3)。

备份设置:

为备份计划提供精细控制(见图 4)。

Main Options (主要选项)

- Start backup automatically (自动开始备份) 一软件运行时即开始备份
- Live backup (实时备份) 一无需用户干预, 自动检测并备份文件更改之处
- Number of versions to keep (要保留的版本数) 一选择要备份的同一文件的版本数

Backup Manager (备份管理器)

- 默认配置文件-指定一个默认配置文件,这是 Echo 驱动器每次连接到计算机时将会自动启动的备份。

#### Filter By Date (按日期过滤)

- Echo 备份软件提供两种不同类型的日期过滤器。
- Back up files from the last (备份最近几天内的文件) 一备份在选定时段内创建或修改的文件
- Back up files starting from (备份以下日期及之后的文件) 一备份选定日期及以后创建或修改的文件

#### Filter By Size (按大小过滤)

- Back up files smaller than (备份小于以下大小的文件) 一设置要备份的文件的大小限制

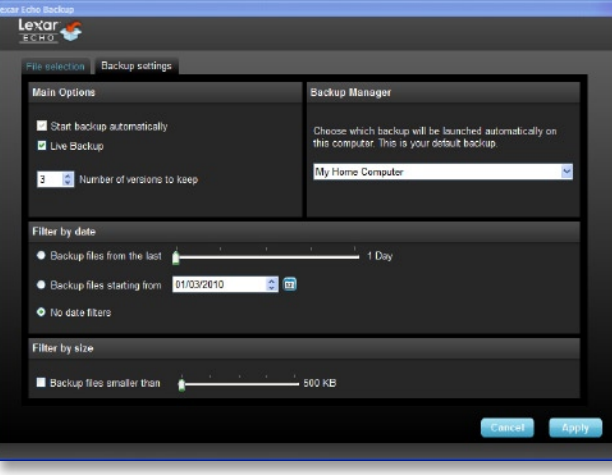

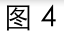

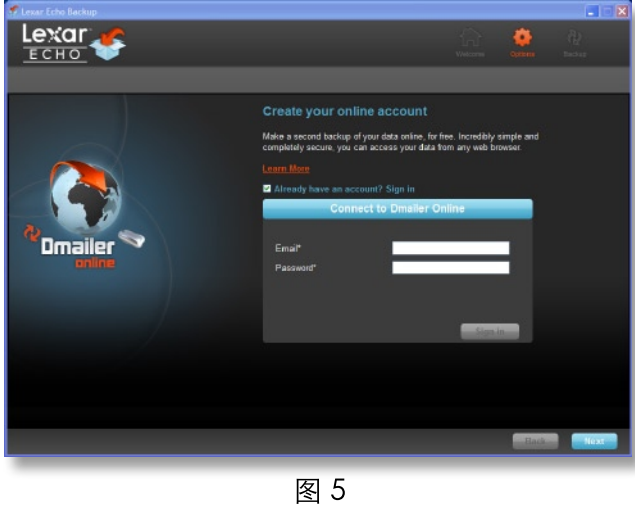

注意: Lexar Echo 备份软件包含一个在线备份数据的选项。 Echo 备份盘随附一个由 Dmailer Online 提供的 免费帐户, 容量为 2GB。

要了解有关在线备份的更多信息,请单击"Learn more" (见图 5)。

# 4 开始第一次备份

单击"Next (下一步)", 开始第一次备份。将出现以下屏幕, 显示备份进度 (见图 6):

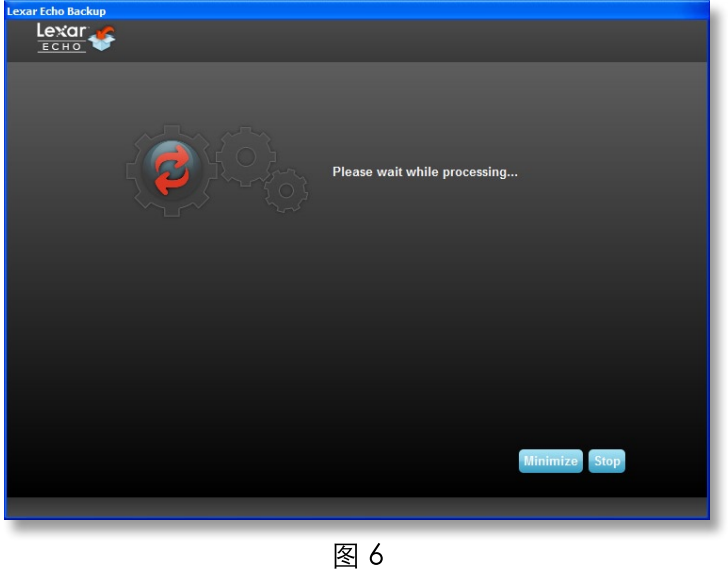

## 管理备份

Lexar Echo 备份软件主界面(见图7)提供了各种选项,以对备份的文件进行查看、打开、编辑和还原等操作。

注意:如果您的配置文件未加密,还可从 Echo 驱动器根目录下的"My Backup folder (我的备份文件夹)" 中,手动访问备份文件。

| Settings Help<br><b>Hackup Restore</b><br>Summary View fles Online Backup |                                      |                                                        |                                       |          |  |  |  |  |
|---------------------------------------------------------------------------|--------------------------------------|--------------------------------------------------------|---------------------------------------|----------|--|--|--|--|
|                                                                           |                                      |                                                        |                                       |          |  |  |  |  |
|                                                                           |                                      |                                                        |                                       |          |  |  |  |  |
| 03/01/2010 - 10:43:07 am<br>Last backup:                                  |                                      |                                                        |                                       |          |  |  |  |  |
|                                                                           |                                      |                                                        | Number of files:<br>Size:             | 3.0 MB   |  |  |  |  |
|                                                                           | <b>Local backup</b><br>Online Backup |                                                        | <b>Consideration and con-</b>         |          |  |  |  |  |
|                                                                           |                                      |                                                        |                                       |          |  |  |  |  |
|                                                                           |                                      |                                                        |                                       |          |  |  |  |  |
| Type                                                                      | <b>Status</b>                        | Info                                                   | Date                                  | Location |  |  |  |  |
| Info                                                                      | <b>Backup Ended</b>                  |                                                        | 03/01/2010 - 10:43:07 am Local backup |          |  |  |  |  |
|                                                                           | Backed up                            | C:/Documents and Settings/agianastasie/My Documents/   | 03/01/2010 - 10:43:07 am Local backup |          |  |  |  |  |
|                                                                           | Backed up                            | C:/Documents and Settings/agianastasio/My Documents/   | 03/01/2010 - 10:43:07 am Local backup |          |  |  |  |  |
|                                                                           | Backed up                            | C:/Documents and Settings/agianastasio/My Documents/   | 03/01/2010 - 10:43:07 am Local backup |          |  |  |  |  |
|                                                                           | Backed up                            | C:/Documents and Settings/agianastasio/My Documents/   | 03/01/2010 - 10:43:07 am Local backup |          |  |  |  |  |
|                                                                           | Backed up                            | C:/Documents and Settings/agianastasio/My Documents/   | 03/01/2010 - 10:43:07 am Local backup |          |  |  |  |  |
| Info<br>Info<br>Info<br>Info<br>Info<br><b>Info</b>                       | Backed up                            | C:/Documents and Settings/agianastasio/My Documents/   | 03/01/2010 - 10:43:07 am Local backup |          |  |  |  |  |
| Info                                                                      | Backed up                            | C:/Documents and Settings/agianastasio/Desktop/Welco.  | 03/01/2010 - 10:43:07 am Local backup |          |  |  |  |  |
| Info                                                                      | Backed up                            | C:/Documents and Settings/agianastasie/Desktop/Picture | 03/01/2010 - 10:43:06 am Local backup |          |  |  |  |  |
| Info                                                                      | Backed up                            | C:/Documents and Settings/agianastasio/Desktop/Online- | 03/01/2010 - 10:43:06 am Local backup |          |  |  |  |  |

图 7

# 1 主工具栏

这些命令位于主工具栏中。

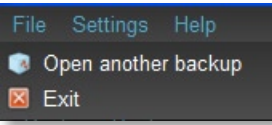

- $\bullet$ Files (文件) o 切换到其他备份配置文件
	- 退出应用程序。
- Settings (设置)
	- 访问本地备份设置
	- 访问在线备份设置
- Help (帮助) ○ 访问在线支持、常见问题解答以及演示 ○ 搜索软件更新

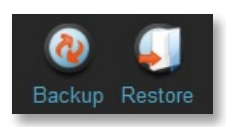

- "Backup (备份)"按钮 手动开始备份
- "Restore (还原)"按钮 将已备份的文件还原到指定位置

# 2 事件日志

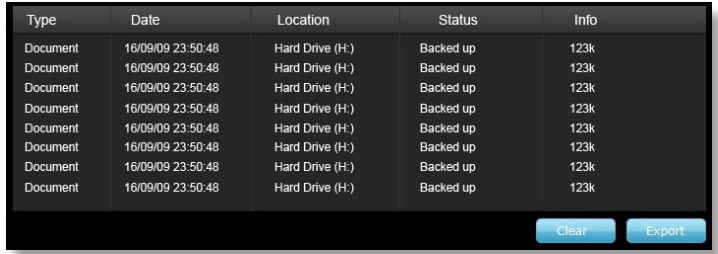

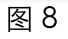

事件日志位于"Summary (摘要)"选项卡中(见图8), 用于记录备份过程中发生的所有事件。

o "Clear (清除)"按钮--清除事件日志

o "Export (导出)"按钮一将事件日志导出并保存为 \*.txt 文件

# 3 文件版本控制

要查看已备份的文件,请单击"View Files (查看文件)"选项卡。如果备份了同一文件的多个版本, 则文件名前会出现"+"号 (见图 9)。单击"+"号,可查看文件的不同版本 (见图 10)。

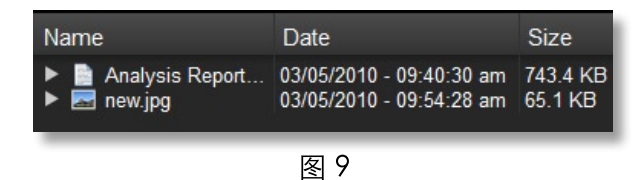

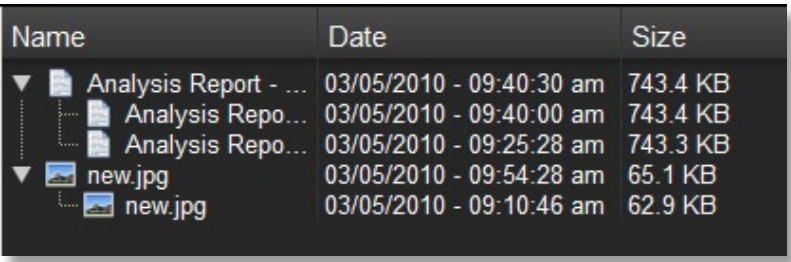

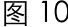

注意: 要访问某个文件的之前版本, 必须先从应用程序中将该文件还原。

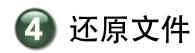

要还原文件或文件夹,请按照以下步骤进行操作:

- 1. 单击"View Files (查看文件)"选项卡。
- 2. 选择您要还原的文件或文件夹。选定的文件或文件夹将突出显示。
- 3. 单击 "Restore (还原)"按钮。

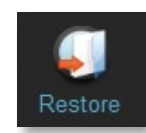

4. 选择要将此文件或文件夹还原到哪个位置(见图11)。

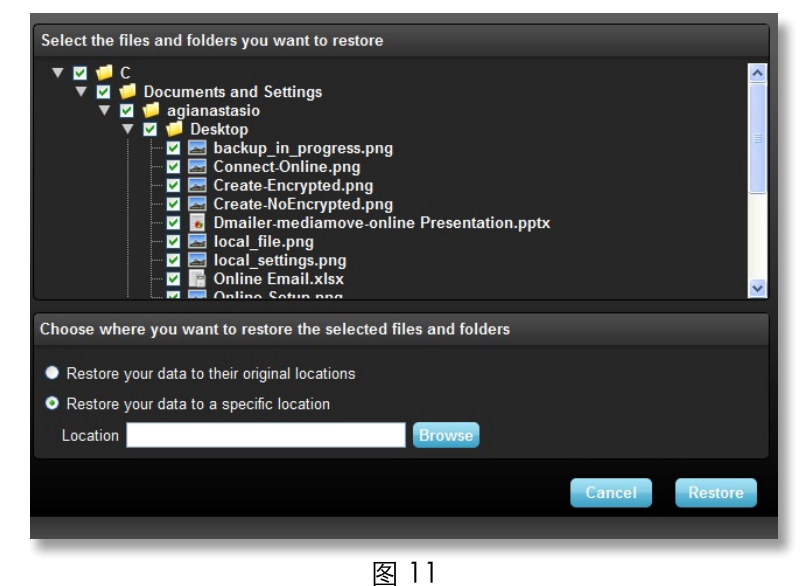

5. 单击"OK (确定)"。

注意: 如果将文件或文件夹还原到其原始位置, 则会替换计算机上原有的版本。

# 联系信息

我们愿意帮您解答一切疑问 请将您的问题发送到 support@lexar.com

获取更多信息 产品信息: www.lexar.com/echo 客户支持和保修信息: www.lexar.com/support

Lexar Media, Inc. 47300 Bayside Parkway Fremont, CA 94538 电话: (510) 413-1275 电子邮件: support@lexar.com 网址: www.lexar.com 周一至周五,太平洋标准时间,上午7点至下午5点

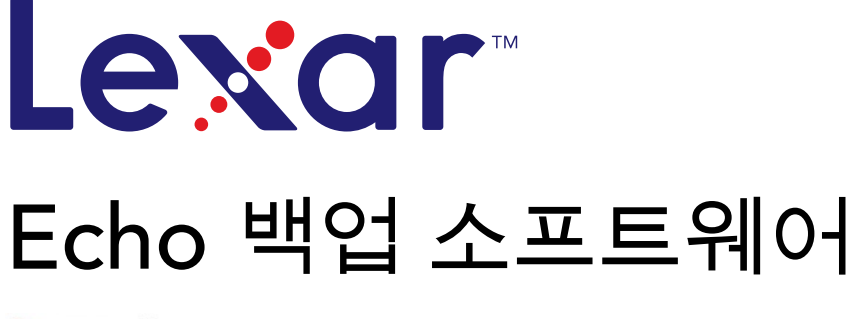

Powered by<br>**Dmailer** Sync your life®

# 빠른 시작 안내서

### 두입

출장 중인 비즈니스 전문가이든, 친구 집에서 숙제를 하는 학생이든, 카페에서 노트북을 사용하는 사용자이든, 노트북의 파 일이나 노트북을 보호하는 것은 정말 중요한 일입니다. Lexar® Echo 이동식 백업 드라이브는 이동 중에 파일을 자동으로 백 업하는 편리한 방법을 제공합니다.

이제 Lexar Echo 백업 소프트웨어의 기능과 편리한 인터페이스 덕분에 중요한 데이터(문서, 프레젠테이션, 사진, 오디오, 비디오 파일 등)를 저장하고 보호하는 일이 더 이상 짜증하는 작업이 아닙니다. 클릭 한 번으로 데이터를 복원할 수 있습니 다.

Lexar Echo 백업 소프트웨어의 주요 기능

#### 증분 백업

전형적인 백업 소프트웨어와 달리, Lexar Echo 백업 소프트웨어는 최신 및 수정된 파일만 저장하는 옵션을 제공하므로 시 스템 오버헤드를 줄일 수 있습니다.

#### 버전 관리

보관하려는 버전 번호를 정의하여 나중에 사용할 수 있도록 파일 사본을 여러 개 유지할 수 있습니다. 언제든지 이동 중에 파일 이전 버전에 액세스할 수 있으며 파일을 실수로 수정했거나 지운 경우에도 데이터를 손실하지 않을 수 있습니다.

#### 라이브 백업

CDP(연속 데이터 보호) 기술을 활용하여 사용자 개입 없이도 파일 변경 내용을 자동으로 감지하고 저장 장치에 백업할 수 있습니다. 데이터를 수동으로 백업하거나 백업을 예약할 필요가 없습니다. Echo 백업 소프트웨어가 1주일 내내, 하루 24시 간 동안 이러한 작업을 알아서 처리해줍니다.

#### 사용자 지정 구성

파일 확장명, 날짜 또는 크기별로 필터링합니다. 다양한 구성 옵션이 있는 Echo 백업 소프트웨어는 백업하려는 데이터를 쉽 게 선택할 수 있는 유연한 도구를 제공합니다.

#### 교차 플랫폼 지원

Mac® 또는 PC 시스템 둘 다에서 데이터를 원활하게 사용할 수 있습니다. Echo 백업 소프트웨어는 두 플랫폼 모두에서 일 관된 작업 환경을 통해 강력하고 편리한 백업 기능을 제공합니다.

#### 시스템 요구 사양

운영 체제:

- Windows® XP(서비스 팩 2 권장)
- Windows Vista®
- Windows 7
- Mac OSX 10.5.x
- Mac OSX 10.6.x

인터넷 브라우저 소프트웨어:

• Internet Explorer®(버전 5.0 이상) 또는 Mozilla® Firefox® 버전 1.0 이상

하드웨어:

- 사용 가능한 USB 포트
- Echo 백업 드라이브

### 백업 계획 생성

1 언어 선택 및 사용권 계약에 동의

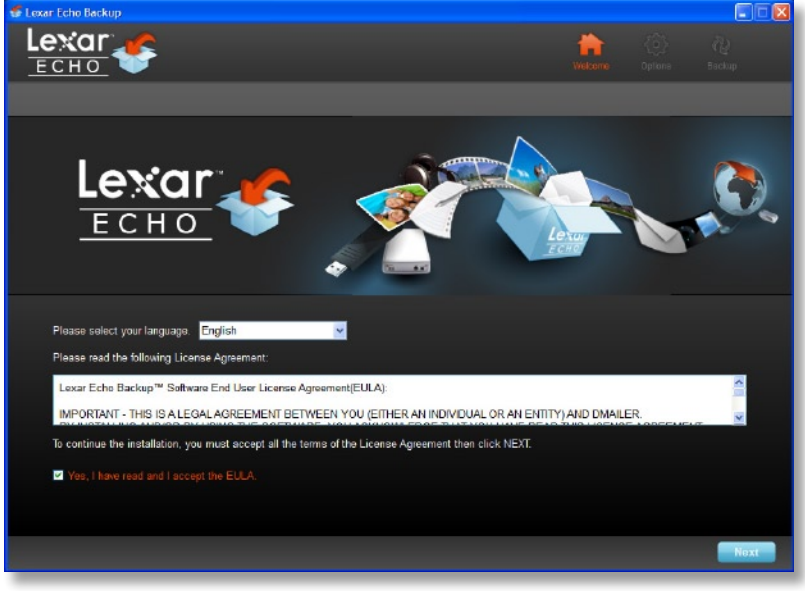

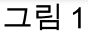

- 1. 언어를 선택합니다. Lexar Echo 백업 소프트웨어는 18개 언어(영어, 프랑스어, 독일어, 이탈리아어, 스페인어, 포르투 갈어, 스웨덴어, 덴마크어, 노르웨이어, 네덜란드어, 러시아어, 체코어, 폴란드어, 터키어, 한국어, 일본어, 중국어 번체 및 간체)로 사용할 수 있습니다.
- 2. EULA(최종 사용자 사용권 계약)를 읽은 후 "Yes, I have read and I accept the EULA(EULA를 읽었고 동의함)" 확인란 을 클릭하여 동의합니다(그림 1 참조). "Next(다음)" 단추를 클릭하여 계속합니다.

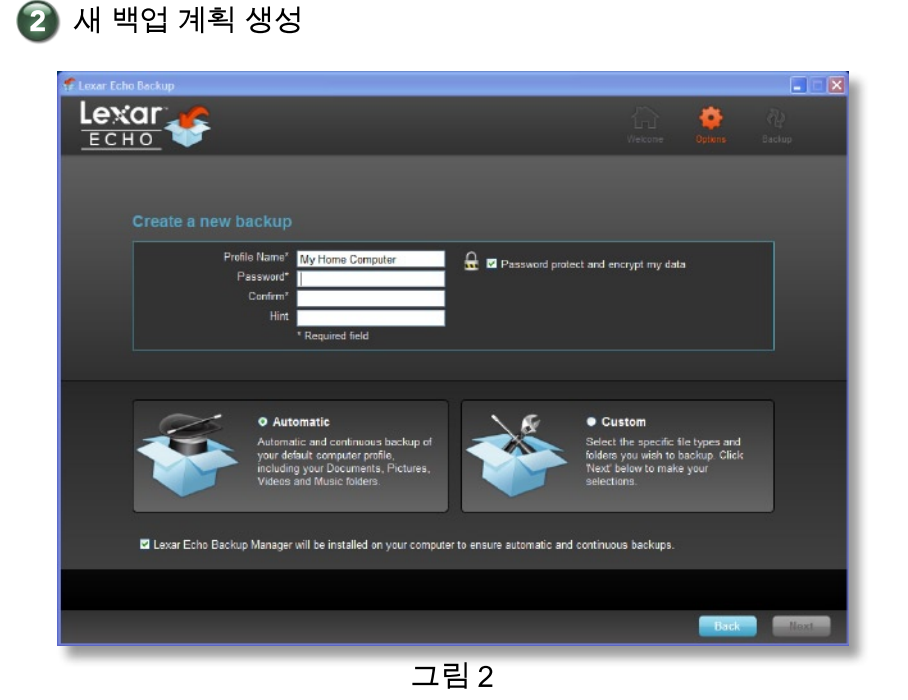

Lexar Echo 백업 소프트웨어 빠른 시작 안내서

- 1. 암호화된 백업 계획 또는 암호화되지 않은 백업 계획을 선택합니다. 암호화된 계획은 데이터가 백업될 때 데이터의 자동 128비트 AES 암호화를 제공합니다.
- 2. 프로필 이름을 입력합니다. 암호화된 계획의 경우 암호를 입력하고 확인합니다. 암호를 기억하기 좋은 힌트를 입력합 니다.
- 3. Backup Manager(백업 관리자)를 설치하여 Echo 드라이버가 컴퓨터에 연결될 때마다 자동 및 연속 백업을 수행하기 위 한 확인란을 클릭합니다.
- 4. "Next(다음)" 단추를 클릭하여 계속합니다.

 $\Omega$  백업할 파일 서택

참고: 처음 생성된 백업 계획이 기본 프로필입니다. Drive Backup Settings(드라이브 백업 설정) 아래의 Backup Manager( 백업 관리자)로 이동한 후(그림 5 참조) 드롭다운 메뉴에서 다른 프로필을 선택하여 기본 프로필을 변경할 수 있습니다. 백 업하는 모든 컴퓨터에 대해 단일 기본 프로필을 선택하여 동일한 Echo 드라이브로 여러 컴퓨터의 자동 백업이 수행되도록 할 수 있습니다.

Backup Manager(백업 관리자)는 Windows 시작 메뉴(프로그램>Lexar Echo Backup Manager(Lexar Echo 백업 관리 자)>Uninstall(제거))에서 언제든지 제거할 수 있습니다. Mac 컴퓨터에서는 Spotlight를 사용하여 "Lexar Echo Backup Manager(Lexar Echo 백업 관리자)"를 찾은 후 "Reveal in Finder(파인더에 표시)"를 클릭하고 나타나는 파일을 삭제합니다.

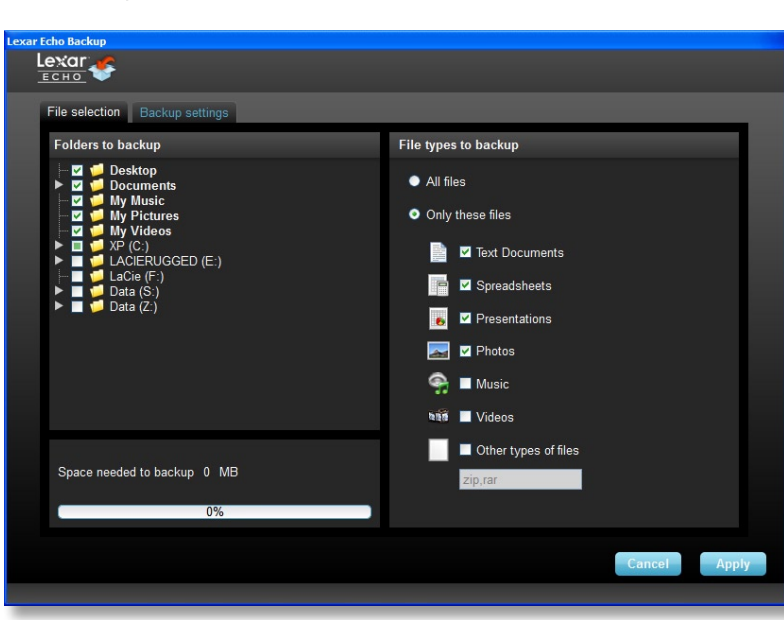

그림 3

기본적으로 "My Documents(내 문서)" 또는 "Documents(문서)" 폴더에 있는 모든 텍스트 문서, 스프레드시트, 프레젠테이션 및 사진이 백업을 위해 선택됩니다. 변경이 필요없는 경우 "Apply"를 클릭하여 첫 번째 백업을 시작합니다.

파일 선택 항목을 변경하려면 다음 옵션을 사용합니다.

#### 파일 설정:

백업하려는 폴더 및 파일 형식을 선택합니다(그림 3 참조).

#### 백업 세팅:

백업 계획을 보다 세밀하게 조정할 수 있습니다(그림 4 참조).

주 옵션

- Start backup automatically(백업 자동 시작)—소프트웨어가 실행될 때 백업 시작
- Live backup(라이브 백업)—사용자 개입 없이 파일 변경 내용을 감지하고 자동으로 백업
- Number of versions to keep(유지할 버전 수)—백업할 동일한 파일의 버전 수 선택

Backup Manager(백업 관리자)

- Default profile(기본 프로필)—기본 프로필을 할당합니다. 이것은 Echo 드라이브가 컴퓨터에 연결될 때마다 자동으로 실행되는 백업입니다.

#### Filter By Date(날짜별 필터링)

Echo 백업 소프트웨어는 두 가지 다른 날짜 필터 유형을 제공합니다.

- Back up files from the last(가장 최근 백업 종료일)—선택한 기간 안에 생성 또는 수정된 파일 백업
- Back up files starting from(파일 백업 시작일)—선택한 날짜부터 생성 또는 수정된 파일 백업

Filter By Size(크기별 필터링)

- Back up files smaller than(백업할 파일 크기 제한)—백업할 파일의 크기 제한을 설정

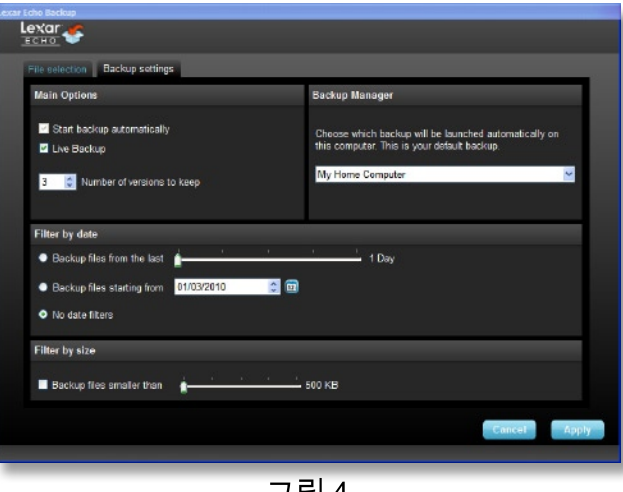

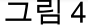

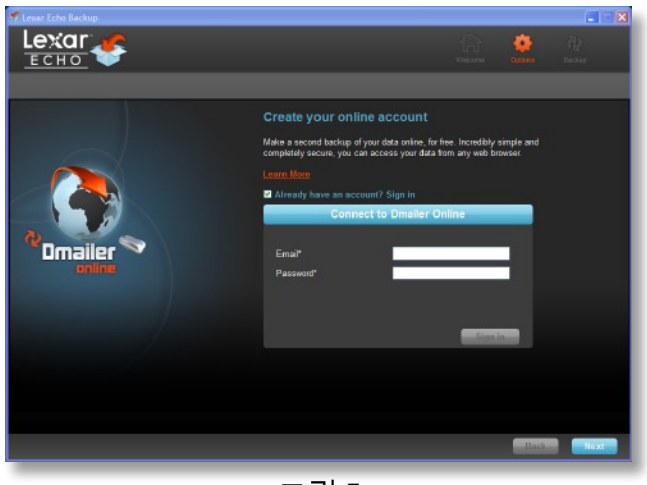

그림 5

참고: Lexar Echo 백업 소프트웨어에는 온라인으로 데이터를 백업하기 위한 옵션이 포함되어 있습니다. Echo 백업 드라이 브에는 Dmailer Online 에서 무료로 제공하는 2GB 계정이 포함되어 있습니다.

온라인 백업에 대한 자세한 내용을 보려면 "Learn more"(그림 5 참조)을 클릭하십시오.

### 4 첫 번째 백업 시작

"Next(다음)"를 클릭하여 첫 번째 백업을 시작합니다. 백업 진행 과정을 보여 주는 다음 화면이 표시됩니다(그림 6 참조).

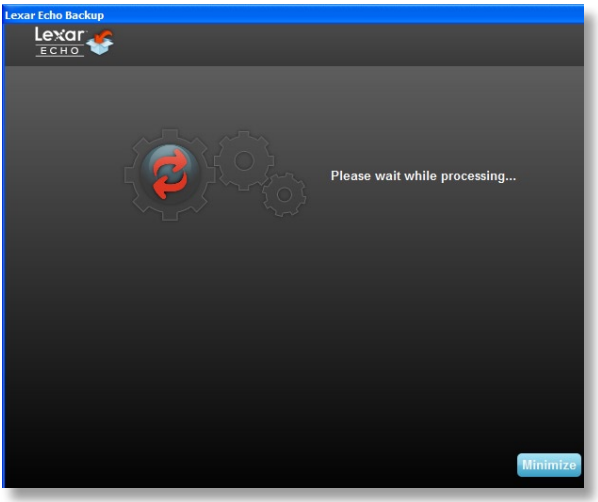

그림 6

### 백업 관리

Lexar Echo 백업 소프트웨어 주 인터페이스(그림 7 참조)는 백업된 파일을 보고 열고 편집하고 복원하기 위한 옵션을 제공 합니다.

참고: 또한 프로필이 암호화되지 않은 경우 "My Backup folder(내 백업 폴더)" 의 Echo 드라이브 루트에서 수동으로 이러한 파일에 액세스할 수도 있습니다.

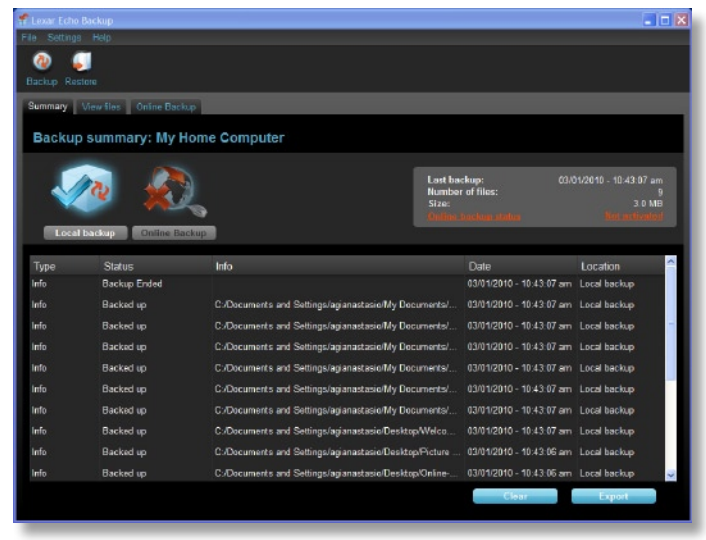

그림 7

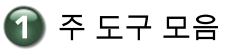

다음 명령은 주 도구 모음을 통해 사용할 수 있습니다.

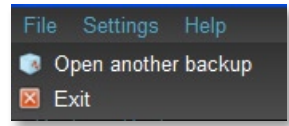

- Files(파일)
	- o Switch to another backup profile(다른 백업 프로필로 전환)
	- o 응용 프로그램을 끝냅니다.
- Settings(설정)
	- o Access local backup settings(로컬 백업 설정 액세스)
	- o Access online backup settings(온라인 백업 설정 액세스)
- 도움말
	- o Access online support, FAQ and demos(온라인 지원, FAQ 및 데모 액세스)
	- o Search for software update(소프트웨어 업데이트 검색)

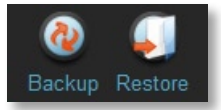

- Backup(백업) 단추 백업 수동 시작
- Restore(복원) 단추 백업한 파일을 지정된 위치로 복원

### 2 이벤트 로그

| <b>Type</b>     | <b>Date</b>       | Location        | Status.          | Info            |
|-----------------|-------------------|-----------------|------------------|-----------------|
| Document        | 16/09/09 23:50:48 | Hard Drive (H:) | Backed up        | 123k            |
| Document        | 16/09/09 23:50:48 | Hard Drive (H:) | Backed up        | 123k            |
| <b>Document</b> | 16/09/09 23:50:48 | Hard Drive (H:) | Backed up        | 123k            |
| Document        | 16/09/09 23:50:48 | Hard Drive (H:) | Backed up        | 123k            |
| <b>Document</b> | 16/09/09 23:50:48 | Hard Drive (H:) | Backed up        | 123k            |
| <b>Document</b> | 16/09/09 23:50:48 | Hard Drive (H:) | Backed up        | 123k            |
| <b>Document</b> | 16/09/09 23:50:48 | Hard Drive (H:) | <b>Backed up</b> | 123k            |
| Document        | 16/09/09 23:50:48 | Hard Drive (H:) | Backed up        | 123k            |
|                 |                   |                 |                  |                 |
|                 |                   |                 |                  | Export<br>Clear |

그림 8

이벤트 로그는 Summary(요약) 탭에 있습니다(그림 8 참조). 이 로그는 백업 프로세스 중에 발생한 모든 이벤트를 로깅합 니다.

- o Clear(지우기) 단추—이벤트 로그 지우기
- o Export(내보내기) 단추—이벤트 로그를 \*.txt 파일로 내보낸 후 저장

## $3$  파일 버전 관리

백업된 파일을 보려면 View Files(파일 보기) 탭을 클릭합니다. 같은 파일 버전이 2개 이상 백업된 경우 파일 이름 앞에 "+" 기호가 표시됩니다(그림 9 참조). 파일의 다른 버전을 보려면 "+" 기호를 클릭하십시오(그림 10 참조).

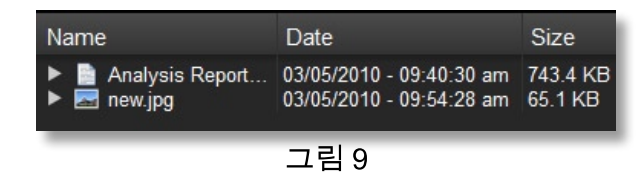

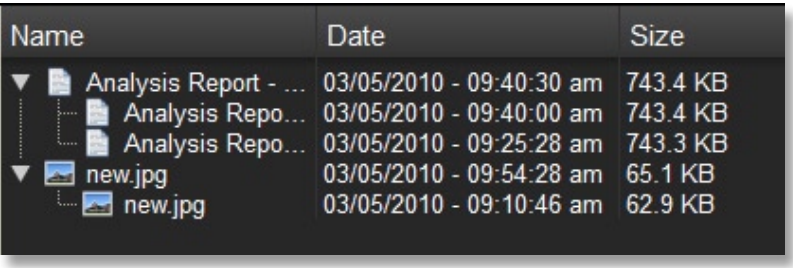

그림 10

참고: 파일의 이전 버전에 액세스하려면 먼저 응용 프로그램에서 복원해야 합니다.

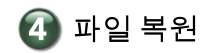

파일이나 폴더를 복원하려면 다음과 같이 하십시오.

- 1. "View Files(파일 보기)" 탭을 클릭합니다.
- 2. 복원하려는 파일이나 폴더를 선택합니다. 선택한 파일이나 폴더가 강조 표시됩니다.
- 3. Restore(복원) 단추를 클릭합니다.

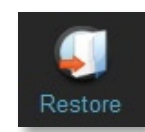

4. 파일이나 폴더를 복원할 위치를 선택합니다(그림 11 참조).

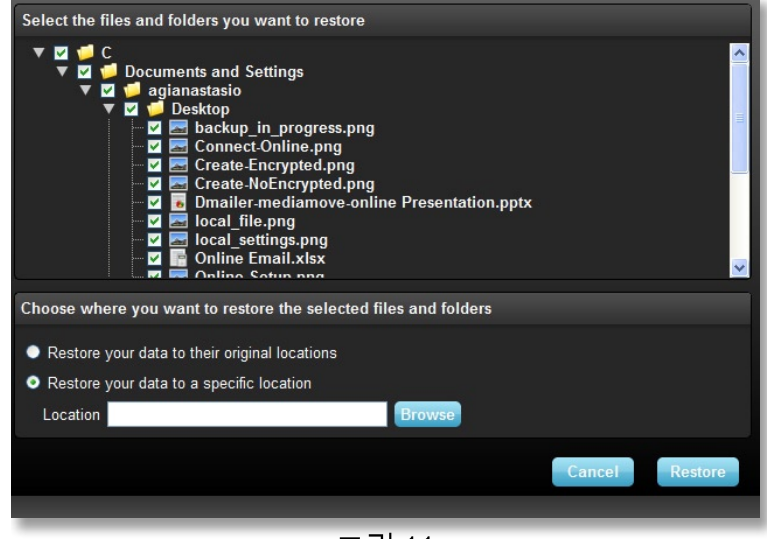

그림 11

5. OK(확인)를 클릭합니다.

참고: 해당 파일이나 폴더가 원래 위치로 복원되면 컴퓨터에 있던 사본을 대체합니다.

# 연락처 정보

질문이 있는 경우 도움을 요청하십시오. support@lexar.com으로 질문을 보내주십시오.

추가 정보 얻기 제품 정보: www.lexar.com/echo 고객 지원 및 보증 정보: www.lexar.com/support

Lexar Media, Inc. 47300 Bayside Parkway Fremont, CA 94538 전화: (510) 413-1275 전자 메일: support@lexar.com URL: www.lexar.com 월요일-금요일 태평양 표준시 오전 7시-오후 5시

P/N: 561-51561 Rev B